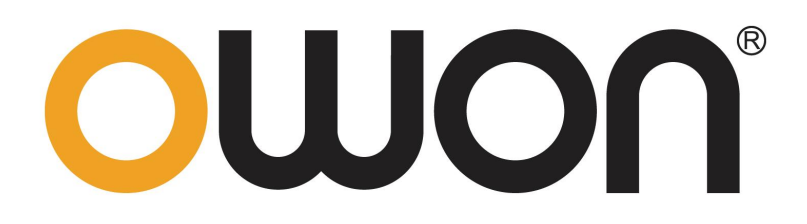

# **NDS-S** 双通道系列数字存储示波器 用户手册

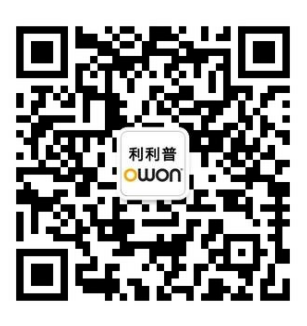

官方微信,一扫即得

如需资料下载,请登录:**[www.owon.com.cn/download](http://www.owon.com.cn/download)**

※:本用户手册中的插图、界面、图标、界面中的字符可能和实际产品略有不同, 请以实际产品为准。

2023.09 版本 V1.0.0

**©**福建利利普光电科技有限公司版权所有,保留所有权利。 OWON<sup>®</sup>产品受专利权的保护,包括已取得的和正在申请的专利。本文中的信 息将取代所有以前出版资料中的信息。

本手册信息在印刷时是正确的。然而,福建利利普光电科技有限公司将继续改进 产品并且保留在任何时候不经通知的情况下变动规格的权利。

**OWON** 是福建利利普光电科技有限公司的注册商标。

#### 福建利利普光电科技有限公司

福建漳州市蓝田工业开发区鹤鸣路(原横三路)19 号利利普光电科技楼

**Tel:** 4006-909-365 **Fax:** 0596-2109272

**Web:** www.owon.com.cn **E-mail:** [info@owon.com.cn](mailto:info@owon.com.cn)

# 保修概要

本公司保证,本产品从本公司公司最初购买之日起3年(配件1年)期间,不 会出现材料和工艺缺陷。配件如探头等保修期1年。本有限保修仅适于原购买者 且不得转让第三方。如果产品在保修期内确有缺陷,则本公司将按照完整的保修 声明所述, 提供维修或更换服务。

如果在适用的保修期内证明产品有缺陷,本公司可自行决定是修复有缺陷的 产品且不收部件和人工费用,还是用同等产品(由本公司决定)更换有缺陷的产 品。本公司作保修用途的部件、模块和更换产品可能是全新的,或者经维修具有 相当于新产品的性能。所有更换的部件、模块和产品将成为本公司的财产。

为获得本保证承诺的服务,客户必须在适用的保修期内向本公司通报缺陷, 并为服务的履行做适当安排。客户应负责将有缺陷的产品装箱并运送到本公司指 定的维修中心,同时提供原购买者的购买证明副本。

本保证不适用于由于意外、机器部件的正常磨损、在产品规定的范围之外使 用、使用不当或者维护保养不当或不足而造成的任何缺陷、故障或损坏。

本公司根据本保证的规定无义务提供以下服务:a) 维修由非本公司服务代 表人员对产品进行安装、维修或维护所导致的损坏;b) 维修由于使用不当或与 不兼容的设备连接造成的损坏;c) 维修由于使用非本公司提供的电源而造成的 任何损坏或故障;d) 维修已改动或者与其他产品集成的产品(如果这种改动或 集成会增加产品维修的时间或难度)。

若需要服务,请与最近的本公司销售和服务办事处联系。

除此概要或适用的保修声明中提供的保修之外,本公司不作任何形式的、明 确的或暗示的保修保证,包括但不限于对适销性和特殊目的适用性的暗含保修。 本公司对间接的、特殊的或由此产生的损坏概不负责。

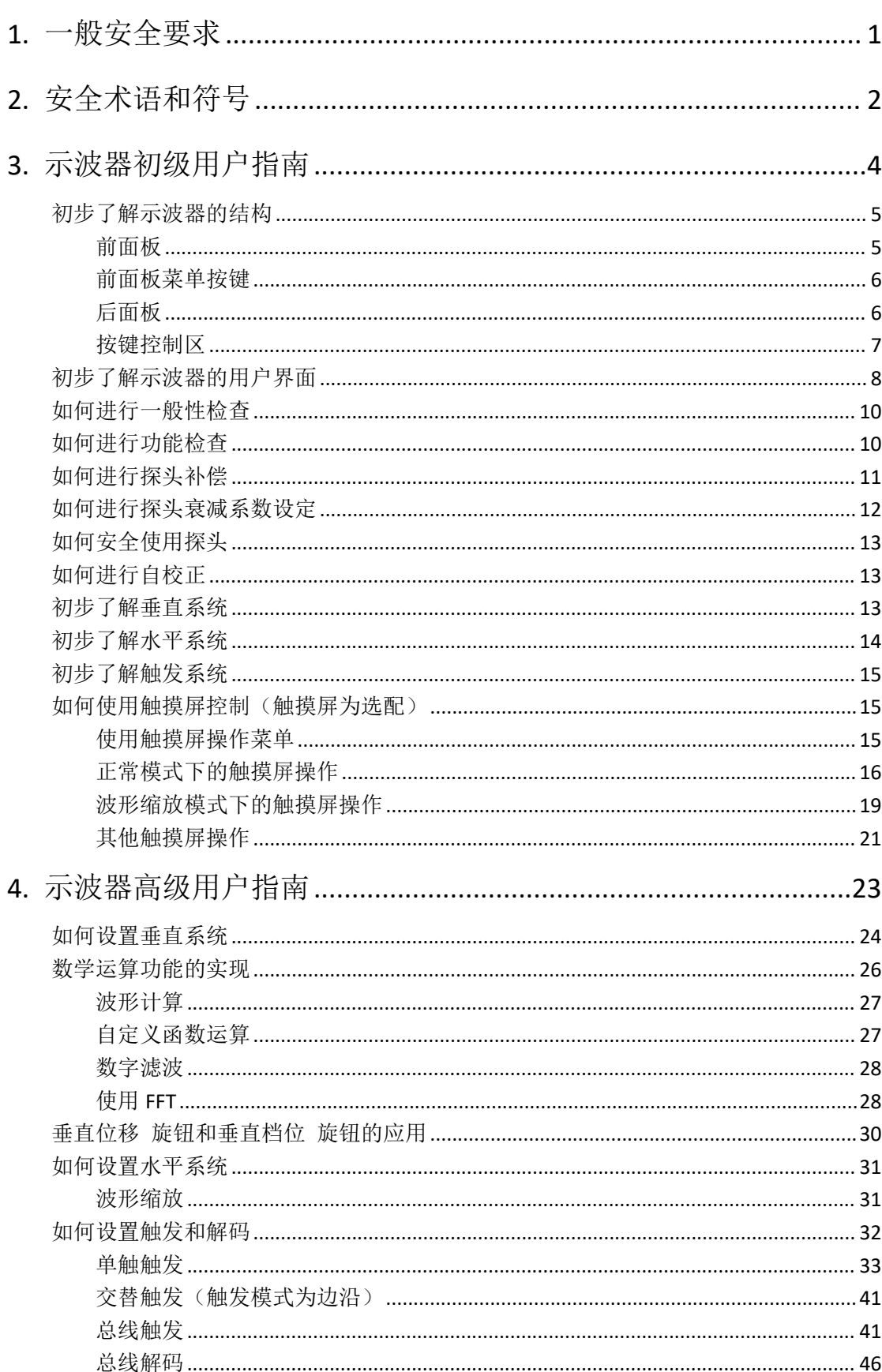

# 目录

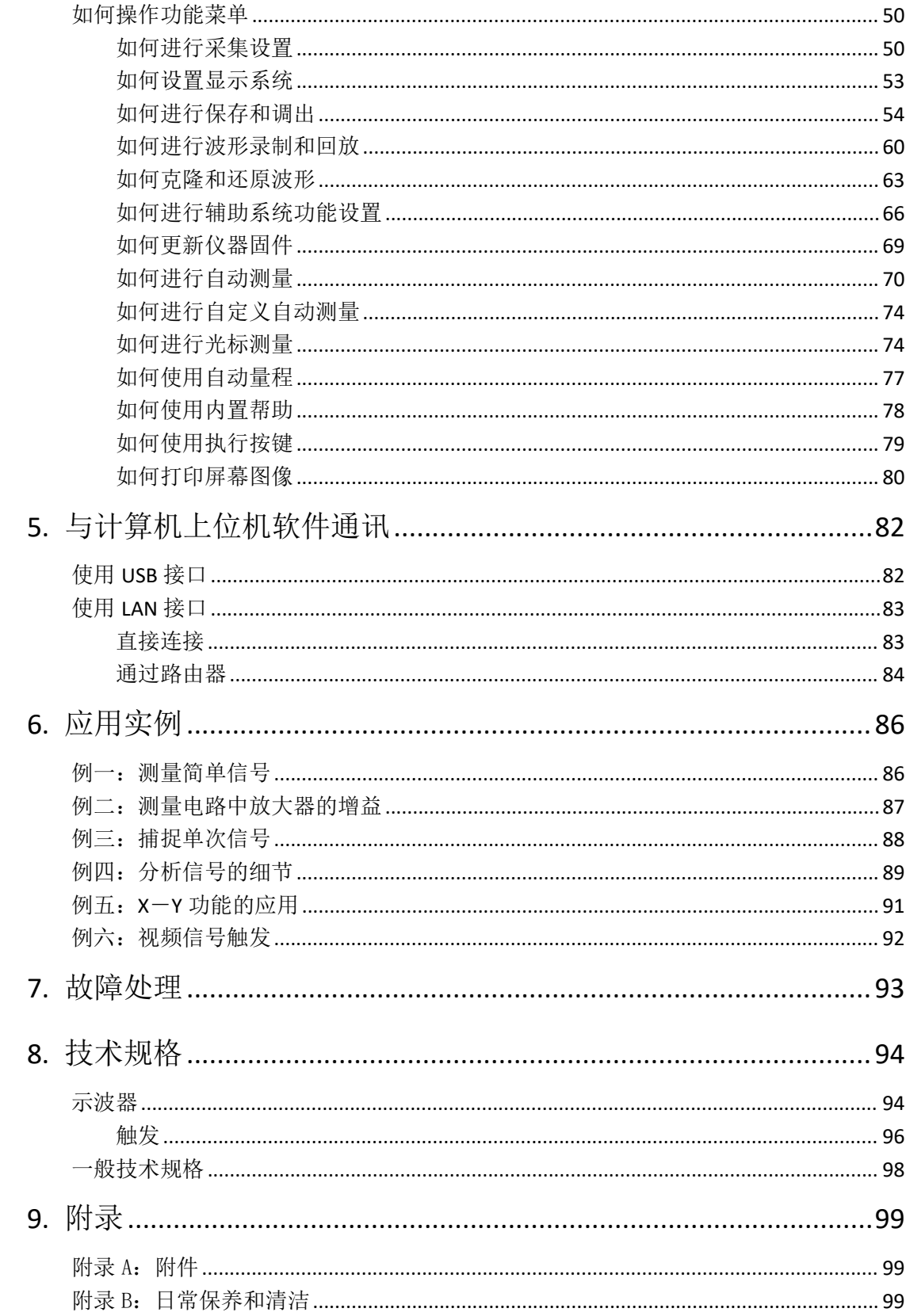

# <span id="page-5-0"></span>**1.**一般安全要求

请阅读下列安全注意事项,以避免人身伤害,并防止本产品或与其相连接的 任何其他产品受到损坏。为了避免可能发生的危险,本产品只可在规定的范 围内使用。

只有合格的技术人员才可执行维修。

防止火灾或人身伤害。

正确地连接探头。探头的接地端为地相电位。请勿将接地端连接到正相电位。 使用适当的电源线。只可使用本产品专用、并且核准可用于该使用国的电源 线。

正确地连接和断开。当探头或测试导线与电源连接时,请勿随意连接或断开 探头或测试导线。

产品接地。本产品通过电源线接地导体接地。为了防止电击,接地导体必须 与地面相连。在与本产品输入或输出终端连接前,应确保本产品已正确接地。 当用交流电供电时,本产品不允许直接测量交流电,因为测量地与电源线的 接地是连接在一起的,否则会引起电源短路。

注意所有终端的额定值。为了防止火灾或电击危险,请注意本产品的所有额 定值和标记。在对本产品进行连接之前,请阅读本产品用户手册,以便进一 步了解有关额定值的信息。

请勿在无仪器盖板时操作。如盖板或面板已卸下,请勿操作本产品。

使用适当的保险丝。只可使用符合本产品规定类型和额定值的保险丝。

避免接触裸露电路。产品有电时,请勿触摸裸露的接点和部件。

在有可疑的故障时,请勿操作。如怀疑本产品有损坏,请让合格的维修人员 进行检查。

提供良好的通风。请参阅用户手册中的详细安装说明,以便正确安装本产品, 使其有良好的通风。

请勿在潮湿的环境下操作。

请勿在易燃易爆环境中操作。

保持产品表面清洁和干燥。

# <span id="page-6-0"></span>**2.**安全术语和符号

### 安全术语

本手册中的术语。以下术语可能出现在本手册中:

 $\wedge$ 警告:警告性声明指出可能会危害生命安全的情况或操作。

 $\sqrt{N}$ 注意:注意性声明指出可能导致此产品和其它财产损坏的情况或操作。

产品上的术语。以下术语可能出现在产品上:

危险:表示您如果进行此操作可能会立即对您造成危害。

警告:表示您如果进行此操作可能会对您造成潜在的危害。

注意:表示您如果进行此操作可能会对本产品或连接到本产品的其他设备造成损 坏。

# 安全符号

产品上的符号。以下符号可能出现在产品上:

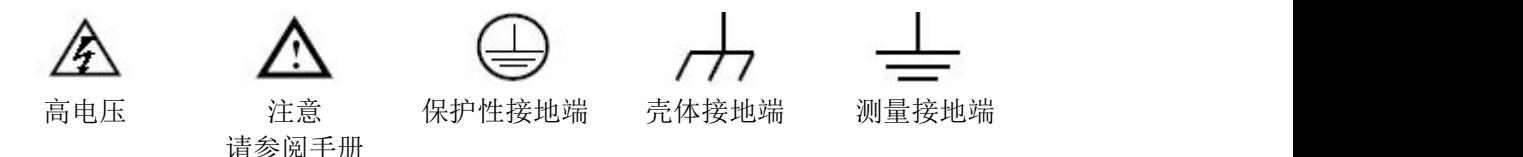

请阅读下列安全注意事项,以避免人身伤害,并防止本产品或与其相 连接的任何其他产品受到损坏。为了避免可能发生的危险,本产品只 可在规定的范围内使用。

警告:

示波器两个通道是非隔离通道。注意测量时通道要采用公共基准,两个探 头的地线不可以接到两个非隔离的不同直流电平的地方,否则可能因为示波器 探头的地线连接引起短路。

示波器内部地线连接示意图:

2

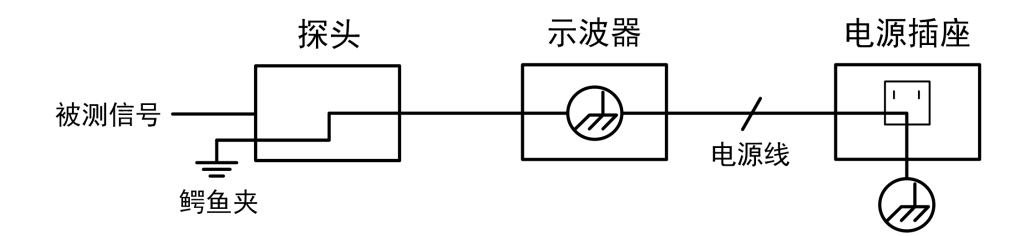

在示波器交流供电,示波器通过端口与交流供电的计算机连接的情况下, 不可以测量电网一次侧电源。

# 警告:

当输入端口连接在峰值高于 **42 V** 的(**30 Vrms**)的电压或超过 **4800 VA** 的 电路上,为避免触电或失火:

- 只使用示波器附带的并有适当绝缘的电压探针、测试导线,或由 我们指明适用于示波器仪表系列产品的配件。
- 使用前,检查示波器探极和附件是否有机械损伤,如果发现损伤,请 更换。
- 拆去所有不使用的测试笔、探极和附件。
- 拆去电脑通讯连接线。
- 不要使用高于仪器额定值的输入电压。在使用 **1:1** 测试导线时要特别 注意,因为探头电压会直接传递到示波器上。
- 不要接触裸露的金属 **BNC**。
- 不要将金属物体插入接头。

# <span id="page-8-0"></span>**3.**示波器初级用户指南

本章主要阐述以下章节:

- 初步了解示波器的结构
- 初步了解示波器的用户界面
- 如何进行一般性检查
- 如何进行功能检查
- 如何进行探头补偿
- 如何进行探头衰减系数设定
- 如何安全使用探头
- 如何进行自校正
- 初步了解垂直系统
- 初步了解水平系统
- 初步了解触发系统
- 如何使用触摸屏控制(触摸屏为选配)

# <span id="page-9-0"></span>初步了解示波器的结构

本章对于示波器前面板的操作及功能作简单的描述和介绍,使您能在最短的时间 熟悉示波器的使用。

### <span id="page-9-1"></span>前面板

示波器面板上包括旋钮和功能按键。显示屏下侧及右侧均有 5 个按键为菜单选择 按键。通过它们,您可以设置当前菜单的不同选项。其它按键为功能按键,通过 它们,您可以进入不同的功能菜单或直接获得特定的功能应用。

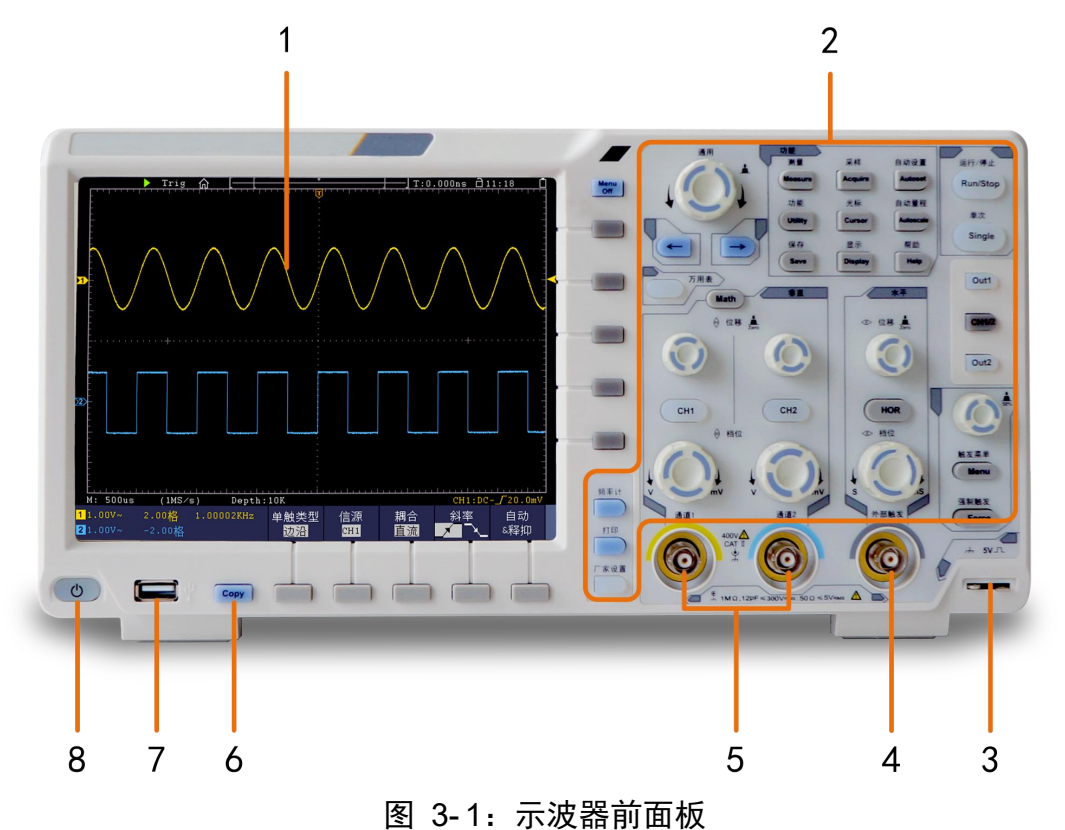

- 
- 1. 显示区域。 2. 按键和旋钮控制区。
- 3. 探头补偿:5V/1KHz 信号输出。
- 4. 外触发输入。
- 5. 信号输入口。
- 6. Copy 键: 可在任何界面直接此键来保存信源波形。
- 7. **USB Host** 接口:当示波器作为"主设备"与外部 USB 设备连接时,需要通过 该接口传输数据。例如: 通过 U 盘保存波形时, 使用该接口。
- 8. 示波器开关 按键背景灯的状态: 红灯:关机状态(接市电); 绿灯:开机状态(接市电)。

# <span id="page-10-0"></span>前面板菜单按键

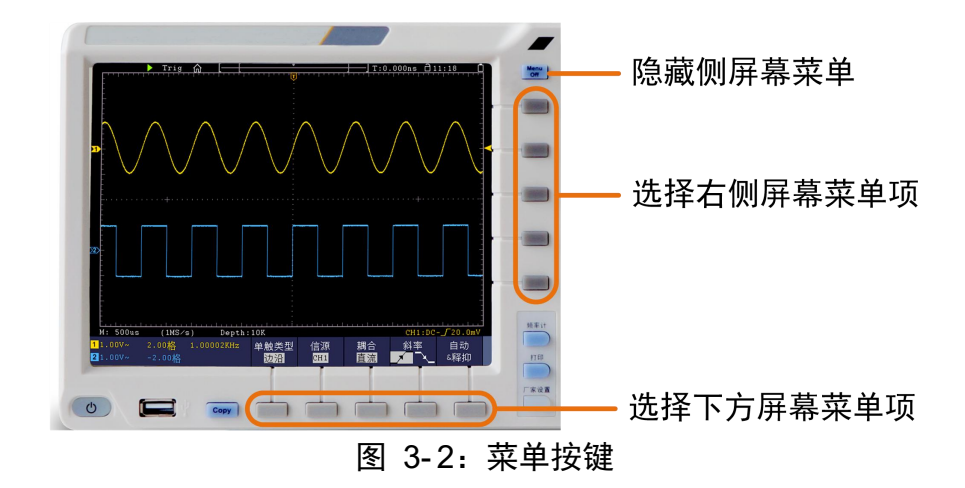

<span id="page-10-1"></span>后面板

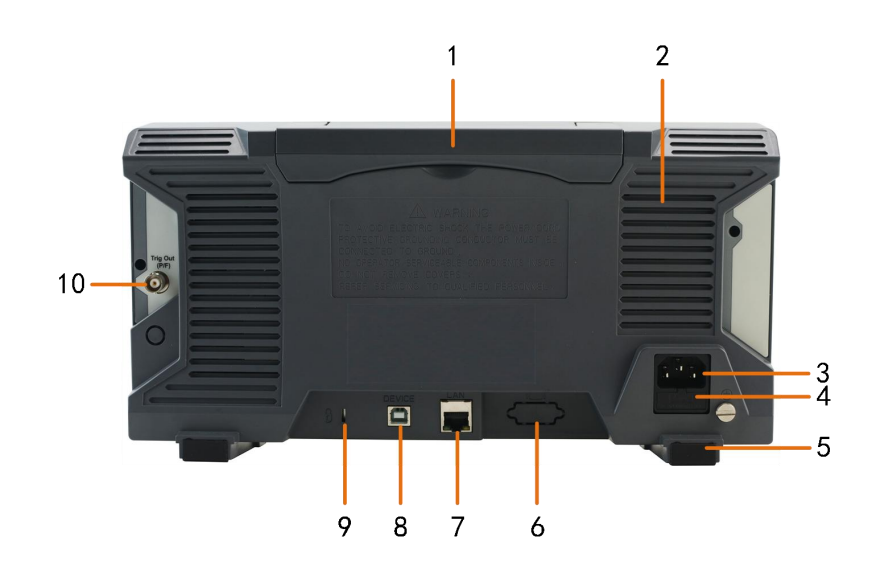

图 3- 3:示波器后面板

- 1. 可收纳式提手。
- 2. 散热孔。
- 3. 电源插口。
- 4. 保险丝。
- 5. 脚架:可调节示波器倾斜的角度。
- 6. VGA 接口: VGA 输出连接到外部监视器或投影仪(可选)。
- 7. **LAN** 接口:提供与计算机相连接的网络接口。
- 8. **USB Device** 接口:当示波器作为"从设备"与外部 USB 设备连接时,需要通 过该接口传输数据。例如: 连接 PC (电脑) 或打印机时, 使用该接口。
- 9. 锁孔: 可以使用安全锁(请用户自行购买)通过该锁孔将示波器锁定在固定

位置,用来确保示波器安全。

10. **Trig Out**(**P/F**)接口:触发输出或通过/失败输出端口,另外也做为双通道信 号发生器通道 2 的输出端(可选)。输出选项可在菜单中设置(功能菜单→ 输出→同步输出)。

# <span id="page-11-0"></span>按键控制区

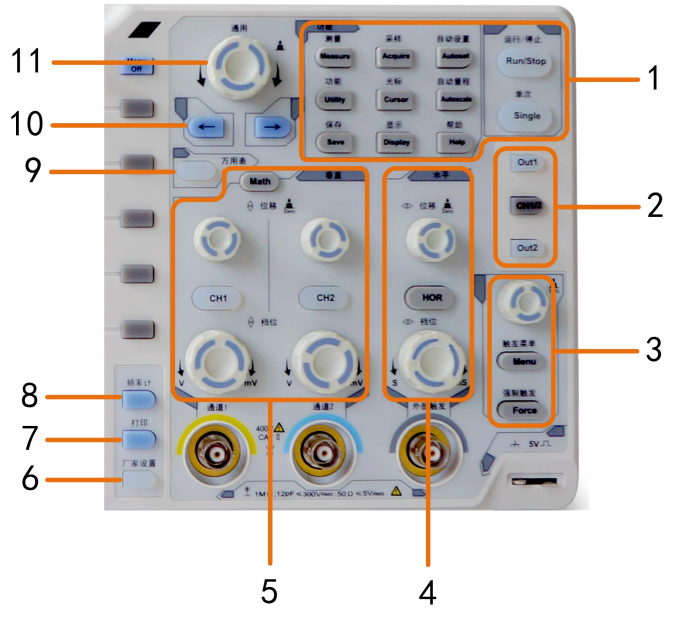

图 3- 4:按键和旋钮控制区说明图

- 1. 功能按键区:共 11 个按键。
- 2. 信号发生器控件(可选)

すいしゃ しょうしょう しゅうしょく しゅうしょく しゅうしょく しゅうしょく しゅうしょく

**DAQ**:记录仪快捷键(选配); **P/F**:通过/失败快捷键(见 P67 的"通过/失败"); **W.REC**:波形录制快捷键(见 P60 的"如何进行波形录制和回放")。

3. 触发控制区:

包括两个按键和一个旋钮。

"触发电平"旋钮调整触发电平。其他两个按键对应触发系统的设置。

4. 水平控制区:

包括一个按键和两个旋钮。

在示波器状态, "水平菜单"按键对应水平系统设置菜单, "水平位移"旋 钮控制触发的水平位移, "档位"旋钮控制时基档位。

5. 垂直控制区:

包括三个按键和四个旋钮。

在示波器状态, "CH1"、"CH2"按键分别对应通道 1、通道 2 的设置菜单。 "Math"按键对应波形计算菜单,包括加减乘除、FFT、自定义函数运算和

数字滤波。两个"垂直位移"旋钮分别控制通道 1、通道 2 的垂直位移。两 个"档位"旋钮分别控制通道 1、通道 2 的电压档位。

- 6. 厂家设置。
- 7. 打印。
- 8. 开启/关闭硬件频率计的快捷键。
- 9. 测量快照
- 10.方向键:移动选中参数的光标。
- 11.通用 旋钮: 当屏幕菜单中出现 M 标志时, 表示可转动 通用 旋钮来选择当 前菜单或设置数值; 按下旋钮可关闭屏幕左侧及右侧菜单。

# <span id="page-12-0"></span>初步了解示波器的用户界面

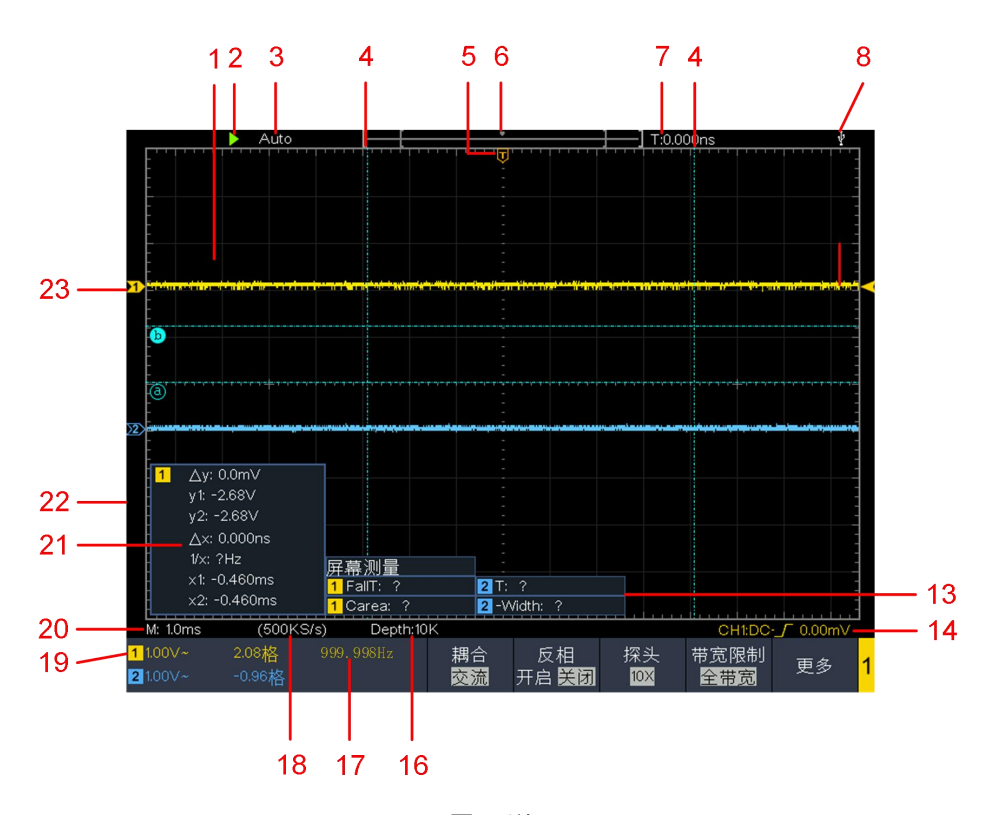

图 3- 5:显示界面说明图

- 1. 波形显示区。
- 2. 运行/停止(触摸屏可直接点击)(请参见 P79 的"如何使用执行按键")。
- 3. 触发状态指示,有以下信息类型:

Auto: 示波器处于自动方式并正采集无触发状态下波形。 Trig: 示波器已检测到一个触发, 正在采集触发后信息。 Ready: 所有预触发数据均已被获取, 示波器已准备就绪, 接受触发。 Scan: 示波器以扫描方式连续地采集并显示波形数据。 Stop: 示波器已停止采集波形数据。

- 4. 两条垂直蓝色虚线指示光标测量的垂直光标位置。
- 5. T 指针表示触发水平位移,水平位移控制旋钮可调整其位置。
- 6. 指针指示当前存储深度内的触发位置。
- 7. 指示当前触发水平位移的值。显示当前波形窗口在内存中的位置。
- 8.表示当前有 U 盘插入示波器。
- 9.指针表示通道的触发电平位置。
- 10.通道 1 的波形。
- 11.两条水平蓝色虚线指示光标测量的水平光标位置。
- 12.通道 2 的波形。
- 13.显示相应通道的测量项目与测量值。其中 T 表示周期,F 表示频率, V 表示 平均值, Vp 表示峰峰值, Vr 表示均方根值, Ma 表示最大值, Mi 表示最小 值,Vt 表示顶端值,Vb 表示底端值,Va 表示幅度,Os 表示过冲,Ps 表示 预冲,RT 表示上升时间, FT 表示下降时间,PW 表示正脉宽,NW 表示负脉 宽, +D 表示正占空比, -D 表示负占空比, PD 表示延迟 A->B y, ND 表示延 迟 A->B P, TR 表示周均方根, CR 表示游标均方根, WP 表示屏幕脉宽比, FRR 表示 FRR, FRF 表示 FRF , FFR 表示 FFR , FFF 表示 FFF , LRR 表示 LRR, LRF 表示 LRF , LFR 表示 LFR , LFF 表示 LFF, RP 表示相位, +PC 表示正脉 冲个数,-PC 表示负脉冲个数, +E 表示上升沿个数, -E 表示下降沿个数, AR 表示面积, CA 表示周期面积。
- 14.图标表示相应通道所选择的触发类型,例如, 厂表示在边沿触发的上升沿处 触发;读数表示相应通道触发电平的数值。
- 15.下方菜单的通道标识。
- 16.当前存储深度。
- 17.触发频率显示对应通道信号的频率。

18.当前采样率。

19.读数分别表示相应通道的电压档位及零点位置。BW 表示带宽限制。

图标指示通道的耦合方式:

- "—"表示直流耦合;
- "~"表示交流耦合;
- $\frac{a}{b}$  =  $\frac{1}{b}$  = 表示接地耦合。

20.读数表示主时基设定值。

- 21.光标测量窗口,显示光标的绝对值及各光标的读数。
- 22.蓝色指针表示 CH2 通道所显示波形的接地基准点(零点位置)。如果没有表 明通道的指针,说明该通道没有打开。
- 23.黄色指针表示 CH1 通道所显示波形的接地基准点(零点位置)。如果没有表 明通道的指针,说明该通道没有打开。

# <span id="page-14-0"></span>如何进行一般性检查

当您得到一台新的示波器时,建议您按以下步骤对仪器进行检查。

**1.** 检查是否存在因运输造成的损坏。

如果发现包装纸箱或泡沫塑料保护垫严重破损,请先保留,直到整机和 附件通过电性和机械性测试。

**2.** 检查附件。

关于提供的附件明细,在本说明书"附录A:附件"已经进行了说明。您 可以参照此说明检查附件是否有缺失。如果发现附件缺少或损坏,请和 负责此业务的本公司经销商或本公司的当地办事处联系。

**3**. 检查整机。

如果发现仪器外观破损,仪器工作不正常,或未能通过性能测试,请和 负责此业务的本公司经销商或本公司的当地办事处联系。如果因运输造 成仪器的损坏,请注意保留包装。通知运输部门和负责此业务的本公司 经销商。本公司会安排维修或更换。

## <span id="page-14-1"></span>如何进行功能检查

做一次快速功能检查,以核实本仪器运行正常。请按如下步骤进行:

1. 接通仪器电源,长按主机左下方的开关键 (v)。

机内继电器将发出轻微的咔哒声。仪器执行所有自检项目,出现开机画 面。按 **Utility**(功能) 前面板按键,选择下方 功能 菜单项,在左侧 功能菜单中选择 校准,在下方菜单中选择 厂家设置。默认的探头菜单 衰减系数设定值为 **10X**。

- **2.** 示波器探头上的开关设定为 **10X**,并将示波器探头与 **CH1** 通道连接。 将探头上的插槽对准 **CH1** 连接器同轴电缆插接件(**BNC**)上的插头并插 入,然后向右旋转并拧紧探头。 把探头端部和接地夹接到探头补偿器的连接器上。
- **3.** 按"自动设置"前面板按键。

几秒钟内,可见到方波显示(1KHz 频率、5V 峰峰值),见图 3-6。

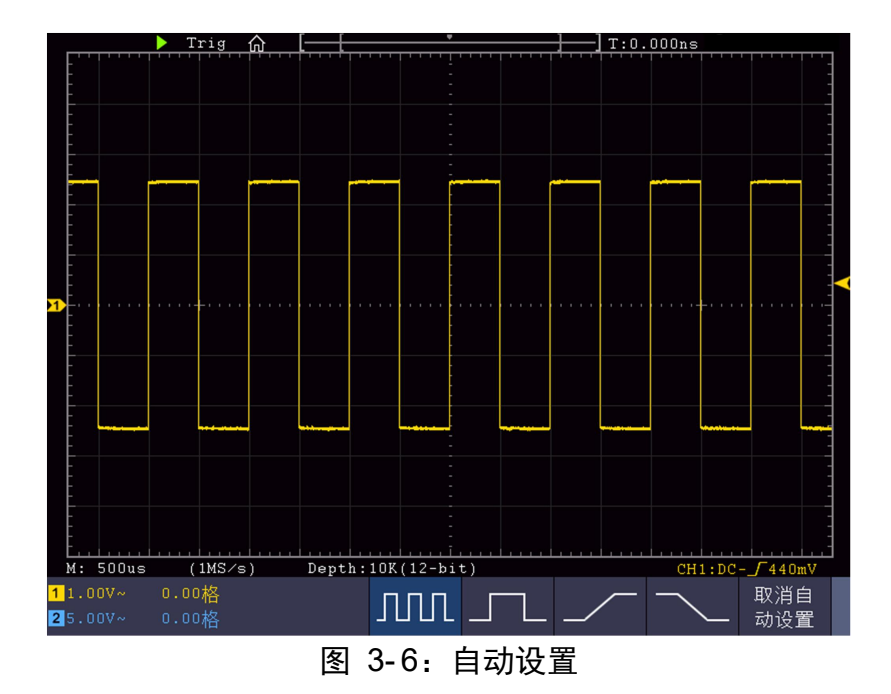

重复步骤 2 和步骤 3 在 CH2 通道上测试一遍。

# <span id="page-15-0"></span>如何进行探头补偿

在首次将探头与任一输入通道连接时,进行此项调节,使探头与输入通道相 配。未经补偿或补偿偏差的探头会导致测量误差或错误。若调整探头补偿, 请按如下步骤:

1、 将探头菜单衰减系数设定为 10X,将探头上的开关设定为 10X (参见 P12的"如何进行探头衰减系数设定"), 并将示波器探头与CH1通道 连接。如使用探头钩形头,应确保与探头接触紧密。将探头端部与探头 补偿器的信号输出连接器相连,基准导线夹与探头补偿器的地线连接器 相连,然后按 自动设置 前面板按键。

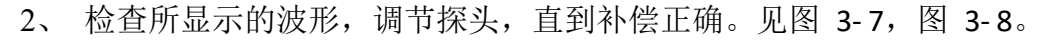

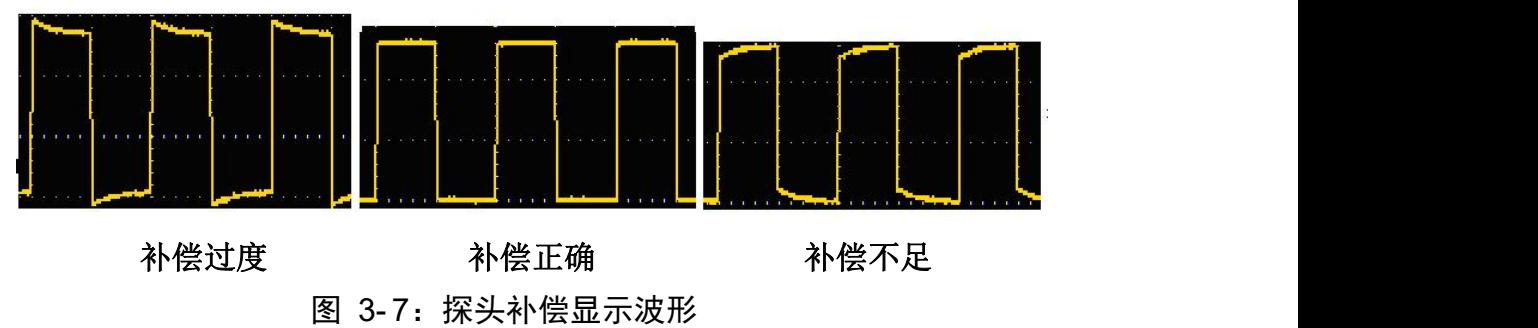

<sup>3</sup>、 必要时,重复步骤。

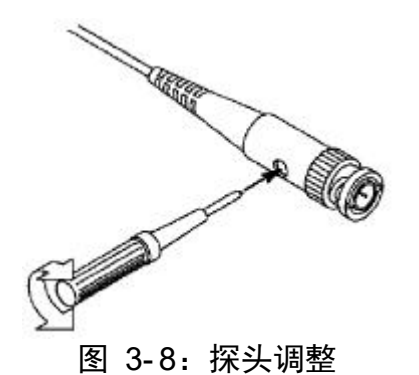

# <span id="page-16-0"></span>如何进行探头衰减系数设定

探头有多种衰减系数,它们会影响示波器垂直档位因数。 如要改变(检查)示波器菜单中探头衰减系数设定值,请按如下步骤:

- (1) 按所使用通道的通道按键(CH1 键或 CH2 键)。
- (2) 在下方菜单中选择 探头, 在右侧菜单中选择 衰减, 转动 通用 旋钮选 择所需的衰减系数。该设定在再次改变前一直有效。

注意: 示波器出厂时菜单中的探头衰减系数的预定设置为 10X。 需确认在探头上的衰减开关设定值与示波器菜单中的探头衰减 系数选项相同。

探头开关的设定值为 **1X** 和 **10X**。见图 3- 9。

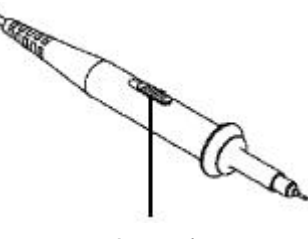

图 3- 9:探头衰减开关

注意:当衰减开关设定在 **1X** 时,探头将示波器的带宽限制在 **5 MHz**。 欲使用示波器的全带宽时,务必将开关设定为 **10X**。

### 自动识别探头衰减系数

本示波器能够自动识别 100:1 (阻抗为 5K+20%) 和 10:1 (阻抗为 10K+20%) 带识别针的探头。当插入这样的探头时,仪器会自动识别探头的衰减系数, 将探头衰减系数设置成匹配的大小。

如插入 10:1 带识别针的探头时,屏幕会提示"探头衰减为 10X",并将通道 探头衰减设置为 10X。

# <span id="page-17-0"></span>如何安全使用探头

环绕探头体的安全环提供了一个手指不受电击的阻碍。见图 3- 10。 R

图 3- 10:探头手指安全环

警告: 为了防止在使用探头时受到电击, 请将手指保持在探头体上安全环 的后面。

为了防止在使用探头时受到电击,在探头连接到电压源时不要接触 探头头部的金属部分。

在做任何测量之前,请将探头连接到仪器并将接地终端连接到地面。

# <span id="page-17-1"></span>如何进行自校正

自校正程序可迅速地使示波器达到最佳状态,以取得最精确的测量值。您可 在任何时候执行这个程序,但如果环境温度变化范围达到或超过 5℃时,您必 须执行这个程序。

若要进行自校正,应将所有探头或导线与输入连接器断开。然后,按 **Utility** 键,在下方菜单中选择 功能 项,在左侧菜单中选择 校准,在下方菜单中选 择 自校正,确认准备就绪后执行。

# <span id="page-17-2"></span>初步了解垂直系统

如图 3-11所示, 在 垂直 控制区有一系列的按键、旋钮。下面的练习逐渐 引导您熟悉垂直设置的使用。

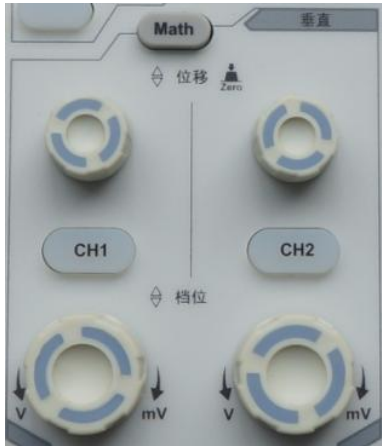

图 3- 11:垂直控制区

1. 使用 垂直位移 旋钮在波形窗口居中显示信号。垂直位移 旋钮控制信号的 垂直显示位置。当转动 垂直位移 旋钮时, 指示通道 接地基准点 的指针跟 随波形而上下移动。

#### 测量技巧

如果通道耦合方式为DC,您可以通过观察波形与信号地之间的差距来快速测 量信号的直流分量。

如果耦合方式为AC,信号里面的直流分量被滤除。这种方式方便您用更高的 灵敏度显示信号的交流分量。

#### 双模拟通道中垂直位移恢复到零点的快捷键

旋动 垂直位移 旋钮不但可以改变通道的垂直显示位置,更可以按下该旋钮 使通道垂直显示位置恢复到零点。

- 2. 改变垂直设置,并观察因此导致的状态信息变化。 您可以通过波形窗口下方的状态栏显示的信息,确定任何通道垂直档位因数 的变化。
	- 转动 垂直档位 旋钮改变 垂直档位因数(电压档位),可以发现状态栏 对应通道的档位因数显示发生了相应的变化。
	- 按 **CH1**、**CH2** 和 **Math** 按键,屏幕显示对应通道的操作菜单、标志、波 形和档位因数状态信息。

# <span id="page-18-0"></span>初步了解水平系统

如图 3-12所示, 在 水平控制区 有一个按键、两个旋钮。下面的练习逐渐 引导您熟悉水平时基的设置。

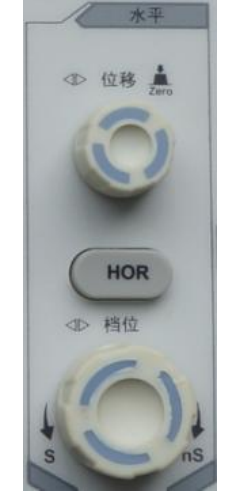

图 3- 12:水平控制区

- 1、转动 水平档位 旋钮改变水平时基设置, 并观察因此导致的状态信息变 化。转动 水平档位 旋钮改变水平时基,可以发现状态栏对应 水平时基 显示发生了相应的变化。
- 2、转动 水平位移 旋钮调整信号在波形窗口的水平位移。

水平位移 旋钮控制信号的触发水平位移,转动 水平位移 旋钮时,可以 观察到波形随旋钮而水平移动。

#### 触发点位移恢复到水平零点快捷键

水平位移 旋钮不但可以通过转动调整信号在波形窗口的水平位移,更可

以按下该键使触发位移恢复到水平零点处。

3、按 水平**HOR** 按键,可在正常模式和波形缩放模式之间切换。

# <span id="page-19-0"></span>初步了解触发系统

如图 3-13所示, 在 触发控制区 有一个旋钮、两个按键。下面的练习逐渐 引导您熟悉触发系统的设置。

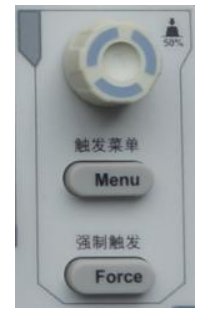

图 3- 13:触发控制区

- 1. 按触发菜单按键,调出触发菜单,通过菜单选择按键的操作,可以改 变触发的设置。
- 2. 使用 触发电平 旋钮改变触发电平设置。

转动 触发电平 旋钮,可以发现屏幕上触发指针随旋钮转动而上下移 动。在移动触发指针的同时,可以观察到在屏幕上触发电平的数值显示 发生了变化。

注: 转动 触发电平 旋钮不但可以改变触发电平值,更可以通过按下该 旋钮作为设定触发电平在触发信号幅度的垂直中点的快捷键。

3. 按 强制触发 按键: 强制产生一触发信号,主要应用于触发方式中的"正 常"和"单次"模式。

# <span id="page-19-1"></span>如何使用触摸屏控制(触摸屏为选配)

如屏幕为触摸屏,可通过各种手势来控制示波器。

显示区右上方的触摸屏锁定图标处于打开状态 1 时,可进行触摸操作;点击此 图标,切换到锁定状态 ■ 时,禁用触摸功能。

触摸屏的控制说明如下。括号中的内容表示起相同作用的按键或旋钮。

#### <span id="page-19-2"></span>使用触摸屏操作菜单

- 选择菜单项:可直接点击显示区下方菜单栏,右侧菜单栏和左侧菜单栏中的 菜单项。
- 切换菜单项: 菜单栏中如有可切换选中的选项, 可点击整个菜单项区域来切 换选中其中的选项,或使用按键切换。见下图。

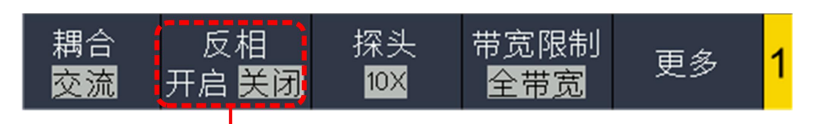

反复按可切换选项

- **滚动列表:** 当左侧菜单或文件系统窗口出现滚动条时, 可用手指上下划动使 列表滚动。
- **触摸主菜单:**点击显示区左上方的图标 d, 屏幕显示触摸主菜单如下。各 项对应同名的面板按键。点击各项相当于按下对应的按键。

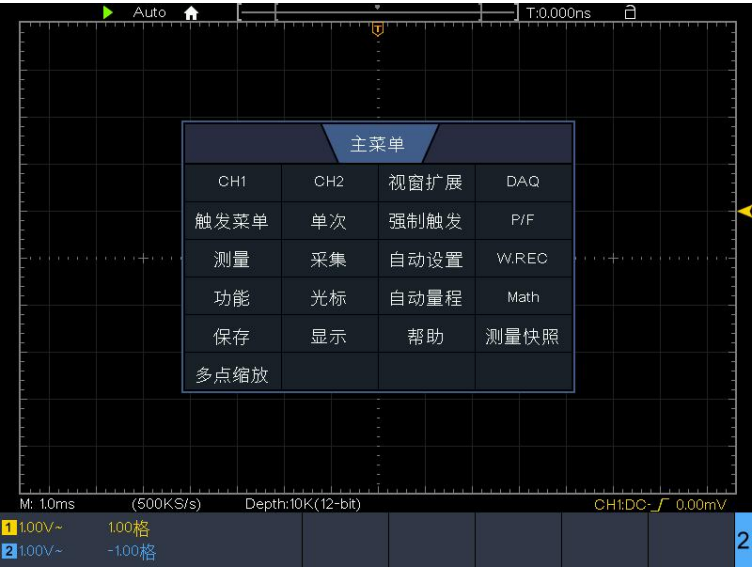

# <span id="page-20-0"></span>正常模式下的触摸屏操作

- 选中某个通道(CH1 键或 CH2 键):点击左侧边的通道指针,使通道指针为 选中状态。
- 设置选中通道波形的垂直位置(垂直 位移 旋钮): 在波形显示区上下划动 手指。如下图。

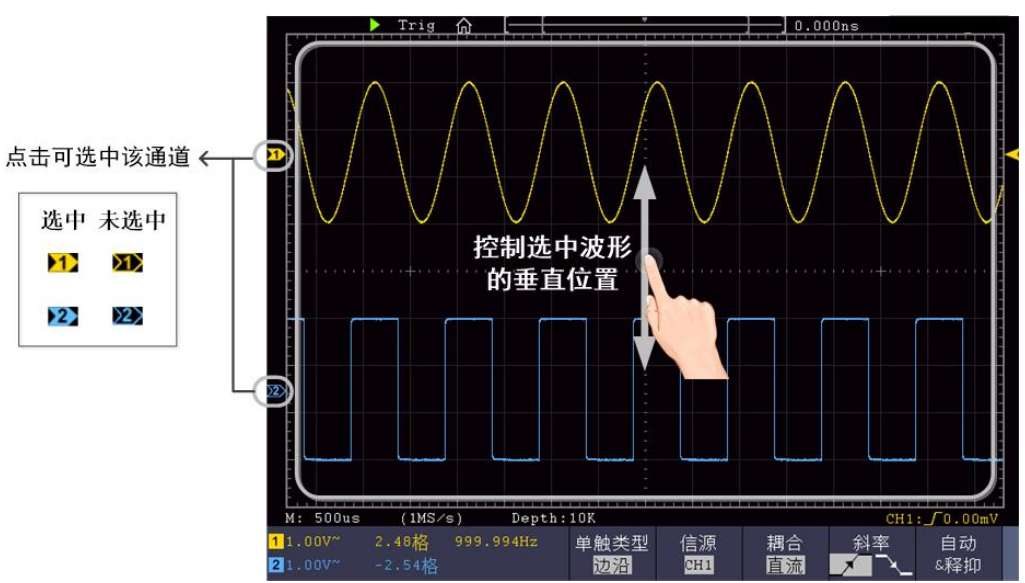

● 设置触发菜单中信源的触发电平(触发电平 旋钮): 在右侧的触发指针附 近区域上下划动手指。如下图。

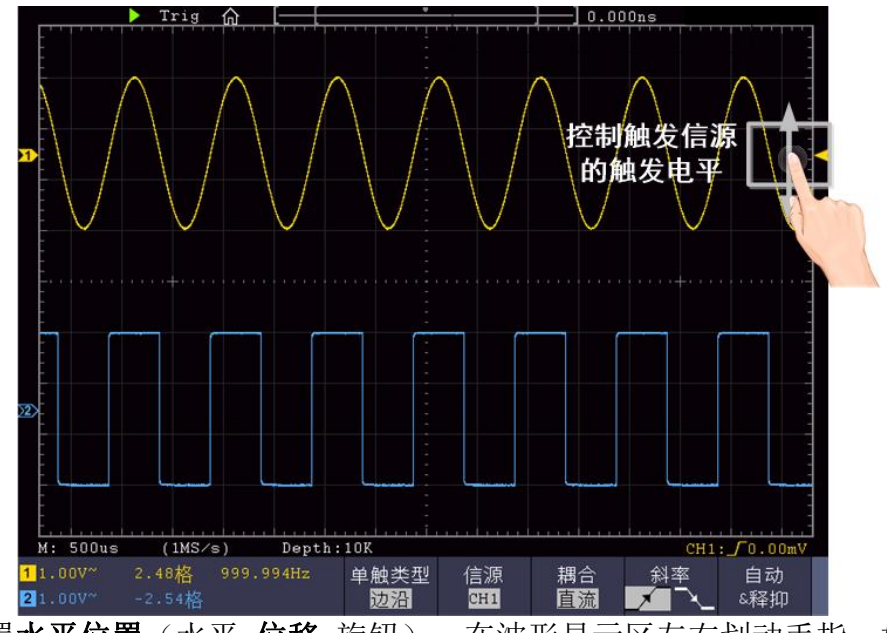

设置水平位置(水平位移 旋钮): 在波形显示区左右划动手指。如下图。

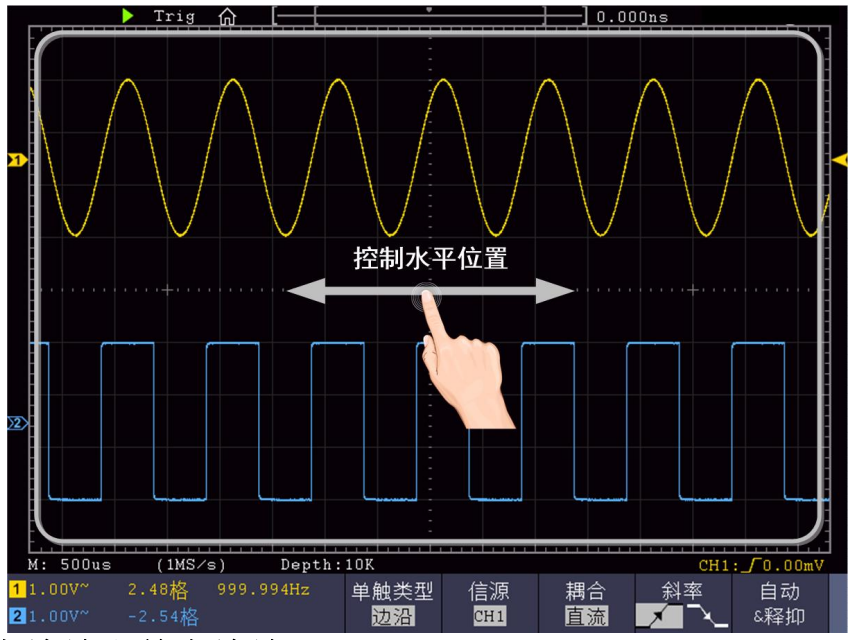

# 选择多点缩放和单点缩放

触摸主菜单中,如选择 多点缩放, 在波形显示区沿水平方向捏合和拉开可控制 水平时基;沿垂直方向捏合和拉开可控制当前通道的电压档位。如下图。

| 主菜单             |     |      |       |
|-----------------|-----|------|-------|
| CH <sub>1</sub> | CH2 | 视窗扩展 | DAQ   |
| 触发菜单            | 单次  | 强制触发 | P/F   |
| 测量              | 采集  | 自动设置 | W.REC |
| 功能              | 光标  | 自动量程 | Math  |
| 保存              | 显示  | 帮助   | 测量快照  |
| 多点缩放            |     |      |       |

3.示波器初级用户指南

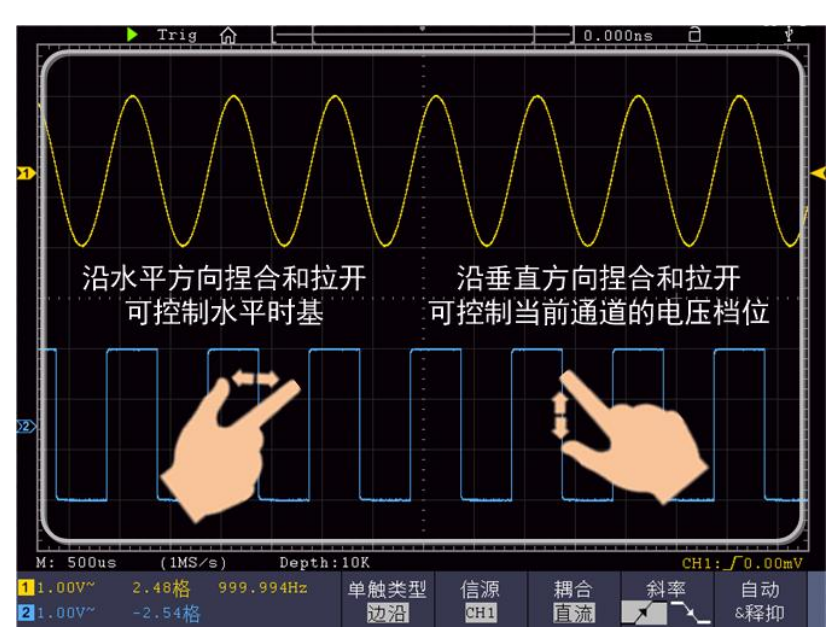

触摸主菜单中, 如选择 单点缩放, 在波形显示区任意位置点击, 屏幕中央出现 触摸控制板。如下图。

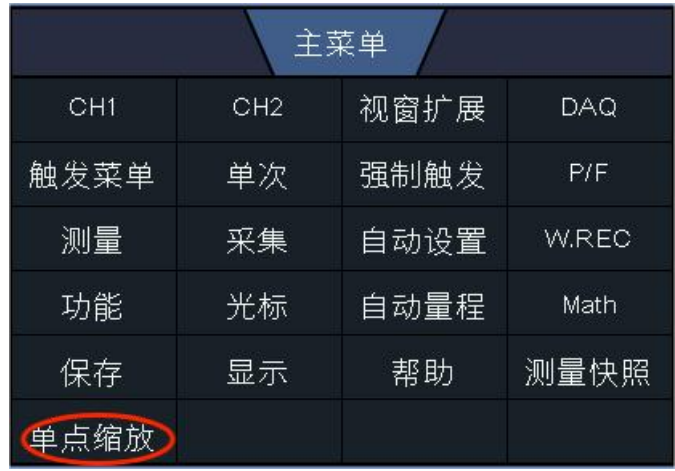

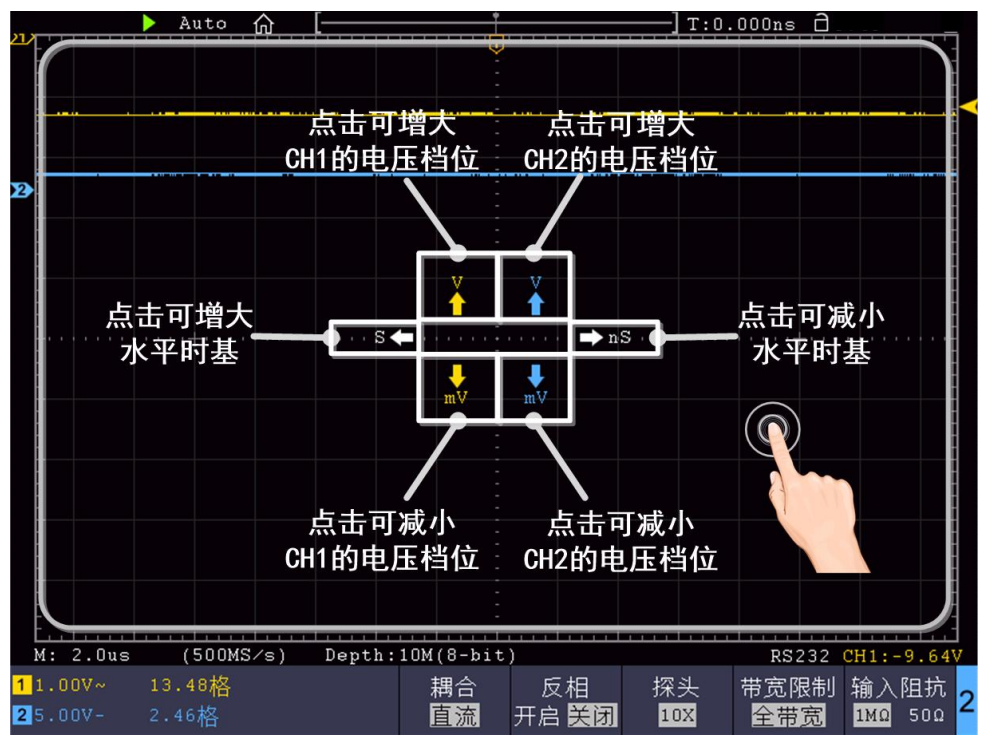

- 设置波形的电压档位(垂直 档位 旋钮): 在触摸控制板左上方区域点击可 增大 CH1 的电压档位; 在左下方区域点击可减小 CH1 的电压档位。在右上方 区域点击可增大CH2的电压档位;在右下方区域点击可减小CH2的电压档位。
- 设置水平时基(水平档位 旋钮): 在触摸控制板左边区域点击可增大水平 时基;在右边区域点击可减小水平时基。

# <span id="page-23-0"></span>波形缩放模式下的触摸屏操作

按水平 **HOR** 按键切换到波形缩放模式。显示屏的上半部分显示主窗口,下 半部分显示缩放窗口。缩放窗口是主窗口中被选定区域的放大部分。

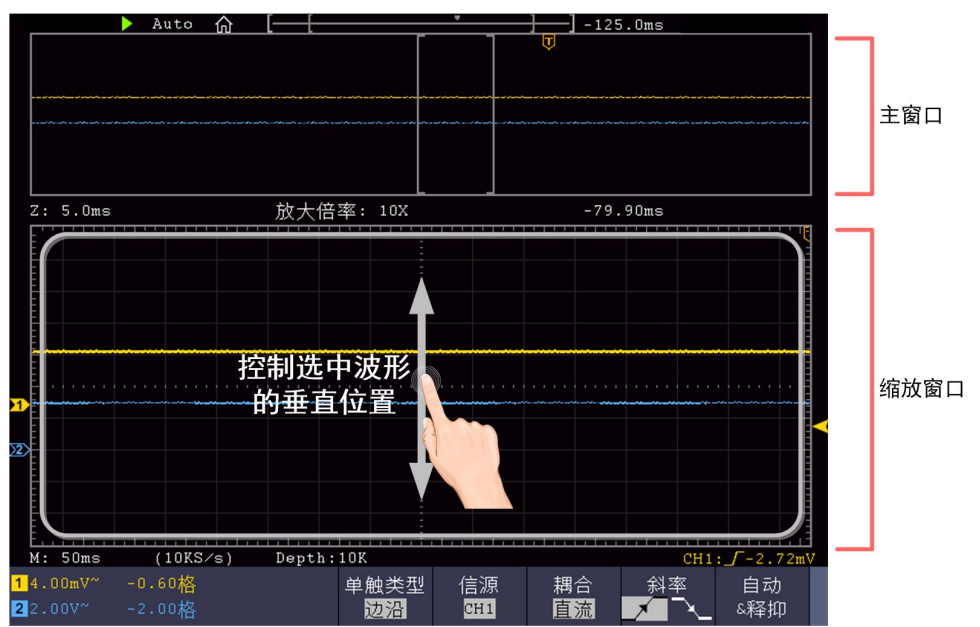

#### 3.示波器初级用户指南

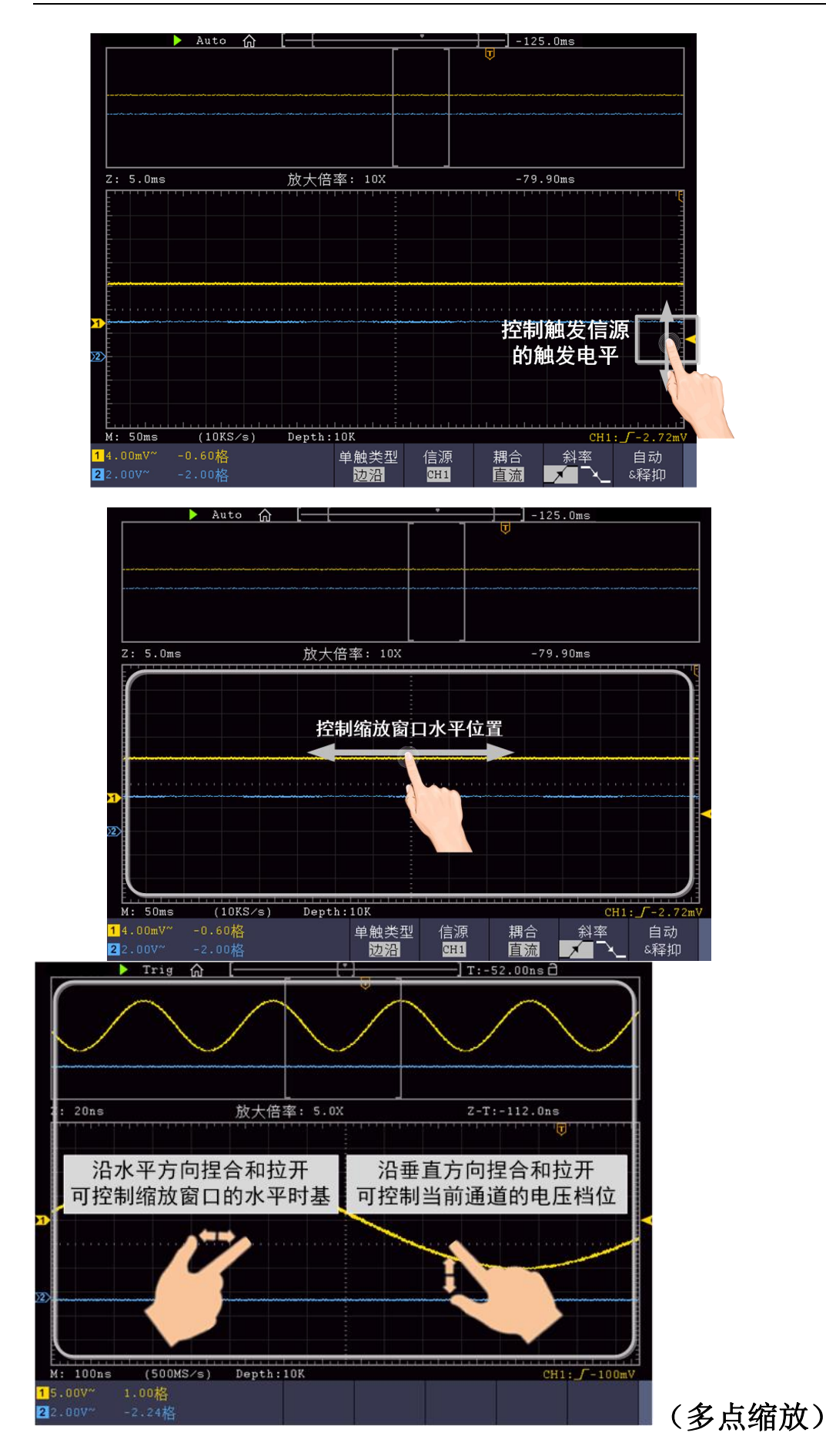

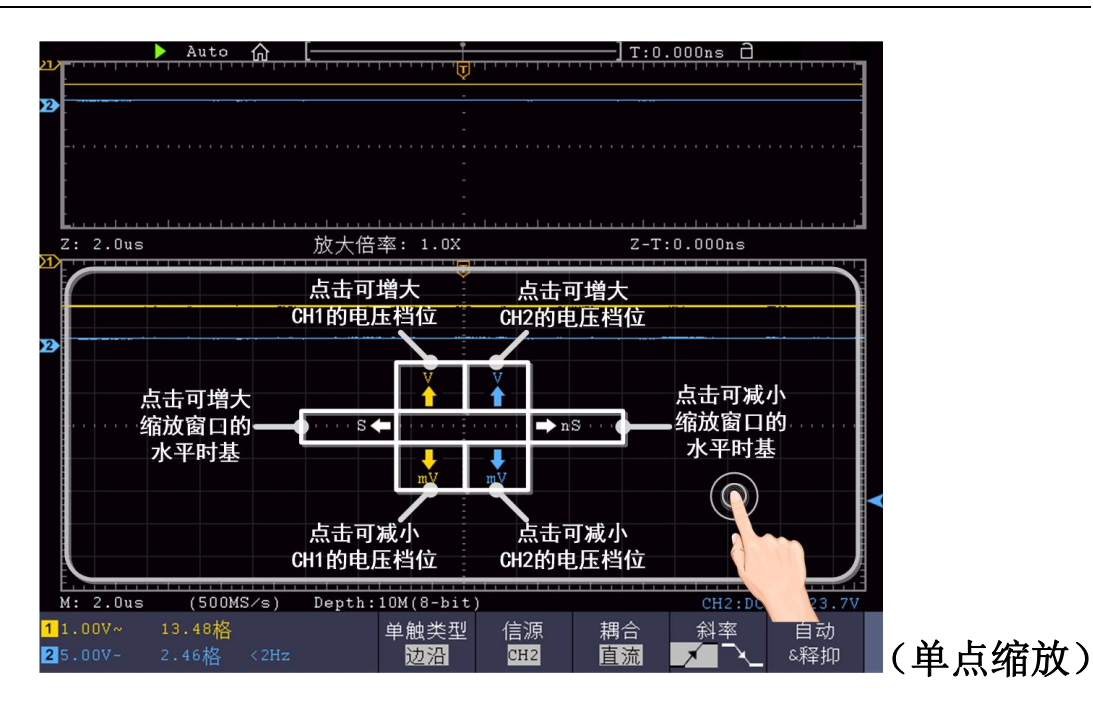

# <span id="page-25-0"></span>其他触摸屏操作

光标测量下,控制水平或垂直光标线:

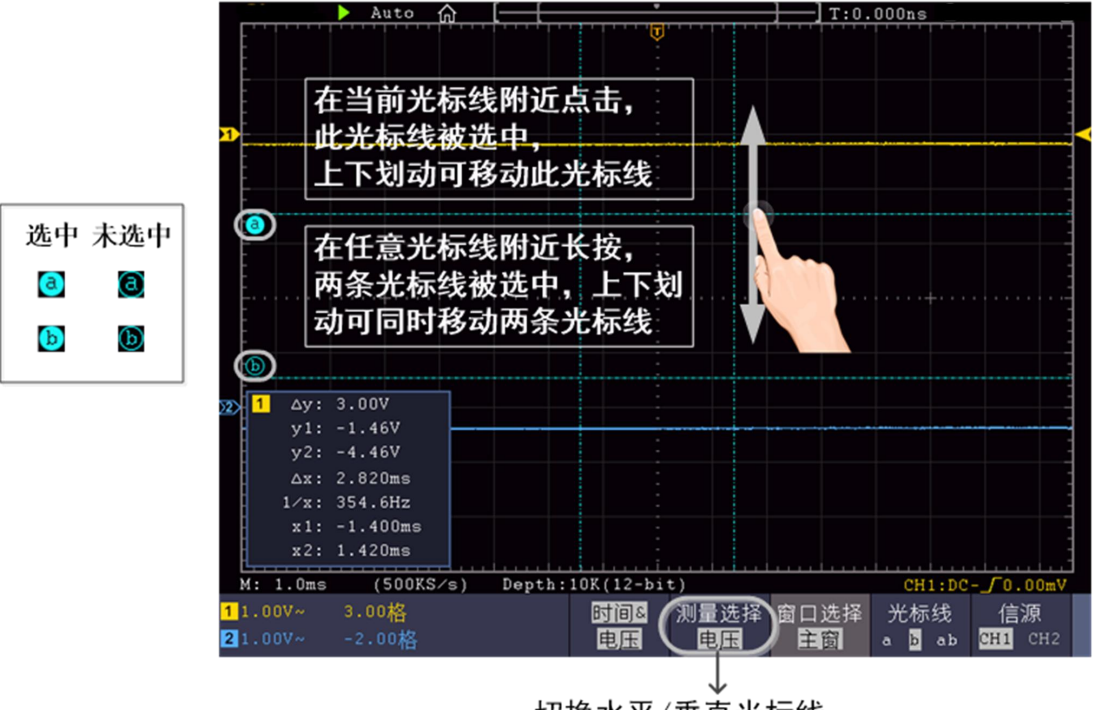

切换水平/垂直光标线 当选择垂直光标线的时候, 手势为左右划动。

- 运行/停止: 在波形显示区内双击, 或点击显示区左上方的 > 或 1, 可切 换运行/停止。
- 屏幕软键盘:可直接点击。
- 设置菜单项中的参数:

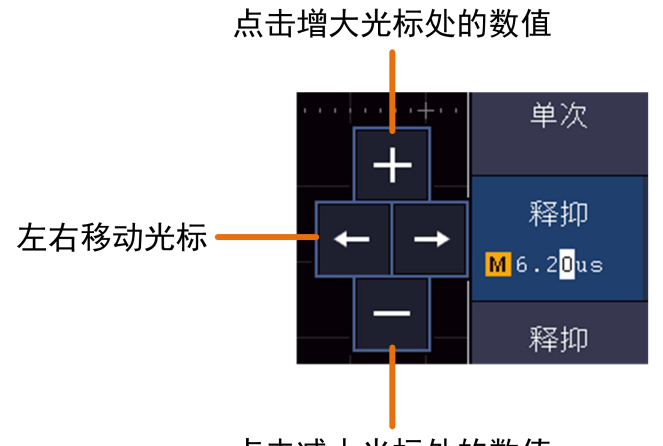

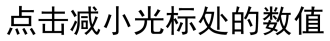

# <span id="page-27-0"></span>**4.**示波器高级用户指南

到目前为止,您已经初步熟悉示波器的基本操作,以及前面板各功能区和按 键、旋钮的作用。通过前一章的介绍,用户应该熟悉通过观察状态栏来确定 仪器设置的变化。如果您还没有熟悉上述的操作和方法,建议您阅读第3章 "初级用户指南"。

本章主要阐述以下章节:

- 如何设置垂直系统
- 如何设置水平系统
- 如何设置触发和解码
- 如何进行采集设置
- 如何设置显示系统
- 如何进行保存和调出
- 如何进行波形录制和回放
- 如何克隆和还原波形
- 如何进行辅助功能设置
- 如何更新仪器固件
- 如何进行自动测量
- 如何进行自定义自动测量
- 如何进行光标测量
- 如何使用自动量程
- 如何使用内置帮助
- 如何使用执行按键
- 如何打印屏幕图像

建议您详细阅读本章,以便了解示波器多样的测量功能和其它操作方法。

# <span id="page-28-0"></span>如何设置垂直系统

垂直系统控制区包括 **CH1**、**CH2**、**Math** 三个菜单按键 和垂直位移、垂直档 位 (两个通道各有一组)四个旋钮。

### 通道1、通道2的设置

每个通道有独立的垂直菜单。每个项目都按不同的通道单独设置。

#### 如何打开或关闭波形(通道、波形计算)

按下 **CH1**、**CH2** 或 **Math** 前面板键将产生下列结果:

- 如果波形关闭,则打开波形并显示其菜单。
- 如果波形打开但没有显示其菜单,则显示其菜单。
- 如果波形打开并且其菜单已显示,则关闭波形,其菜单也将消失。

通道菜单说明见下表:

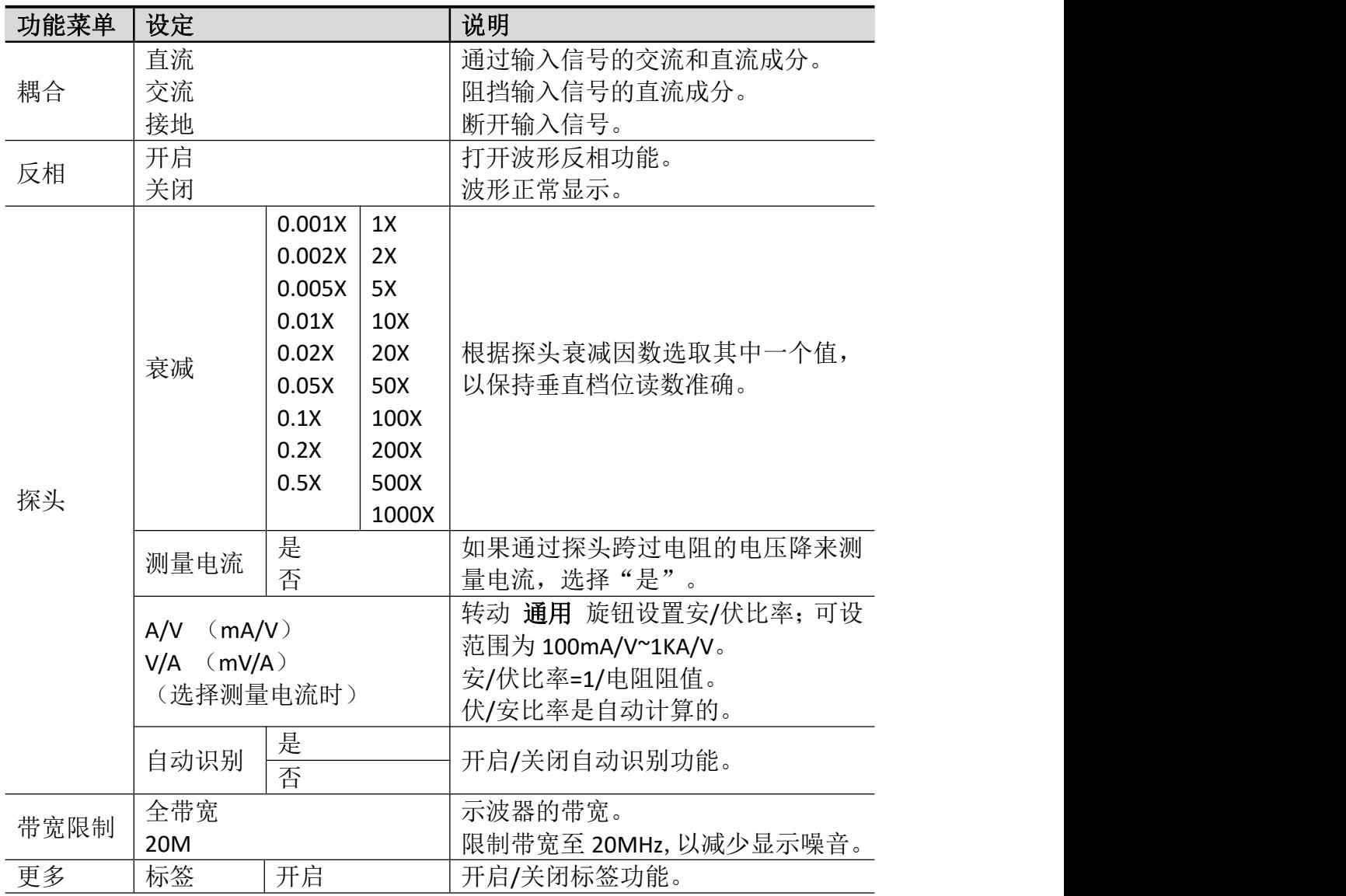

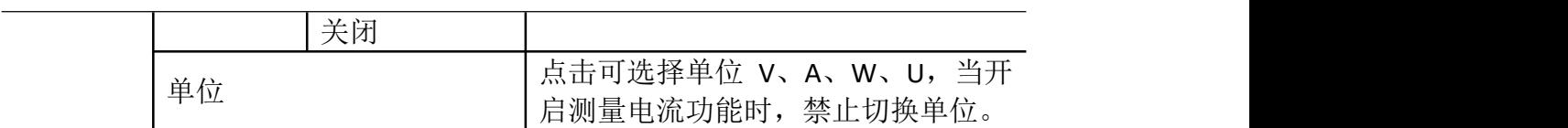

#### 1. 设置通道耦合

以通道1为例,被测信号是一含有直流偏置的方波信号。操作步骤如下:

- (1) 按 CH1 按键,调出 CH1设置 菜单。
- (2) 在下方菜单中,选择 耦合。
- (3) 在右侧菜单中选择 直流,设置为直流耦合方式。被测信号含有的直流 分量和交流分量都可以通过。
- (4) 在右侧菜单中选择 交流, 设置为交流耦合方式。被测信号含有的直流 分量被阻隔。
- 2. 调节探头比例

为了配合探头的衰减系数,需要在通道操作菜单相应调整探头衰减比例系数 (参见P12的"如何进行探头衰减系数设定")。如探头衰减系数为 **1:1**,示 波器输入通道的比例也应设置成 1X , 以避免显示的档位因数信息和测量的 数据发生错误。

以通道1为例, 设探头衰减系数为 10:1, 操作步骤如下:

- (1) 按 CH1 按键,调出 CH1设置 菜单。
- (2) 在下方菜单中, 选择 探头。在右侧菜单中选择 衰减, 转动 通用 旋钮 设为10X。

#### 3. 通过探头跨过电阻的电压降来测量电流

以通道1为例, 如果要通过探头跨过1Ω电阻的电压降来测量电流, 操作步骤 如下:

- (1) 按 CH1 按键,调出 CH1设置 菜单。
- (2) 在下方菜单中, 选择 探头。在右侧菜单中将"测量电流"设为"是", 下方出现 A/V 比率菜单项。选择此菜单项, 转动 通用 旋钮设置安/伏 比率。安/伏比率=1/电阻阻值。这里 A/V 比率设为1。

#### 4. 设置波形反相

波形反相:显示的信号相对地电位翻转 180 度。

以通道1为例,操作步骤如下:

- (1) 按 CH1 按键,调出 CH1设置 菜单。
- (2) 在下方菜单中, 选择反相 开启, 波形反相功能打开。再按选择反相关 闭,波形反相功能关闭。

#### 5. 设置带宽限制

以通道1为例, 操作步骤如下:

- (1) 按 CH1 按键,调出 CH1设置 菜单。
- (2) 在下方菜单中,选择 带宽限制。
- (3) 在右侧菜单中选择 全带宽。被测信号含有的高频分量可以通过。
- (4) 在右侧菜单中选择 20M 。带宽被限制为20M,被测信号含有的大于

20MHz 的高频分量被阻隔。

# <span id="page-30-0"></span>数学运算功能的实现

波形计算功能包括对通道1和通道2波形的相加、相减、相乘、相除,对某个通道 进行傅里叶变换运算,积分、微分、平方根、自定义函数运算,以及数字滤波功 能。按 **Math** 按键在下方显示波形计算菜单。

波形计算相应操作功能表:

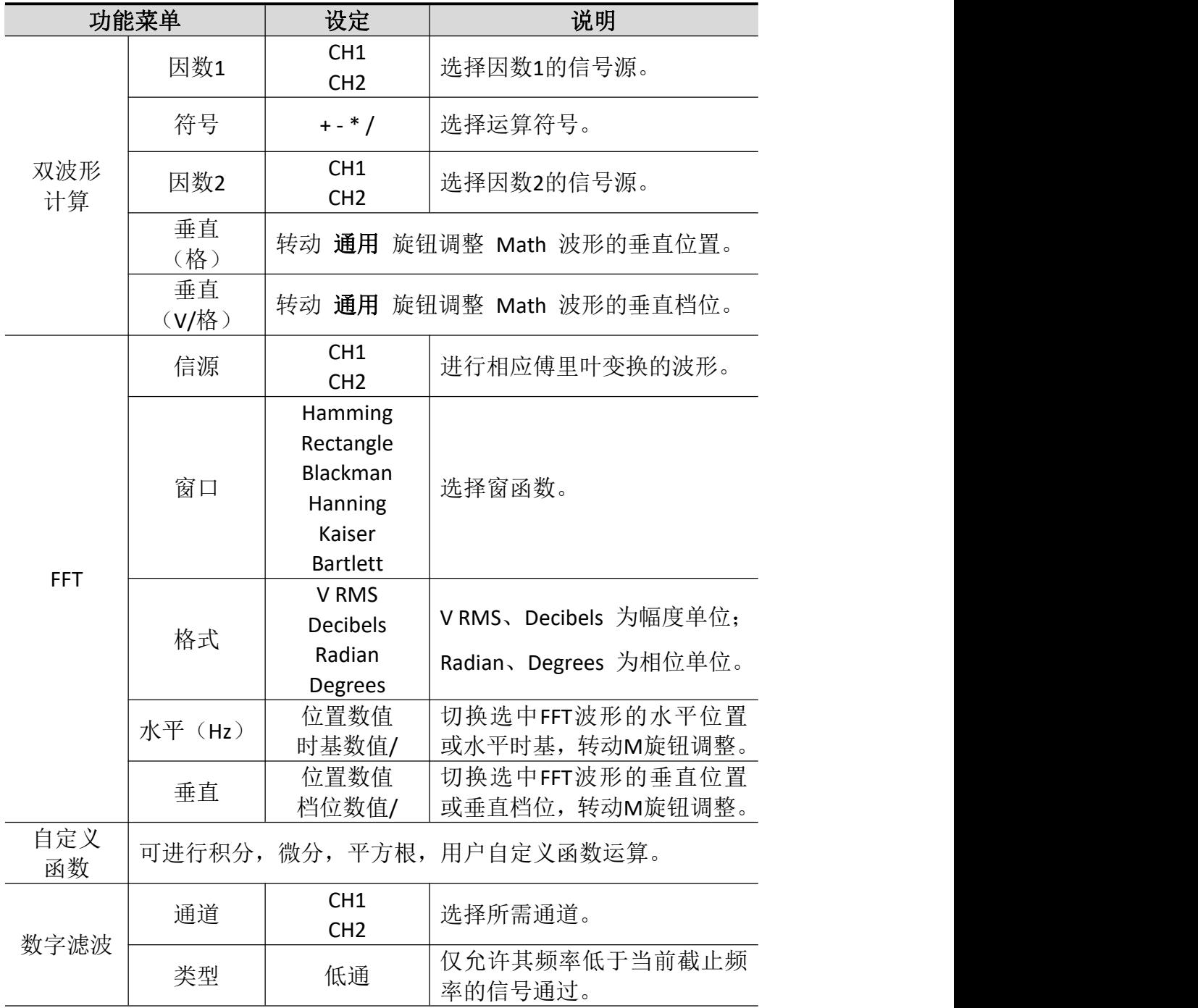

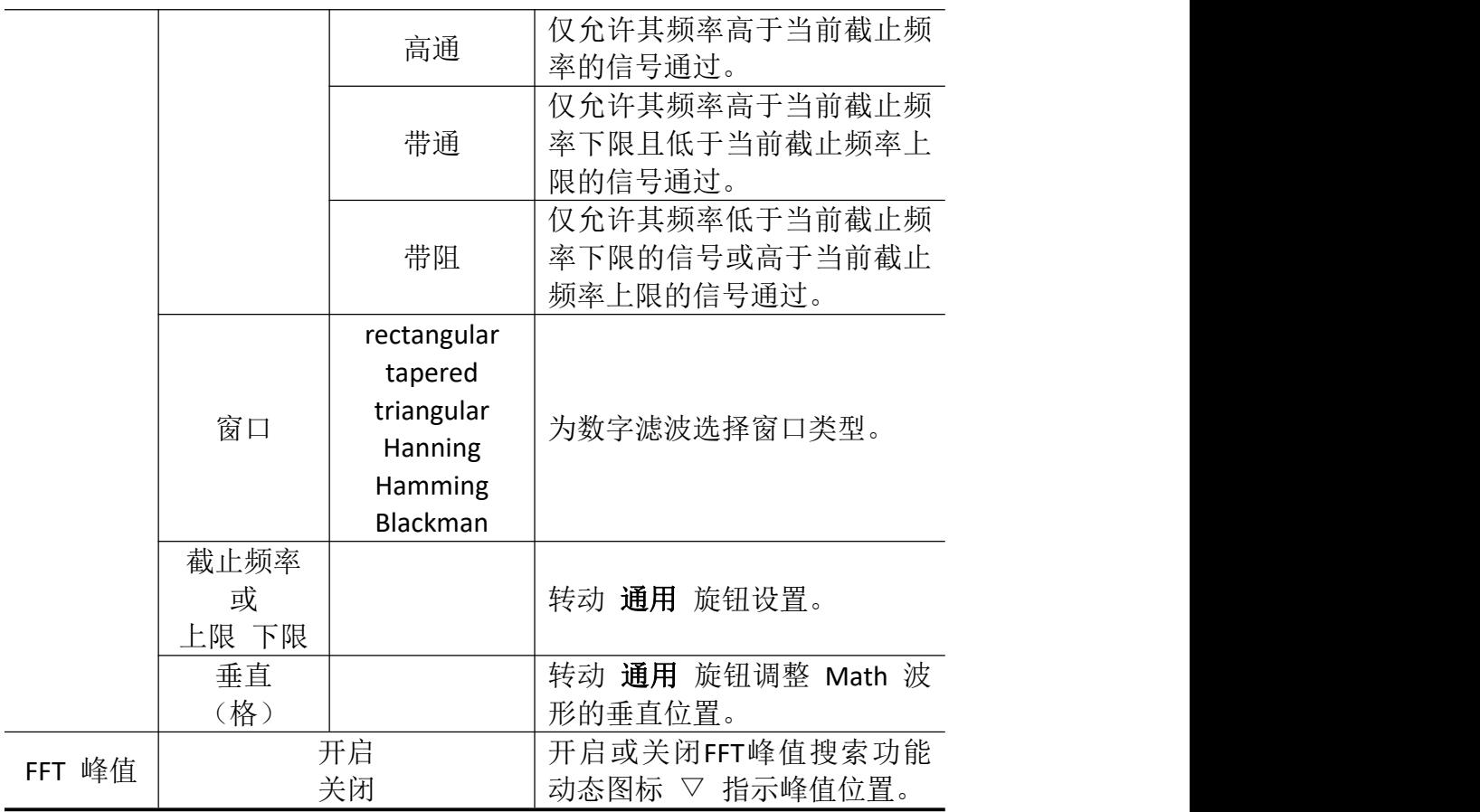

# <span id="page-31-0"></span>波形计算

以通道1+通道2为例,操作步骤如下:

- 1. 按 Math 按键, 使下方显示波形计算菜单, 粉色波形M显示在屏幕上。
- **2.** 在下方菜单中选择 双波形计算。
- **3.** 在右侧菜单中选择 因子1 为 CH1。
- **4.** 在右侧菜单中选择 符号 为 +。
- **5.** 在右侧菜单中选择 因子2 为 CH2。
- **6.** 在右侧菜单中选择 垂直(格),旋转 通用 旋钮调整Math波形的垂直位置。
- 7. 在右侧菜单中选择 垂直(V/格), 旋转 通用 旋钮调整Math波形的垂直档 位。

# <span id="page-31-1"></span>自定义函数运算

- **1.** 按 **Math** 按键,使下方显示波形计算菜单。
- **2.** 在下方菜单中选择 自定义函数,屏幕弹出表达式输入软键盘。

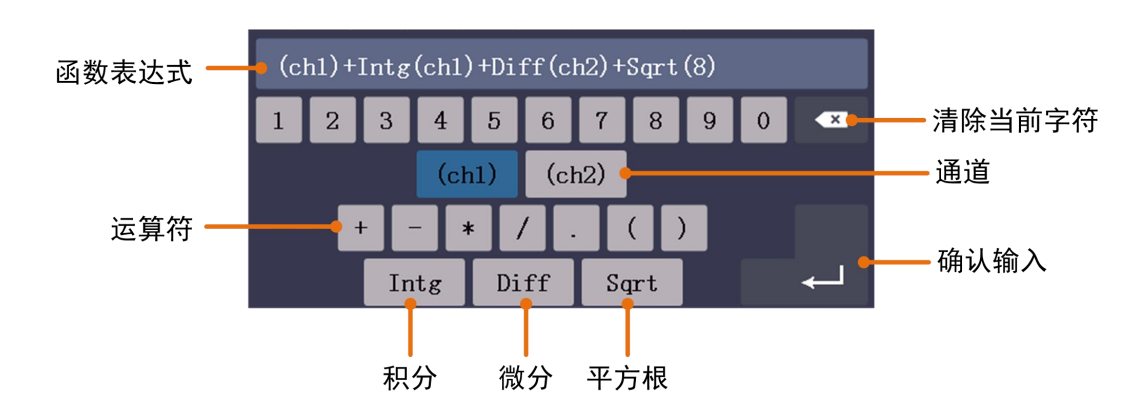

3. 创建表达式。完成后,选择键盘中的 < <br><br <br> **4.** 标行。屏幕下方会显示 Math 波 形的档位。

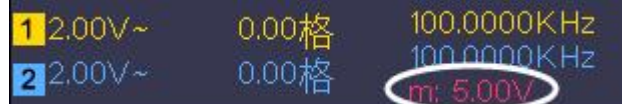

### <span id="page-32-0"></span>数字滤波

数字滤波支持的滤波类型有低通、高通、带通和带阻,通过设定截止频率可以滤 除信号中的特定频率。

- **1.** 按 **Math** 按键,使下方显示波形计算菜单。
- **2.** 在下方菜单中选择 数字滤波,屏幕右侧出现数字滤波菜单。
- **3.** 在右侧菜单中选择 通道,可选择 CH1 或 CH2。
- 4. 在右侧菜单中选择 类型, 选择所需的滤波类型。
- **5.** 在右侧菜单中选择 窗口,选择合适的窗口。
- **6.** 选择滤波类型为 低通 或 高通 时,在右侧菜单中选择 截止频率。 选择滤波类型为 带通 或 带阻 时,在右侧菜单中选择 上限 或 下限。 转动 通用 旋钮设置。
- **7.** 在右侧菜单中选择 垂直(格),转动 通用 旋钮调整 Math 波形的垂直位 置。Math 波形的电压档位与当前通道的电压档位相同。
- 注:慢扫时,数字滤波功能关闭。

### <span id="page-32-1"></span>使用 **FFT**

FFT 将信号分解为分量频率,示波器使用这些分量频率显示信号频率域的图 形,这与示波器的标准时域图形相对。可以将这些频率与已知的系统频率匹配, 如系统时钟、振荡器或电源。

本示波器的FFT运算可以实现将时域波形的 8192 个数据点转换为频域信号 (采样的记录长度需设为10K点或以上)。最终的 FFT 谱中含有从直流 (0 Hz) 到奈奎斯特频率的 4096 个点。

下面以傅里叶变换为例,操作步骤如下:

- 1. 按 **Math** 按键,使下方显示波形计算菜单,粉色波形M显示在屏幕上。
- 2. 选择 FFT, 屏幕右侧出现FFT菜单。
- 3. 在右侧菜单中选择 信源,切换为 CH1。
- 4. 在右侧菜单中选择窗口, 在左侧菜单中, 转动 通用 旋钮选择要使用的窗 口类型。
- 5. 在右侧菜单中选择 格式, 在左侧菜单中, 转动 通用 旋钮选择格式为幅度 单位, 包括 V RMS、Decibels; 或者相位单位, 包括 Radian、Degrees。
- 6. 在右侧菜单中, 按 水平(Hz) 使 M 标志在水平位置数值之前(靠上方的 数值), 旋转 通用 旋钮调整FFT波形的水平位置; 再选中下面的水平时基 数值, 旋转 通用 旋钮调整FFT波形的水平时基。
- 7. 在右侧菜单中选择 垂直,与上面同样操作来设置垂直位置和垂直档位。

#### 选择**FFT**窗口

FFT 功能提供六个窗口。每个窗口都在频率分辨率和幅度精度间交替使用。 需要测量的对象和源信号特点有助于确定要使用的窗口。使用下列原则来选择最 适当的窗口。

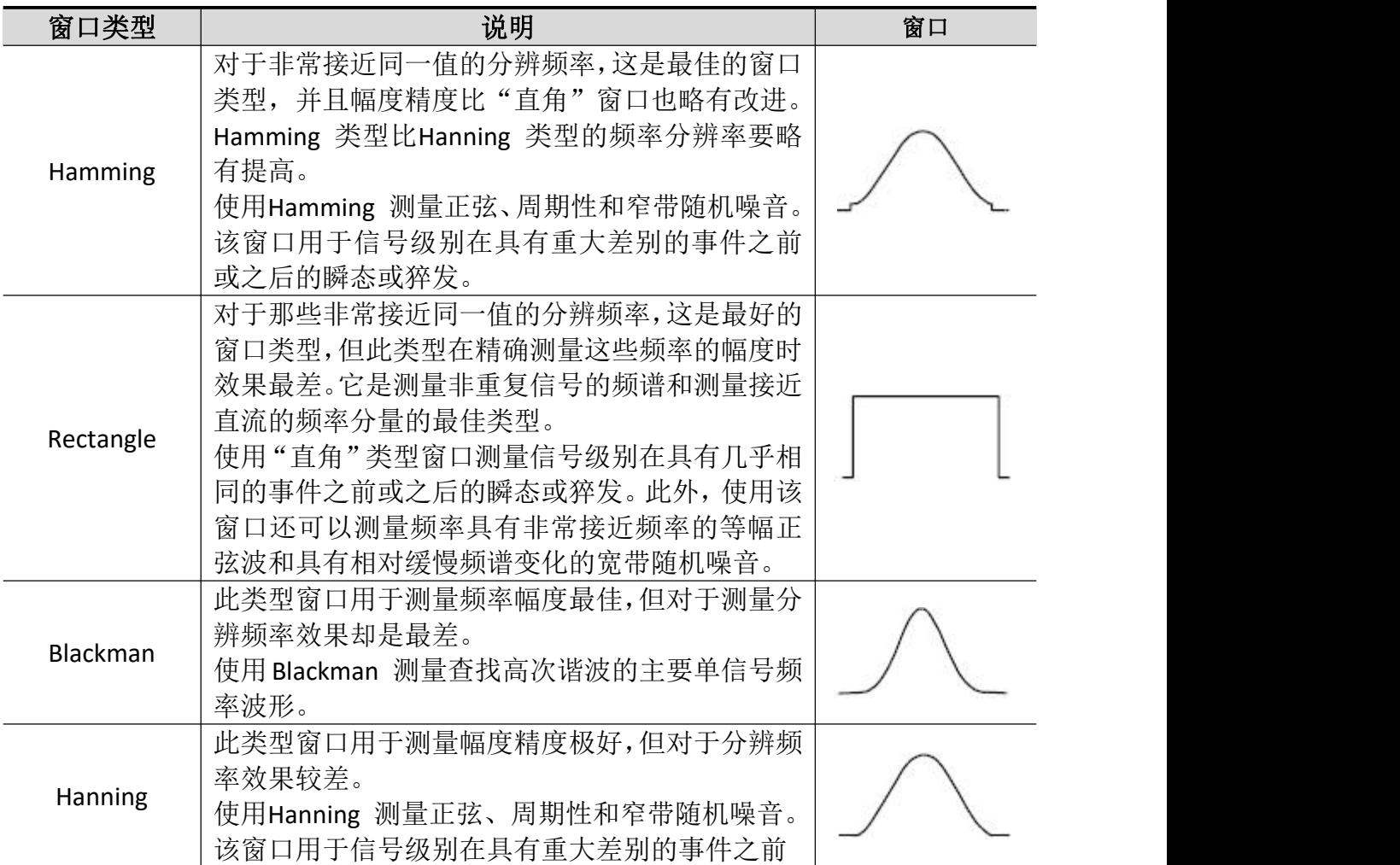

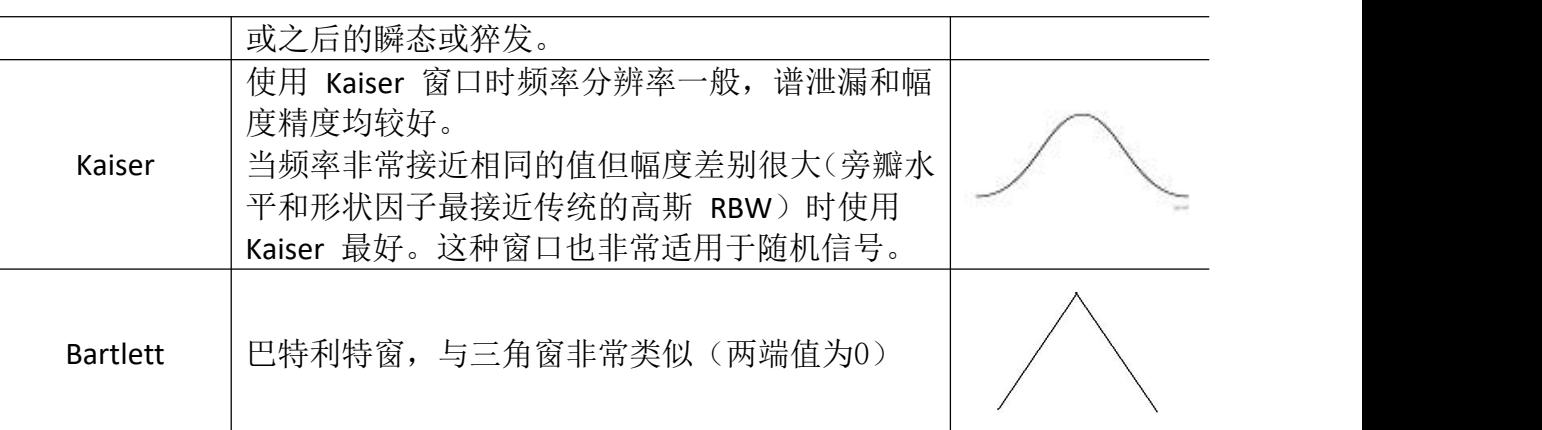

#### FFT操作技巧

- 使用默认的 dB标度查看多个频率的详细视图, 即使它们的幅度大不相同。使 用 **dB** 标度查看所有频率之间进行比较的总体视图。
- 具有直流成分或偏差的信号会导致FFT波形成分的错误或偏差。为减少直流成 分可以选择 交流 耦合方式。
- 为减少重复或单次脉冲事件的随机噪声以及混叠频率成分,可设置示波器的 获取模式为平均获取方式。

#### 名词解释:

奈奎斯特频率: 任何实时数字化示波器在不出现错误的条件下可以测的最高频 率是采样速率的一半。这个频率称为奈奎斯特频率。"奈奎斯特"频率以上的 频率信息采样不足, 这会产生 FFT 假波现象。使用FFT应注意采样率与所测频 率的倍数关系。

# <span id="page-34-0"></span>垂直位移 旋钮和垂直档位 旋钮的应用

- 1. 垂直位移 旋钮调整对应通道波形的垂直位移。 这个控制钮的解析度根据垂直档位而变化。
- 2. 垂直档位 旋钮调整对应通道波形的垂直分辨率。 以1-2-5 进制方式步进确定垂直档位灵敏度。

屏幕左下角显示垂直位移和垂直通道信息。见图 4- 1。

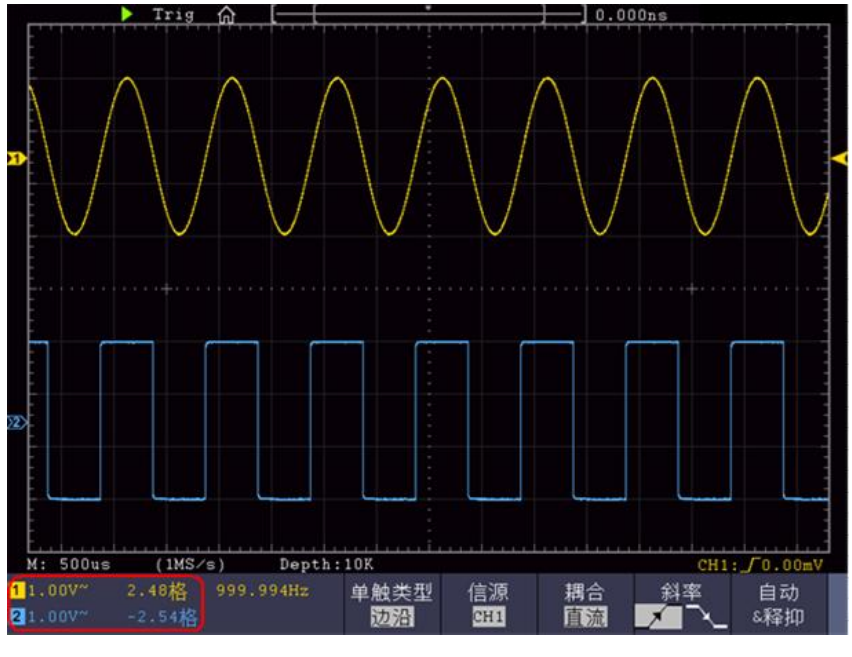

图 4- 1:垂直位移信息

# <span id="page-35-0"></span>如何设置水平系统

水平系统控制区包括 水平**HOR** 按键、水平位移 旋钮和 水平档位 旋钮。

- **1**.水平位移 旋钮:调整所有通道(包括数学运算)的水平位移,这个旋钮 的解析度随着时基的变化而变化。
- **2**.水平档位 旋钮:为主窗口或缩放窗口设定水平标尺因数。
- **3**.水平**HOR** 按键:可在正常模式和波形缩放模式之间切换。请看下面关于 波形缩放的具体介绍。

# <span id="page-35-1"></span>波形缩放

按水平 **HOR** 按键进入波形缩放模式,显示屏的上半部分显示主窗口,下半 部分显示缩放窗口。缩放窗口是主窗口中被选定区域的放大部分。
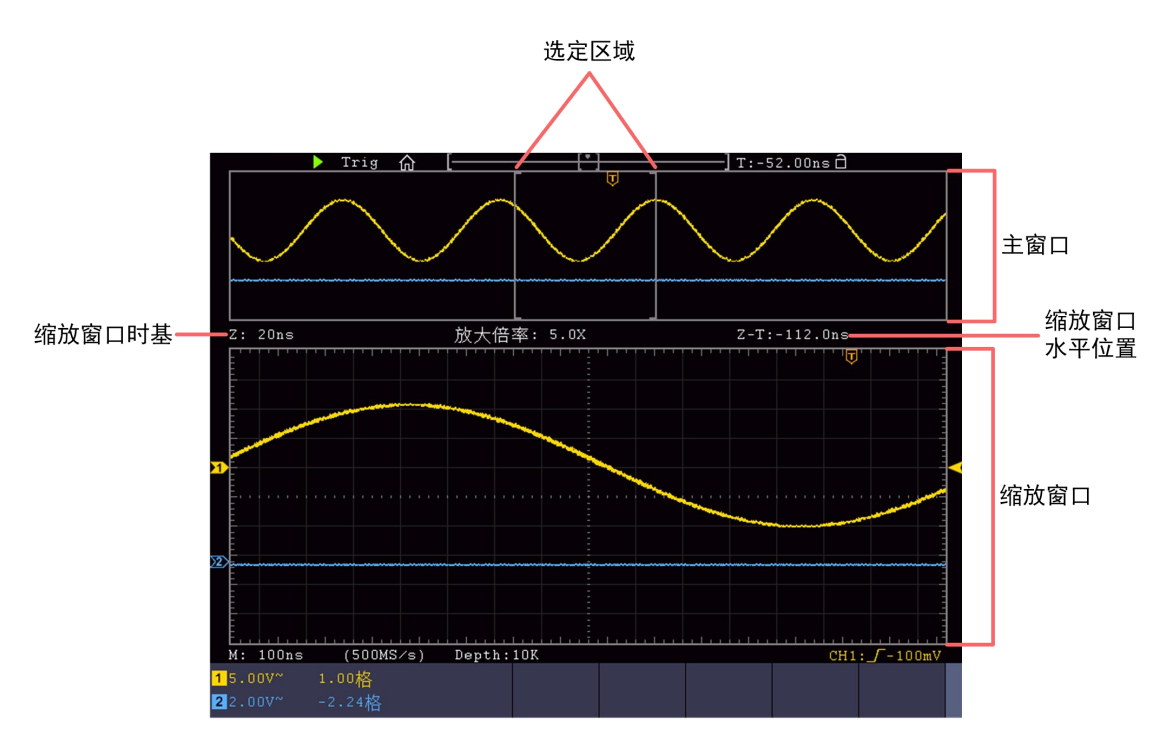

正常模式下,水平位移 旋钮和 水平档位 旋钮可调整主窗口的水平位置和 水平时基。

波形缩放模式下,水平位移 旋钮和 水平档位 旋钮可调整缩放窗口的水平 位置和水平时基。

注: カランド アイスト こうしょう こうしょう こうしょう しょうかい こうしょう

对于触摸屏的相关操作,请参见P15的"如何使用触摸屏控制(触摸屏为选配)"。

# 如何设置触发和解码

触发决定了示波器何时开始采集数据和显示波形。一旦触发被正确设定,它 可以将不稳定的显示转换成有意义的波形。

示波器在开始采集数据时,先收集足够的数据用来在触发点的左方画出波 形。示波器在等待触发条件发生的同时连续地采集数据。当检测到触发后, 示波器连续地采集足够的数据以在触发点的右方画出波形。

触发控制区包括一个旋钮和两个功能菜单按键。

- 触发电平:触发电平调整旋钮,旋转此旋钮可设定触发点对应的信号电压; 按下此旋钮可使触发电平在触发信号幅度的垂直中点。
- 强制触发:强制触发按键,强制产生一个触发信号,主要应用于触发方式中 的"正常"和"单次"模式。

触发菜单:触发菜单按键。

### 触发控制

触发有四种方式:单触、交替和总线触发。每类触发使用不同的功能菜单。 进入触发有2种方式:

按键操作: 按触发菜单区域 Menu, 再按屏幕底部菜单触发类型, 在弹出的 右侧触发大类中选择单触、交替、逻辑或总线触发,旋转通用旋钮选择各类 别下的触发类型。

触摸屏操作(选配):点击屏幕左上角主菜单按钮弹出主菜单界面,选择触 发菜单,点屏幕底部菜单触发类型,在弹出的右侧触发大类中选择单触、交 替、逻辑或总线触发,点击选择各类别下的触发类型。

单触触发:用一个用户设定的触发信号同时捕获双通道数据以达到稳定同步 的波形。

交替触发:稳定触发不同步的信号。

总线触发:设定总线时序触发。

下面分别对单触触发、交替触发和总线触发菜单进行说明。

#### 单触触发

单触触发方式有九种模式:边沿触发、视频触发、斜率触发、脉宽触发、欠 幅触发、超幅触发、超时触发、第N边沿触发和逻辑触发。

边沿触发:当触发输入沿给定方向通过某一给定电平时,边沿触发发生。

视频触发:对标准视频信号进行场或行视频触发。

斜率触发: 根据信号的上升或下降速率进行触发。

脉宽触发:设定一定的触发条件捕捉特定脉冲。

欠幅触发: 对跨过了一个触发电平但没有跨过另一个触发电平的脉冲进行 触发。

超幅触发:提供一个高触发电平和一个低触发电平,当输入信号升高到高触 发电平以上或降低到低触发电平以下,示波器触发。

超时触发:从输入信号的上升沿(或下降沿)通过触发电平开始到相邻的下 降沿(或上升沿)通过触发电平结束的时间间隔大于设置的超时时间时,示波器 触发。

第N边沿触发:在指定空闲时间后指定第N个边沿触发。

逻辑触发:通过逻辑关系确定触发条件。

下列分别对单触触发的九种触发模式进行说明。

#### 1.边沿触发

边沿触发方式是在输入信号边沿的触发电平上触发。在选取"边沿触发"时,即

在输入信号的上升沿、下降沿触发。

进入边沿触发,屏幕右下角显示触发设置信息, 如 CH1:DC-  $\int$ 0.00mV, 表示触 发类型为边沿,触发信源为 CH1,触发耦合为 DC, 触发电平为 0.00mV。 边沿触发菜单说明如下表:

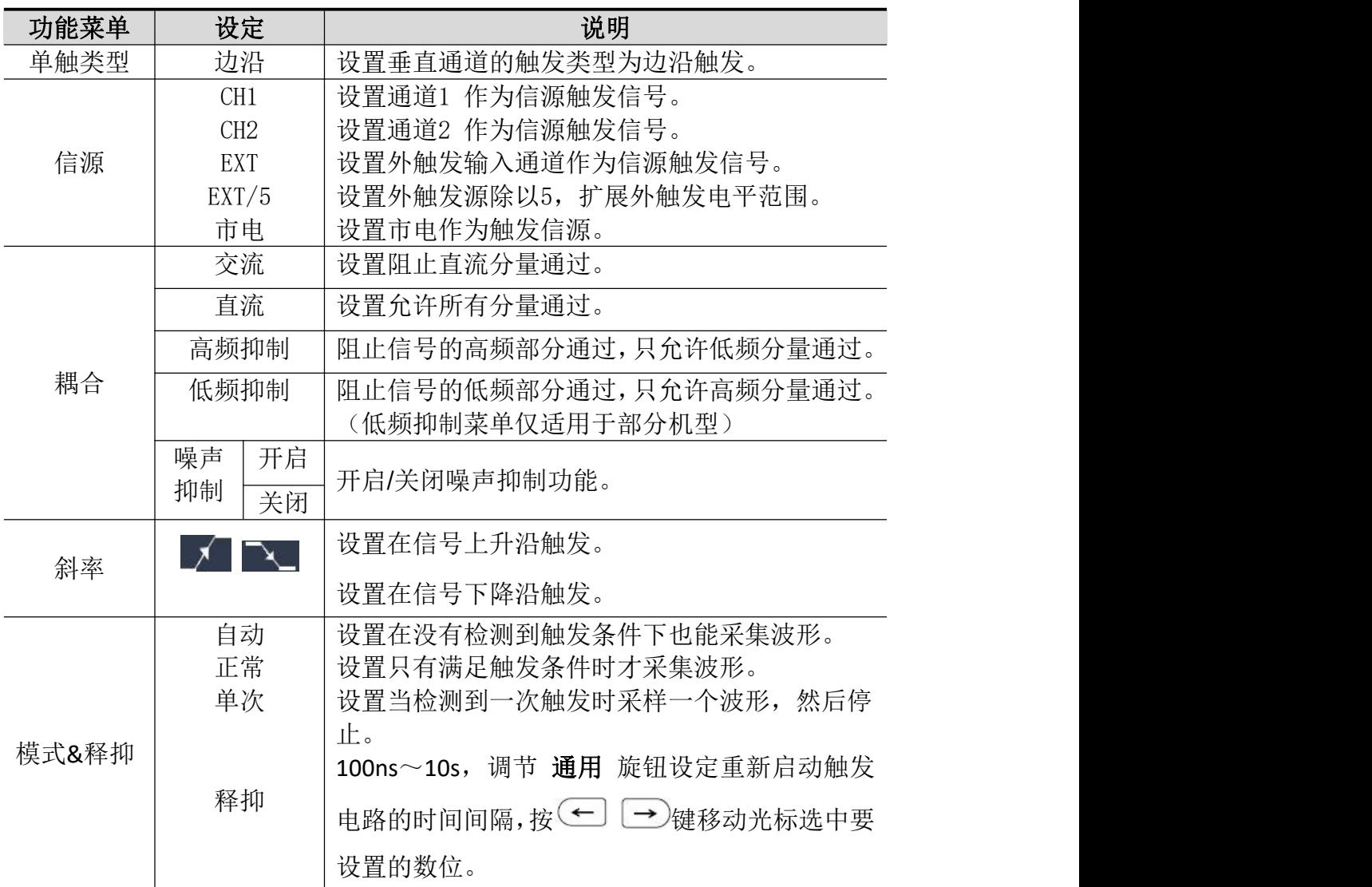

触发电平:触发电平指示通道垂直触发位置,旋转触发电平旋钮或单指在屏幕区 域上下滑动改变触发电平值,设置过程会有一条橘红色的虚线显示触发电平位 置,右下角触发电平值跟着变化,设置完成虚线消失。

#### 2.视频触发

选择 视频触发 以后,即可在 **NTSC**,**PAL** 或 **SECAM** 标准视频信号的场或行上 触发。进入视频触发,屏幕右下角显示触发设置信息,如 CH1: + 4LL , 表示 触发类型为视频,触发信源为 CH1,同步类型为场。

视频触发菜单说明如下表:

4.示波器高级用户指南

| 功能菜单  | 设定                                 | 说明                                                                                                    |
|-------|------------------------------------|----------------------------------------------------------------------------------------------------|
| 单触类型  | 视频                                 | 设置垂直通道的触发类型为视频触发。                                                                                      |
| 信源    | CH1<br>CH <sub>2</sub>             | 设置通道1 作为信源触发信号。<br>设置通道2 作为信源触发信号。                                                                     |
| 制式    | <b>NTSC</b><br>PAL<br><b>SECAM</b> | 设置视频的制式标准。                                                                                             |
| 同步    | 行<br>场<br>奇场<br>偶场<br>指定行          | 设置在视频行上触发同步。<br>设置在视频场上触发同步。<br>设置在视频奇场上触发同步。<br>设置在视频偶场上触发同步。<br>设置在指定的视频行上触发同步,通过旋转 通用<br>旋钮设定指定行行数。 |
| 模式&释抑 | 自动                                 | 设置在没有检测到触发条件下也能采集波形。                                                                                   |

# 3.脉宽触发

脉宽触发根据脉冲宽度来确定触发时刻。您可以通过设定脉宽条件捕捉异常脉 冲。进入脉宽触发,屏幕右下角显示触发设置信息,如 CH1:DC-1 0.00mV, 表示触发类型为脉宽,触发信源为 CH1, 耦合类型为DC, 极性为正脉宽, 触发电 平值为0.00mV。

脉宽触发菜单说明如下表:

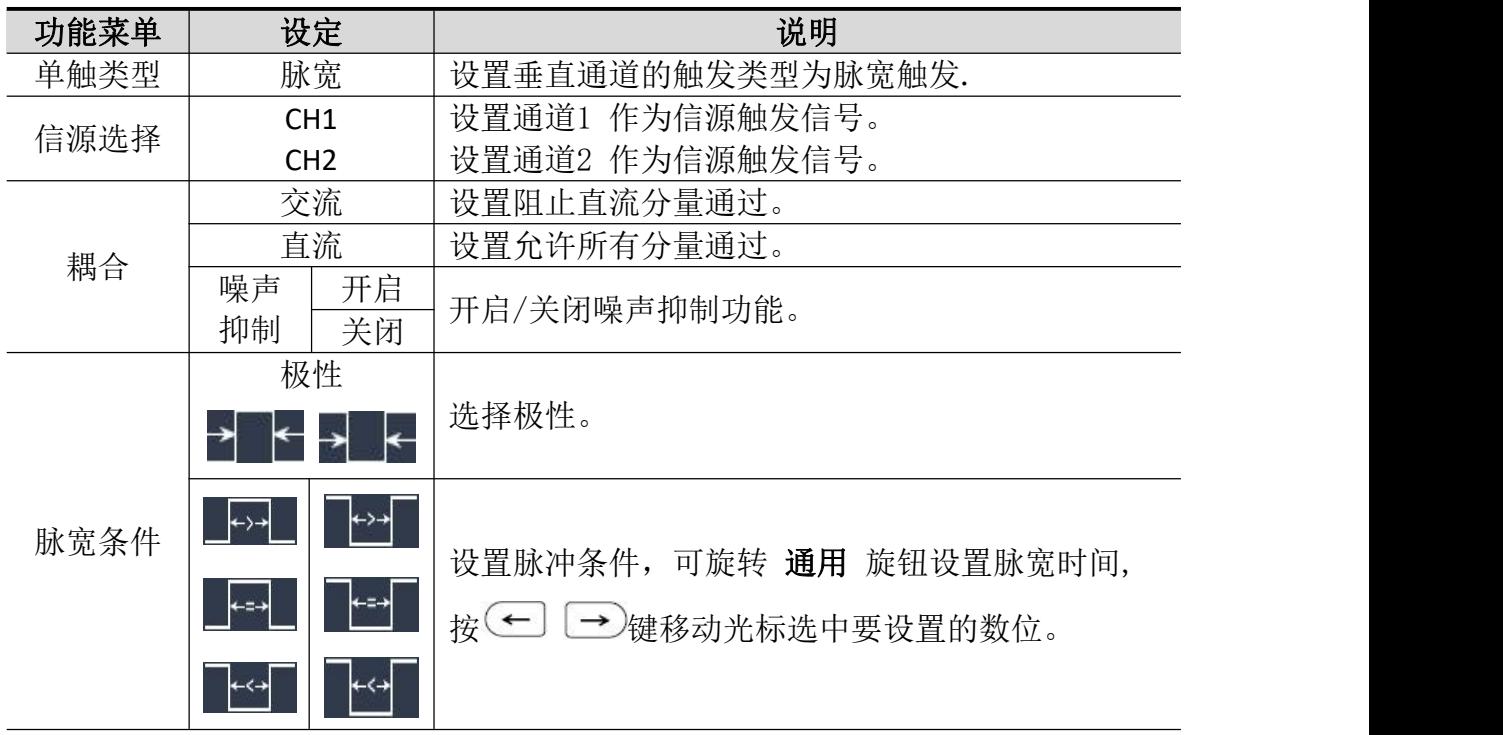

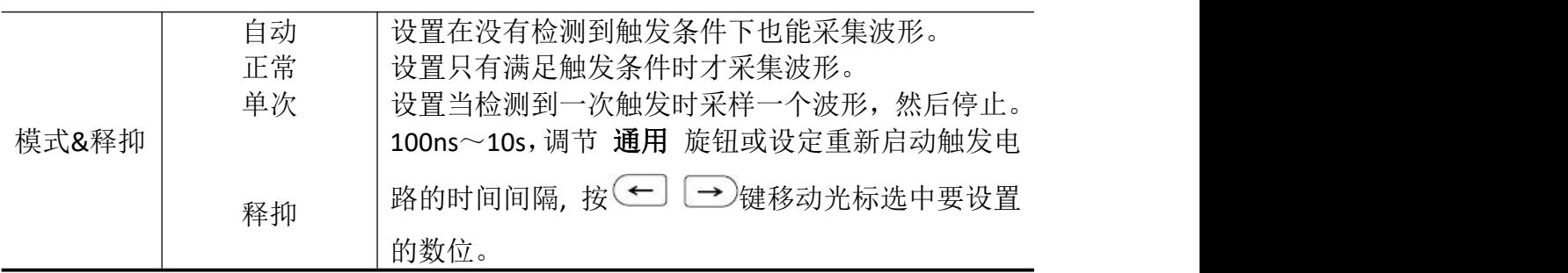

# 4.斜率触发

斜率触发是把示波器设置为对指定时间的正斜率或负斜率触发。进入斜率触发, 屏幕右下角显示触发设置信息, 如 CH1: 【△ 0.00mV, 表示触发类型为斜率, 触发信源为 CH1,斜率条件为上升,0.00mV 为阈值上限和阈值下限之差。

### 斜率触发菜单说明如下表:

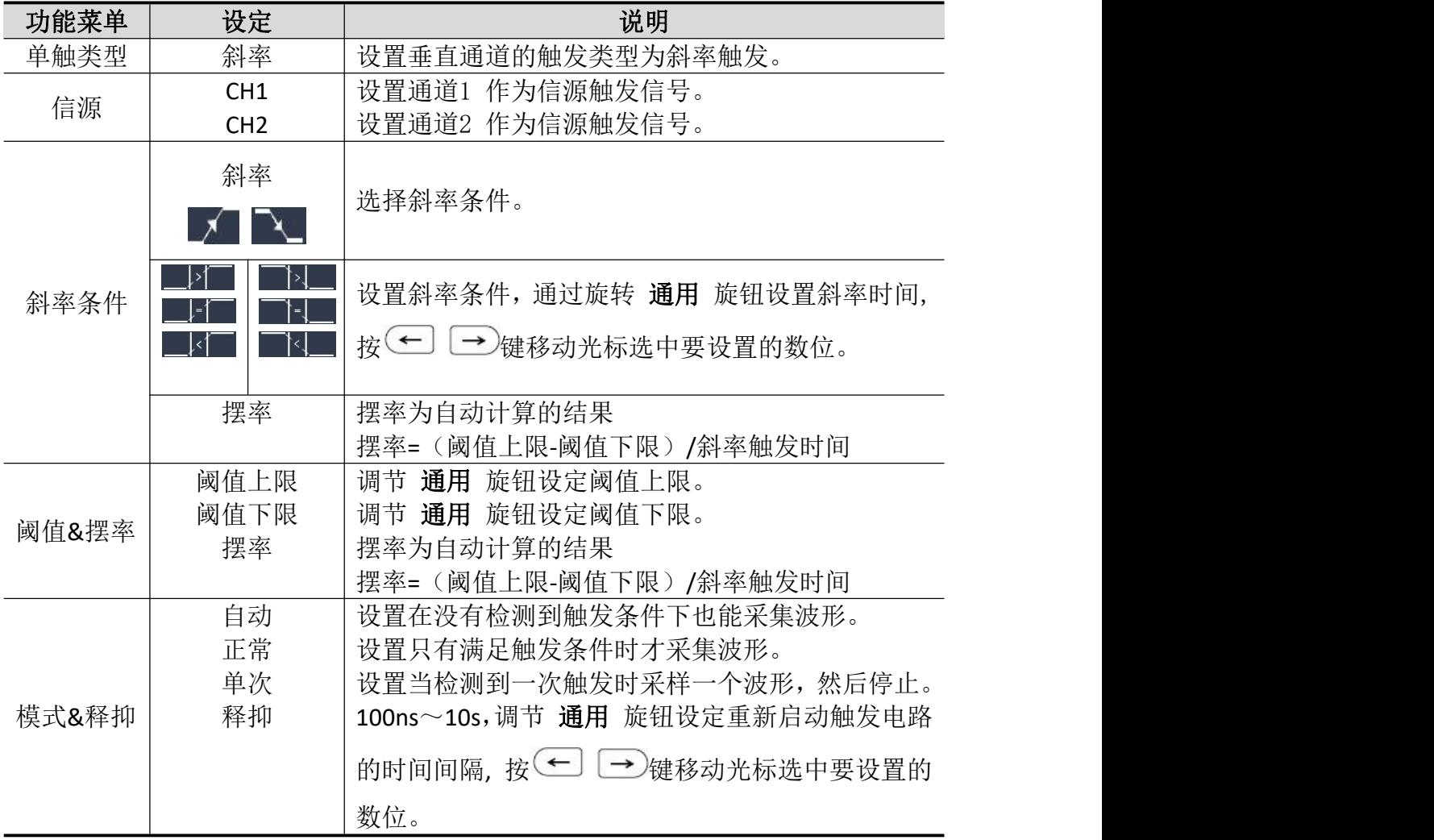

# 5.欠幅触发

用于触发跨过了一个触发电平但没有跨过另一个触发电平的脉冲。

进入欠幅触发,屏幕右下角显示触发设置信息, 如 CH1:ImL Δ 0.00mV, 表示 触发类型为欠幅,触发信源为 CH1,极性为正向欠幅,0.00mV为电平上限和电平 下限的差值。如图所示,

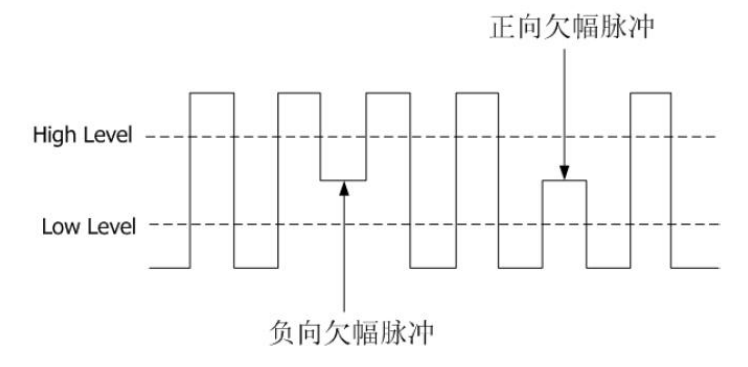

欠幅触发菜单说明如下表:

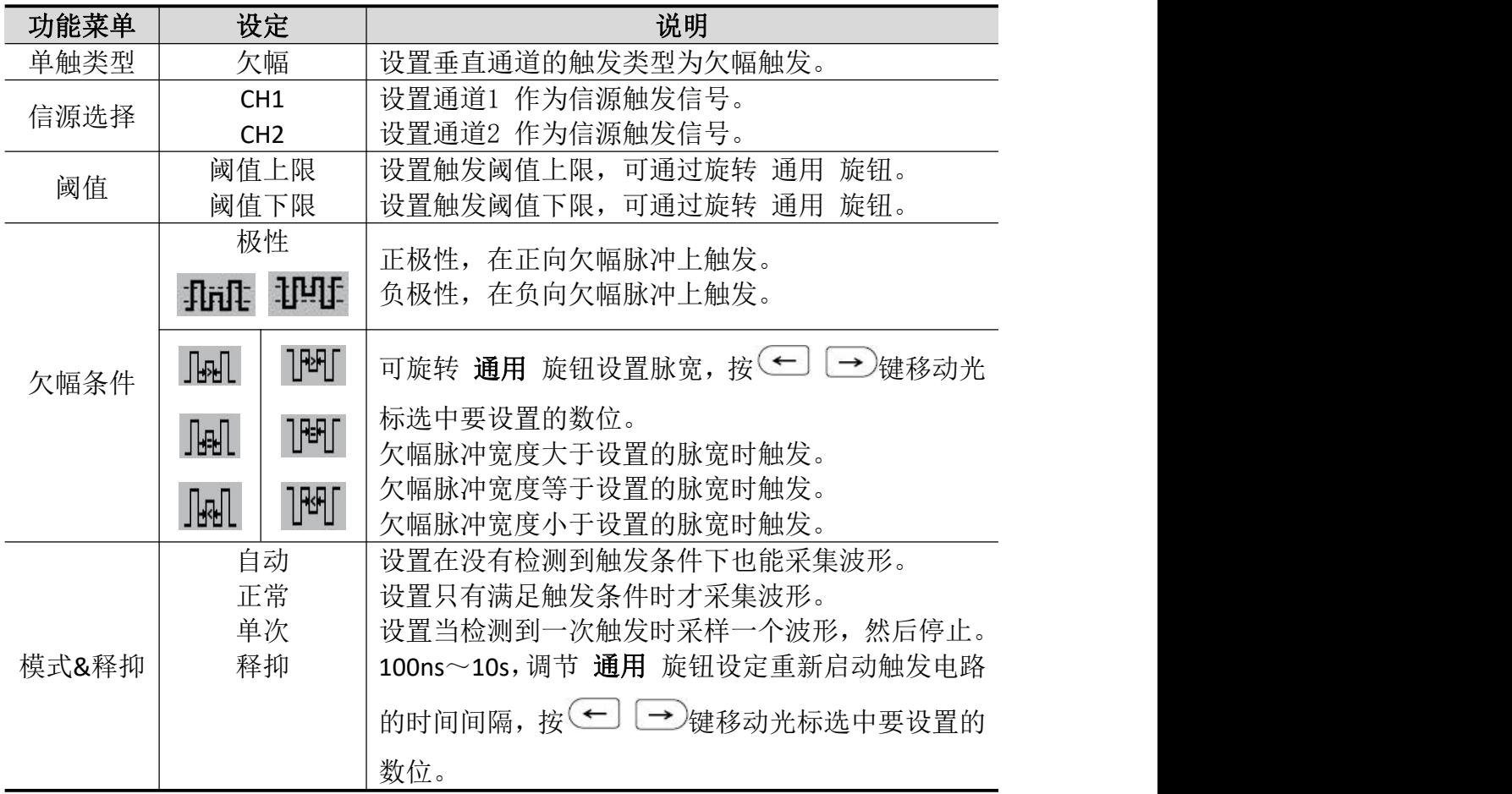

# 6.超幅触发

提供一个高触发电平和一个低触发电平,当输入信号升高到触发电平以上,或降 低到触发电平以下时触发。您可以通过设定阈值上限下限捕捉异常脉冲。进入超 幅触发, 屏幕右下角显示触发设置信息, 如 CH1: μμ Δ 0.00mV, 表示触发类

型为超幅,触发信源为 CH1,极性为正向超幅, 0.00mV为电平上限和电平下限的 差值。

#### 超幅触发菜单说明如下表:

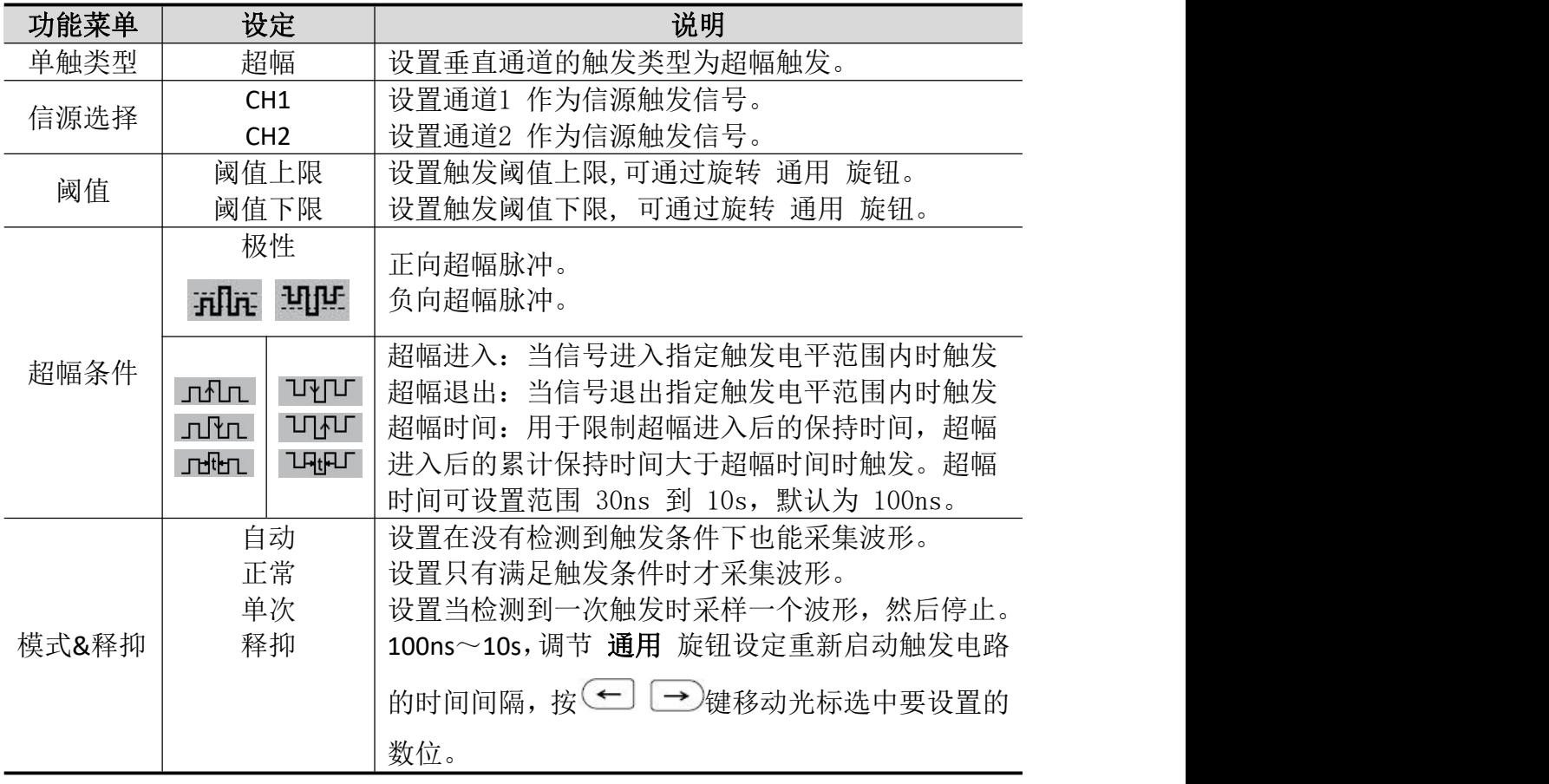

# 7.超时触发

从输入信号的上升沿(或下降沿)通过触发电平开始,到相邻的下降沿(或上升 沿)通过触发电平结束的时间间隔大于设置的超时时间时,示波器触发。进入超

时触发, 屏幕右下角显示触发设置信息, 如 CH1: <mark>看 150V</mark> , 表示触发类型

为超时,0.00mV为触发电平值。

超时触发菜单说明如下表:

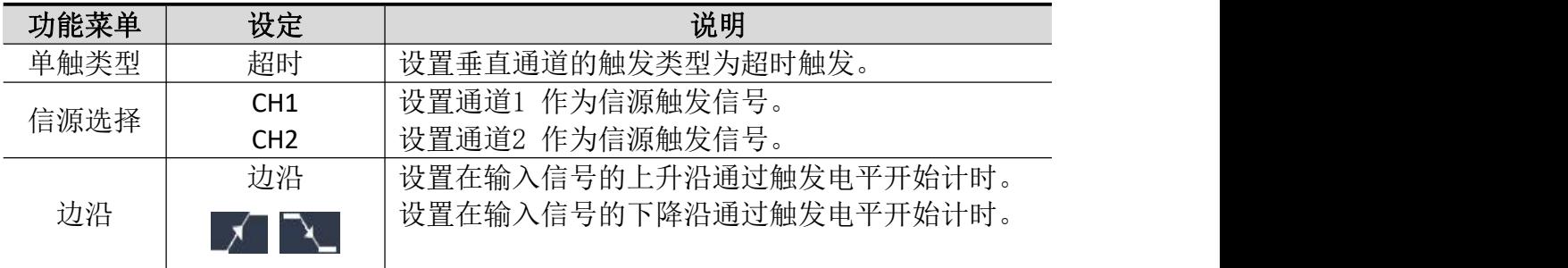

4.示波器高级用户指南

| 设置    | 空闲时间 | 设置空闲时间。空闲时间指示波器开始搜索满足触<br>发条件的数据前, 时钟信号必须为空闲状态的最小 |
|-------|------|---------------------------------------------------|
|       |      | 时间。可设置的范围为30ns - 10s, 默认100ns。                    |
|       | 自动   | 设置在没有检测到触发条件下也能采集波形。                              |
|       | 正常   | 设置只有满足触发条件时才采集波形。                                 |
|       | 单次   | 设置当检测到一次触发时采样一个波形, 然后停止。                          |
| 模式&释抑 | 释抑   | 100ns~10s,调节 通用 旋钮设定重新启动触发电路                      |
|       |      | 的时间间隔,按(一) 一)键移动光标选中要设置的                          |
|       |      | 数位。                                               |
|       | 噪声抑制 | 点击开启或关闭噪声抑制功能。                                    |

# 8.第N边沿触发

在指定空闲时间后第N个边沿上触发。如下图所示,需要在指定空闲时间后第二 个下降沿上触发,则空闲时间需设置为 P1/P2/P3/P4 < Idle Time < M, 其中M、 P1、P2、P3、P4 为参加计数的正负脉宽。

进入第N边沿触发,屏幕右下角显示触发设置信息,如 CH1:Mth-150V, 表示触 发类型为第N边沿,触发信源为 CH1, -150V为触发电平值。

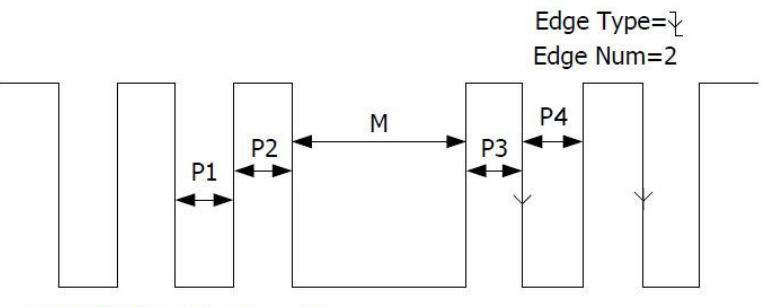

P1/P2/P3/P4<Idle Time<M

第**N**边沿触发菜单说明如下表:

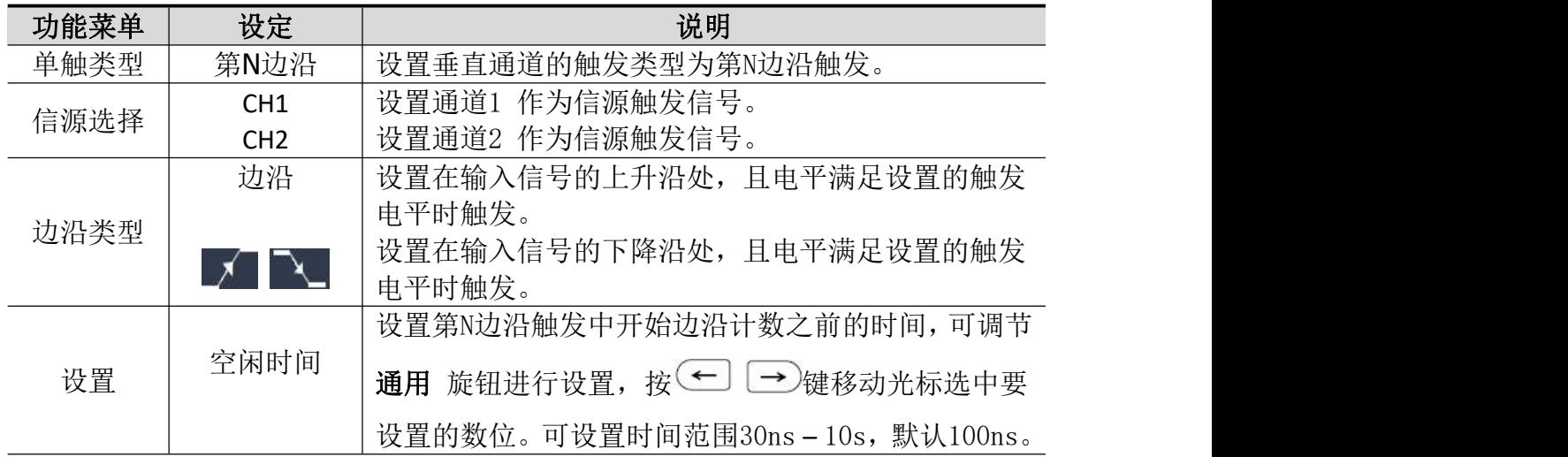

4.示波器高级用户指南

|       | 边沿数                  | 设置第N边沿触发中边沿数N的具体数值,可调节 通用<br>旋钮讲行设置。                                                                   |
|-------|----------------------|----------------------------------------------------------------------------------------------------|
| 模式&释抑 | 自动<br>正常<br>单次<br>释抑 | 设置在没有检测到触发条件下也能采集波形。<br>设置只有满足触发条件时才采集波形。<br>设置当检测到一次触发时采样一个波形, 然后停止。<br>100ns~10s, 调节 通用 旋钮设定重新启动触发电路 |
|       |                      | 的时间间隔,按(一) 之键移动光标选中要设置的数                                                                               |
|       | 噪声抑制                 | 位。<br>点击开启或关闭噪声抑制功能。                                                                                   |

# 9.逻辑触发

通过逻辑关系确定触发条件。 进入逻辑触发,屏幕右下角显示触发设置信息,如

+D CH1: H 2.00V CH2: H 0.00mV, 表示触发类型为逻辑触发, 逻辑模式

为 与,CH1为高电平触发电平值 2.00V,CH2为高电平触发电平值0.00mV。

逻辑触发菜单说明如下表:

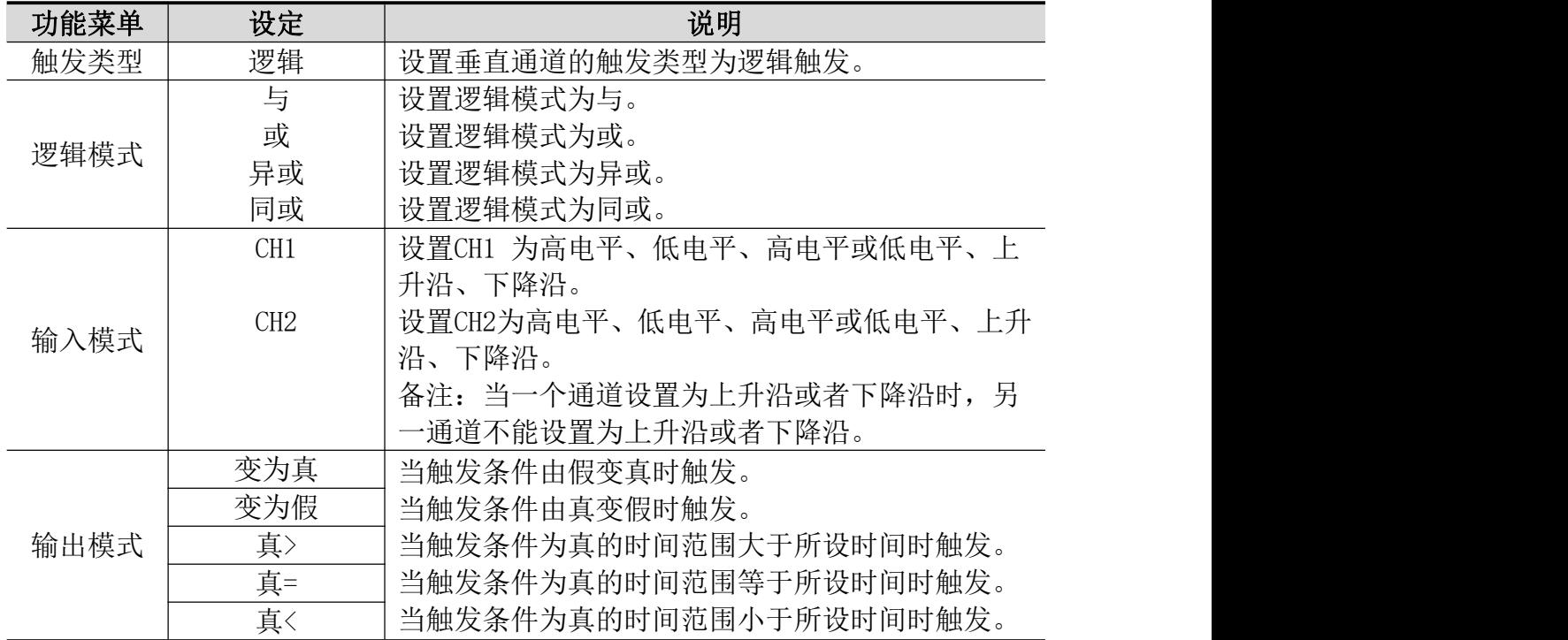

4.示波器高级用户指南

|    | 自动   | 设置在没有检测到触发条件下也能采集波形。          |
|----|------|-------------------------------|
|    | 正常   | 设置只有满足触发条件时才采集波形。             |
| 模式 | 单次   | 设置当检测到一次触发时采样一个波形, 然后停止。      |
|    | 释抑   | 100ns~10s, 调节 通用 旋钮设定重新启动触发电路 |
| 释抑 |      | 的时间间隔, 按(二) [一)键移动光标选中要设置的    |
|    |      | 数位。                           |
|    | 噪声抑制 | 点击开启或关闭噪声抑制功能。                |

# 交替触发(触发模式为边沿)

在交替触发时,触发信号来自于两个垂直通道。此方式可用于同时观察两路 不相关的信号。触发模式固定为边沿触发。

交替触发(触发模式为边沿)菜单说明如下表:

| 功能菜单  |               | 设定              | 说明                           |
|-------|---------------|-----------------|------------------------------|
| 交替类型  |               | 边沿              | 触发模式固定为边沿触发。                 |
| 信源    |               | CH <sub>1</sub> | 设置通道1 作为信源触发信号。              |
|       |               | CH2             | 设置通道2 作为信源触发信号。              |
|       |               | 交流              | 设置阻止直流分量通过。                  |
| 耦合    |               | 直流              | 设置允许所有分量通过。                  |
|       | 噪声            | 开启              | 开启/关闭噪声抑制功能。                 |
|       | 抑制            | 关闭              |                              |
| 斜率    | $\mathcal{A}$ |                 | 设置在信号上升沿触发。                  |
|       | ╲             |                 | 设置在信号下降沿触发。                  |
|       |               | 自动              | 设置在没有检测到触发条件下也能采集波形。         |
| 模式&释抑 |               |                 | 100ns~10s, 调节 通用 旋钮设定重新启动触发电 |
|       |               | 释抑              | 路的时间间隔, 按 → → 键移动光标选中要设      |
|       |               |                 | 置的数位。                        |

## 总线触发

### 1. RS232/UART 触发

RS232/UART 总线是用于计算机与计算机之间,或者计算机与终端之间进行数据 传送的一种串行数据通信方式。RS232/UART 串行协议将一个字符作为一帧数据 进行传输, 帧结构由 1bit 起始位, 5-8bits 数据位、1bit 校验位 和 1-2bits 停止 位组成,格式如下图所示,在检测到帧起始、错误帧、校验错误或指定的数据时 触发。

进入RS232/UART总线触发,屏幕右下角显示触发设置信息,如

**UART CH150.0V**,表示触发类型为 RS232 触发,触发信源为 CH1, CH1

触发电平值0.00mV。

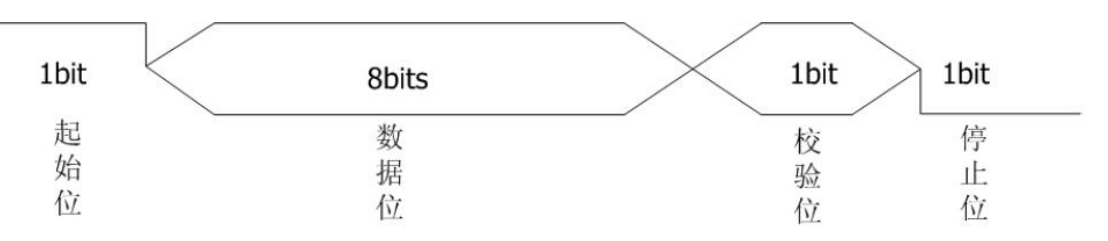

# **RS232/UART** 触发菜单说明如下:

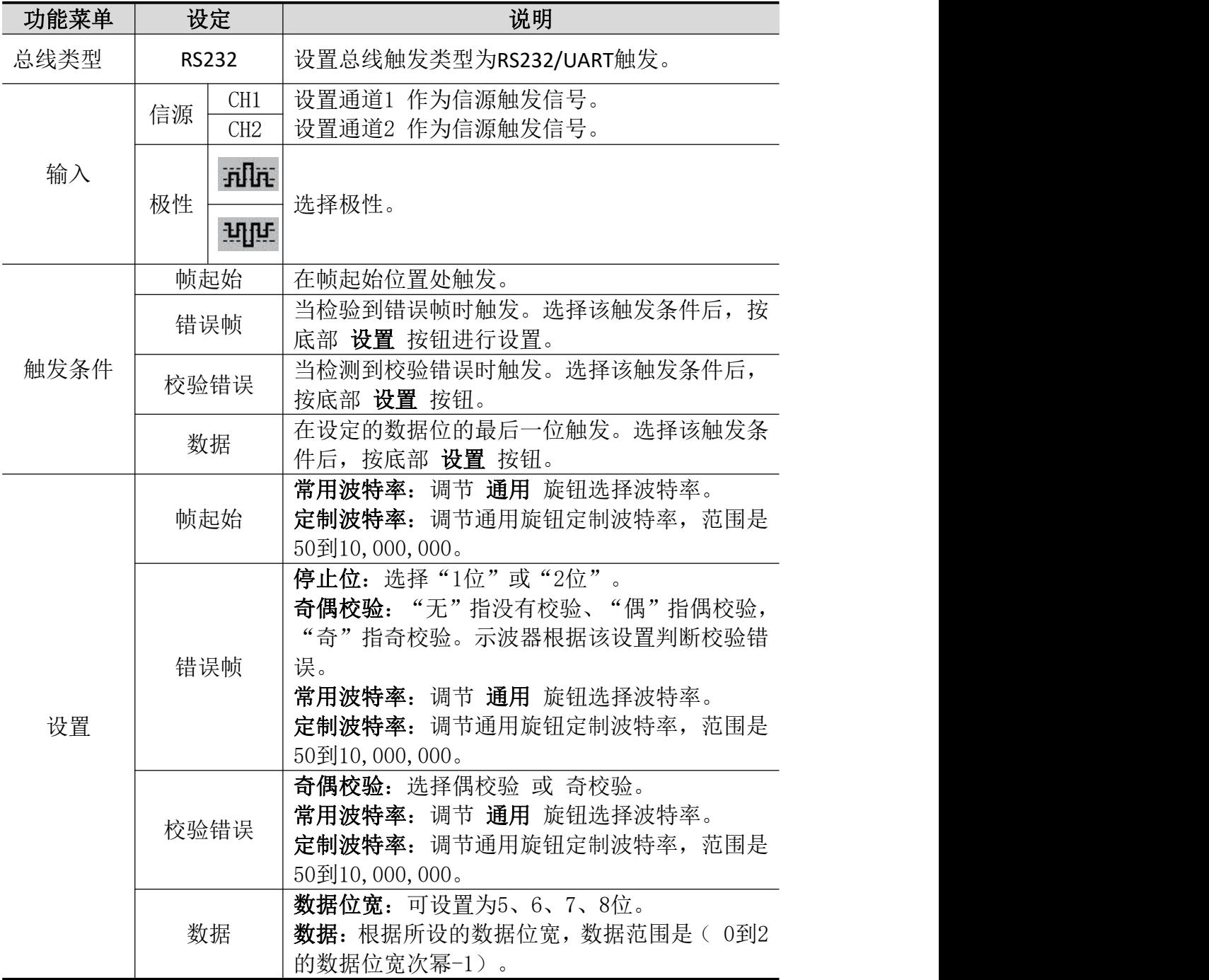

4.示波器高级用户指南

|    |    | 调节 <b>通用</b> 旋钮选择波特率。<br>常用波特率:<br>定制波特率: 调节通用旋钮定制波特率, 范围是 |
|----|----|------------------------------------------------------------|
|    |    | $50\overline{\oplus}$ 10, 000, 000。                        |
|    | 自动 | 设置在没有检测到触发条件下也能采集波形。                                       |
| 模式 | 正常 | 设置只有满足触发条件时才采集波形。                                          |
|    | 单次 | 设置当检测到一次触发时采样一个波形, 然后停                                     |
|    |    | 止。                                                         |

# 2. I2C 触发

I2C串行总线由SCL、SDA两条线组成,传输速率由时钟线SCL决定,传输数据由SDA 决定,如图所示,可在启动、重启、停止、丢失确认以及特定设备地址或数据值 上触发。

进入I2C总线触发,屏幕右下角显示触发设置信息,如

I2C CH1:0.00mV CH2:0.00mV, 表示触发类型为 I2C 触发, CH1触发电 平值0.00mV, CH2触发电平值0.00mV。

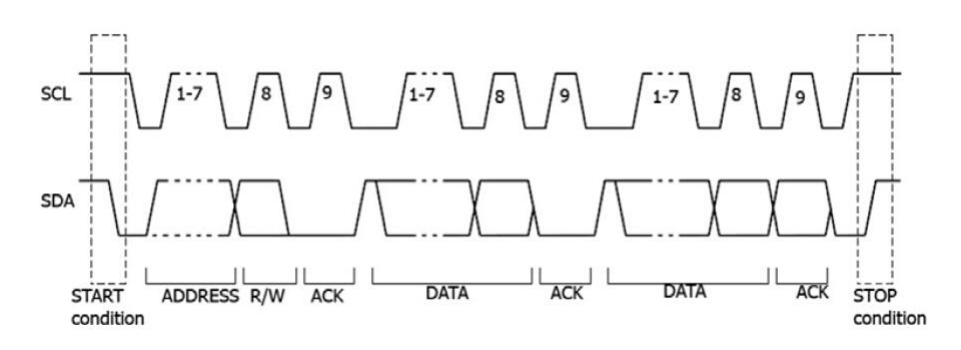

I2C触发菜单如下:

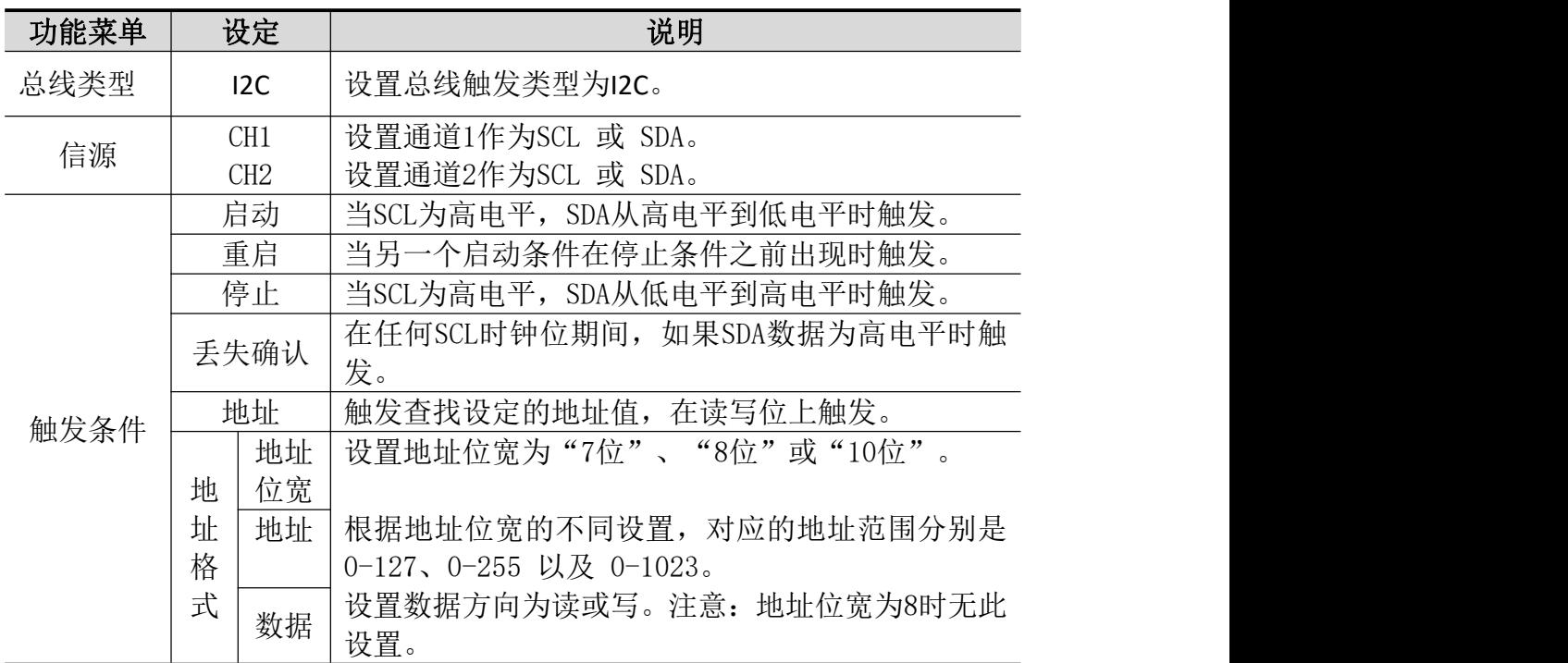

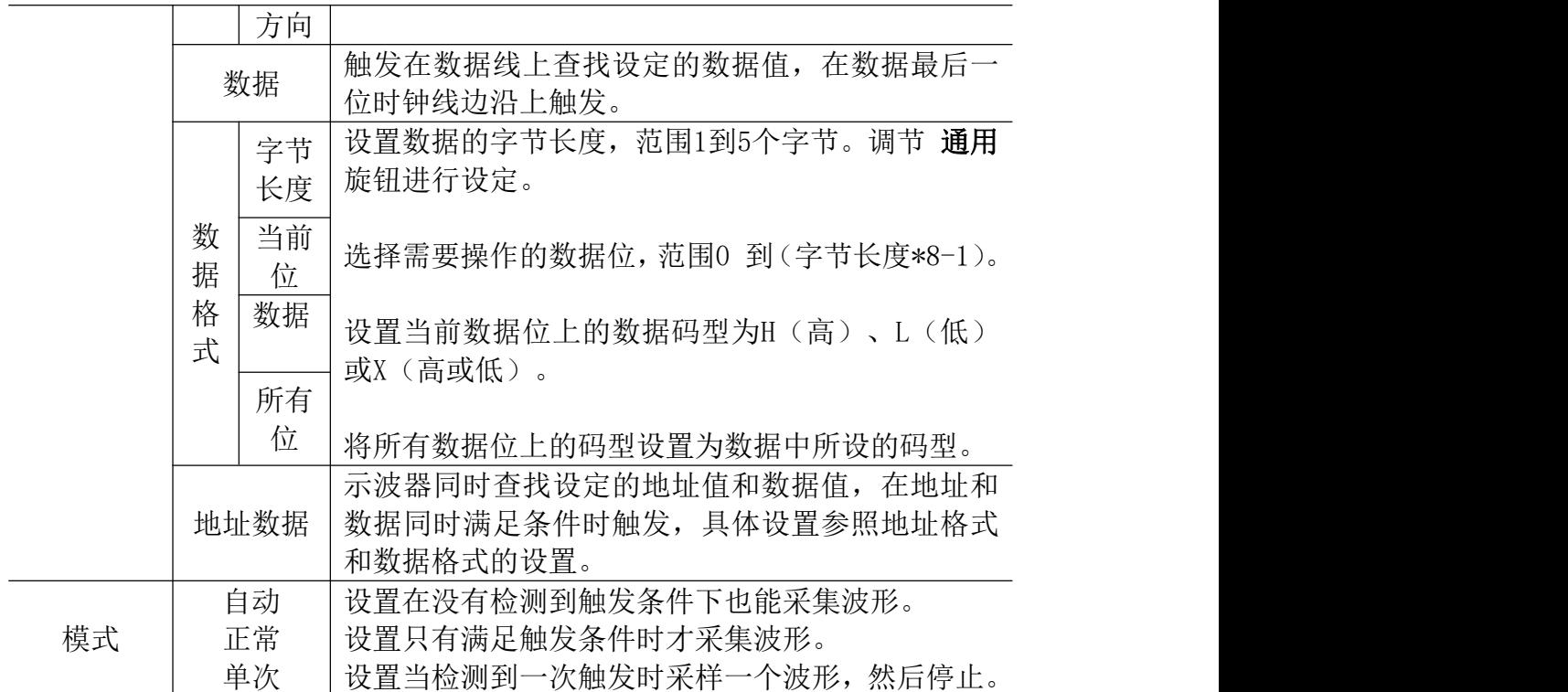

# 3. SPI 触发

当超时条件满足时,示波器在搜索到指定数据时触发。SPI触发下,需指定SCL (串行时钟源)和 SDA(串行时钟数据)。

进入SPI总线触发,屏幕右下角显示触发设置信息,如

SPI CH1:0.00mV CH2:0.00mV, 表示触发类型为 SPI 触发, CH1触发 电平值0.00mV, CH2触发电平值0.00mV。

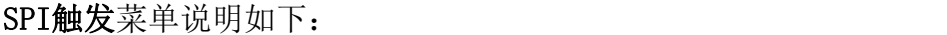

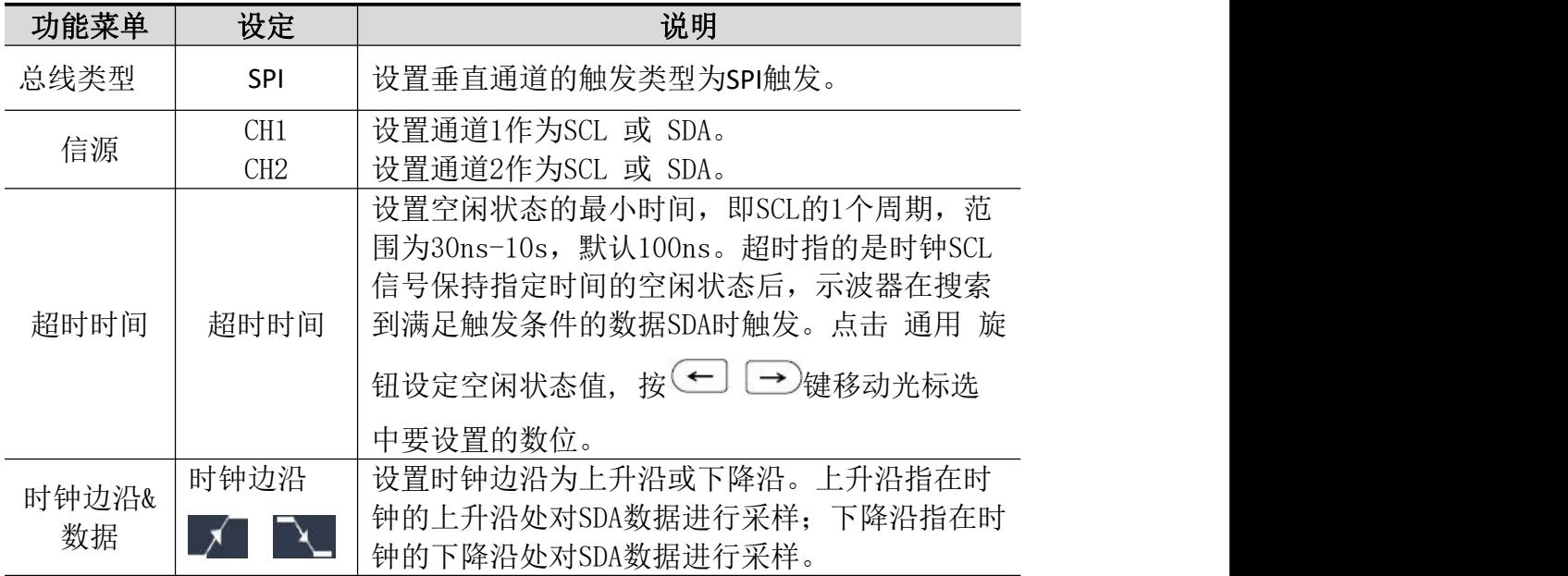

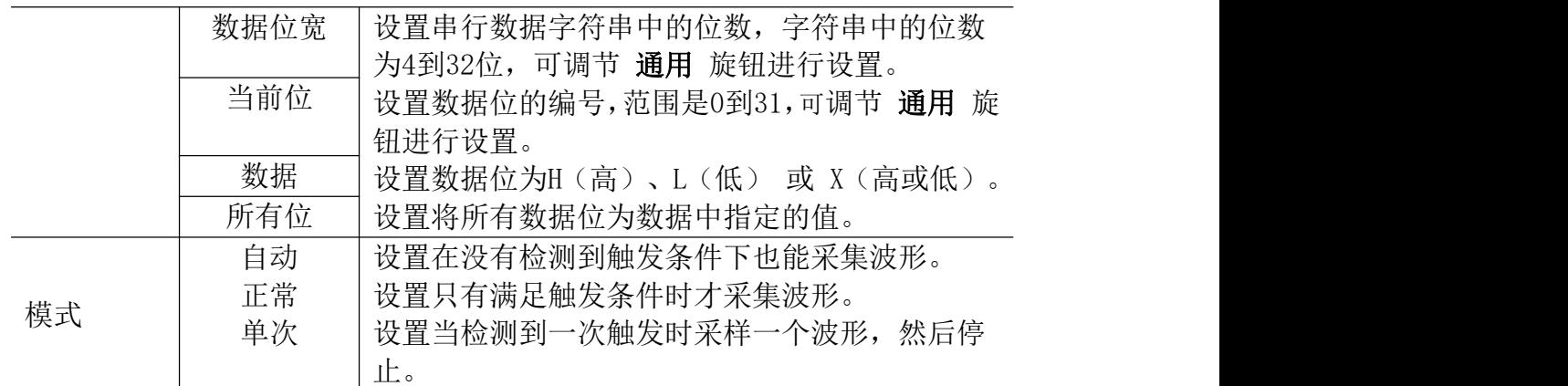

### 4. CAN 触发(可选)

CAN 是控制器局域网络 (Controller Area Network) 的缩写,是 ISO 国 际标准化的串行通信协议。

使用 CAN 总线触发,可按信号的帧起始、帧类型、标识符、数据、**ID** 和 数据、结束帧、丢失确认或位填充错误进行触发。需指定信源、信号类型、 采样点和信号速率。

进入 CAN 总线触发, 屏幕右下角显示触发设置信息, 如

CAN CH1:-126mV, 表示触发类型为 CAN 触发, 触发信源为 CH1, 触发电平为一126 mV。

#### **CAN** 触发菜单如下:

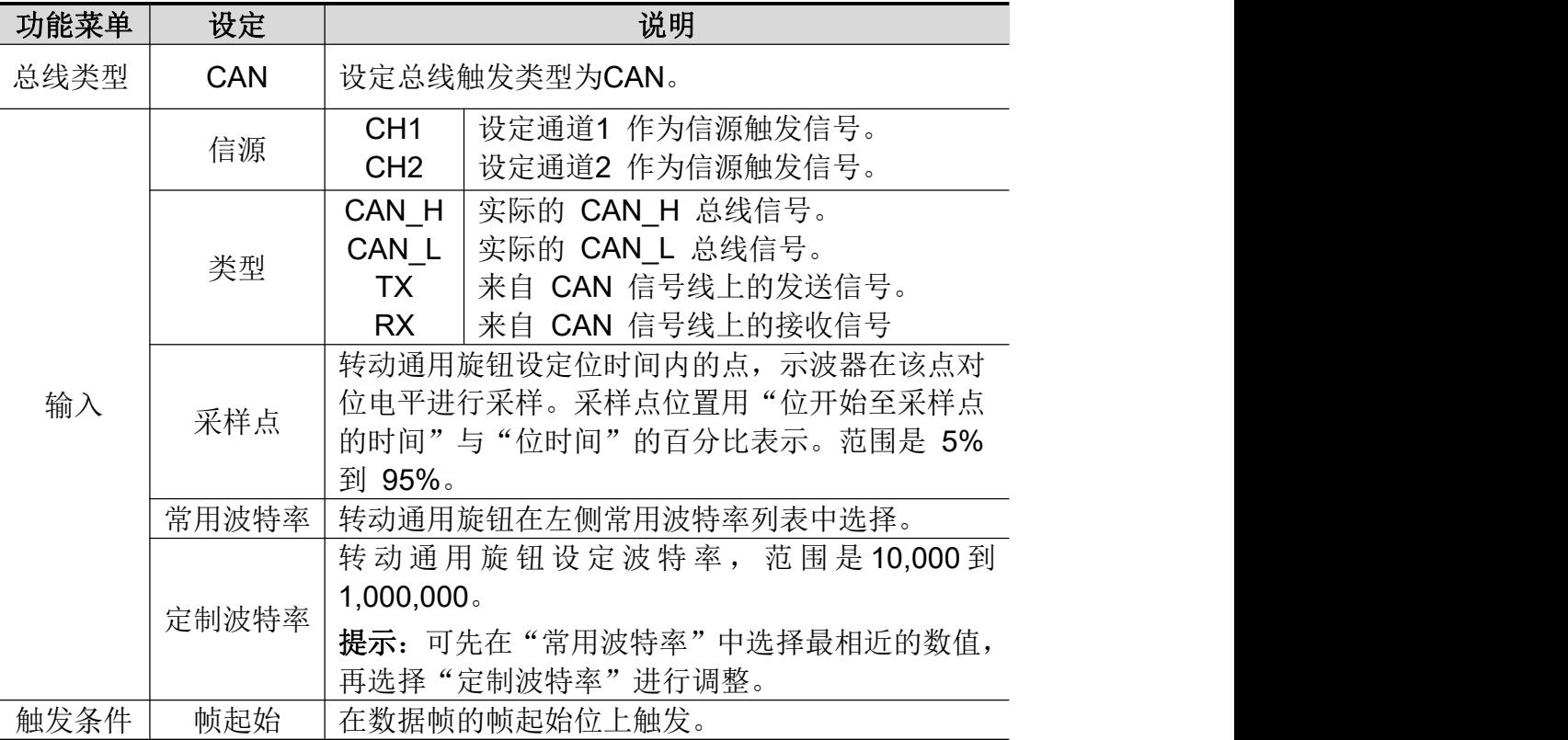

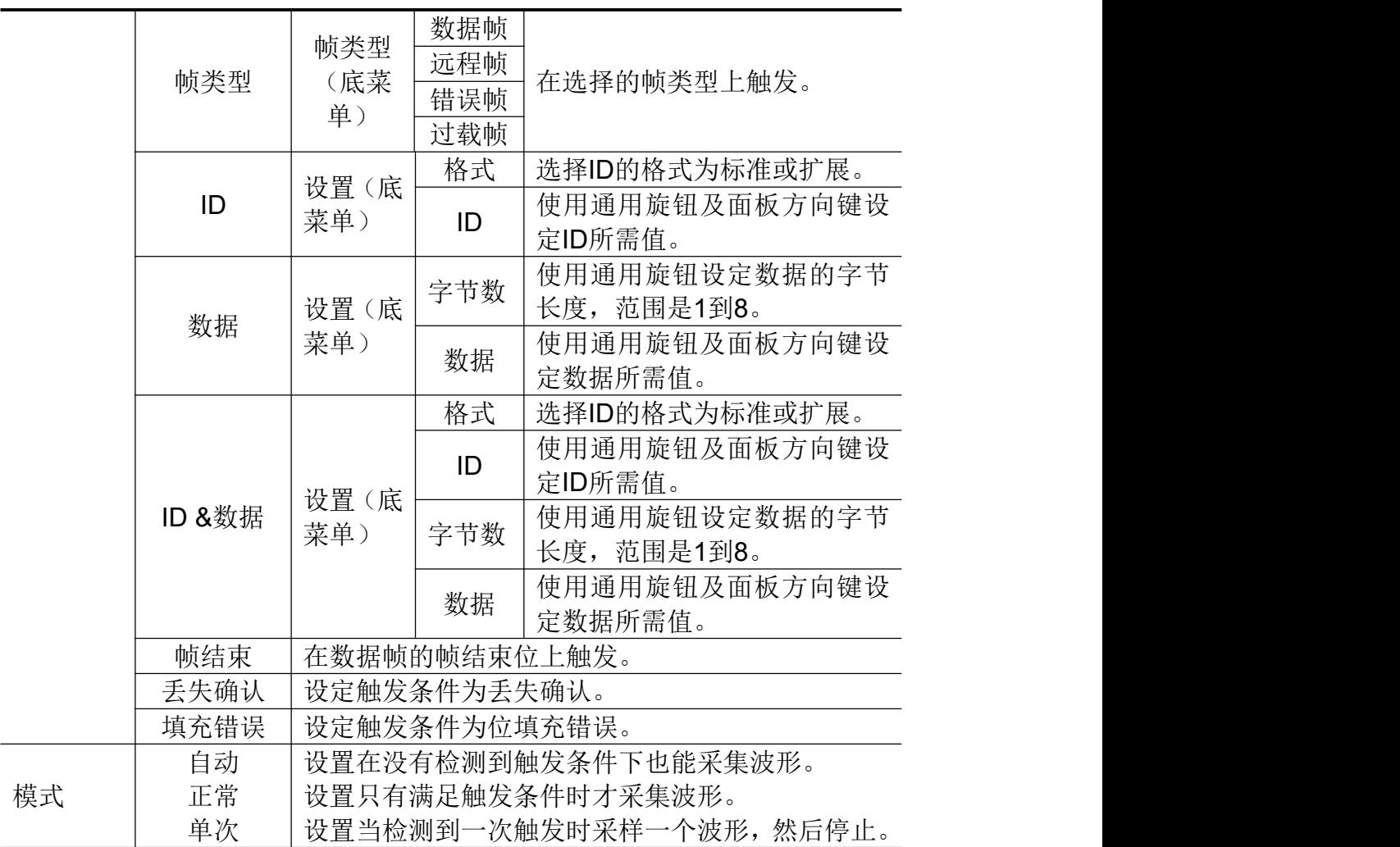

# 总线解码

# 1. RS232/UART 解码

要解码 RS232/UART 信号,请执行以下步骤:

- (1) 连接 RS232/UART 信号至示波器信号输入端。
- (2) 调整到合适的时基和电压档位。
- (3) 在触发菜单中,选择总线触发,类型为RS232,根据信号的特性设置各 触发菜单项,以正确触发信号,使信号稳定的显示。可参见P41的 "RS232/UART 触发"。
- (4) 按前面板 解码 按键。选择总线类型为RS232,根据信号的特性设置各 解码菜单项。正确设置后,信号携带的信息即可在屏幕上显示出来。

注意:当触发菜单和解码菜单有重复的菜单项时,设置其中任一菜单项即可, 另一菜单项会自动更改。

注:

- 总线解码和总线触发的阈值都可使用 触发电平 旋钮进行调节。
- 解码时, 如设置"奇偶校验"不为"无", 且检测到奇偶校验位错误, 在波形中对应校验的位置上会标注两条竖红线。

#### **RS232/UART** 解码菜单如下:

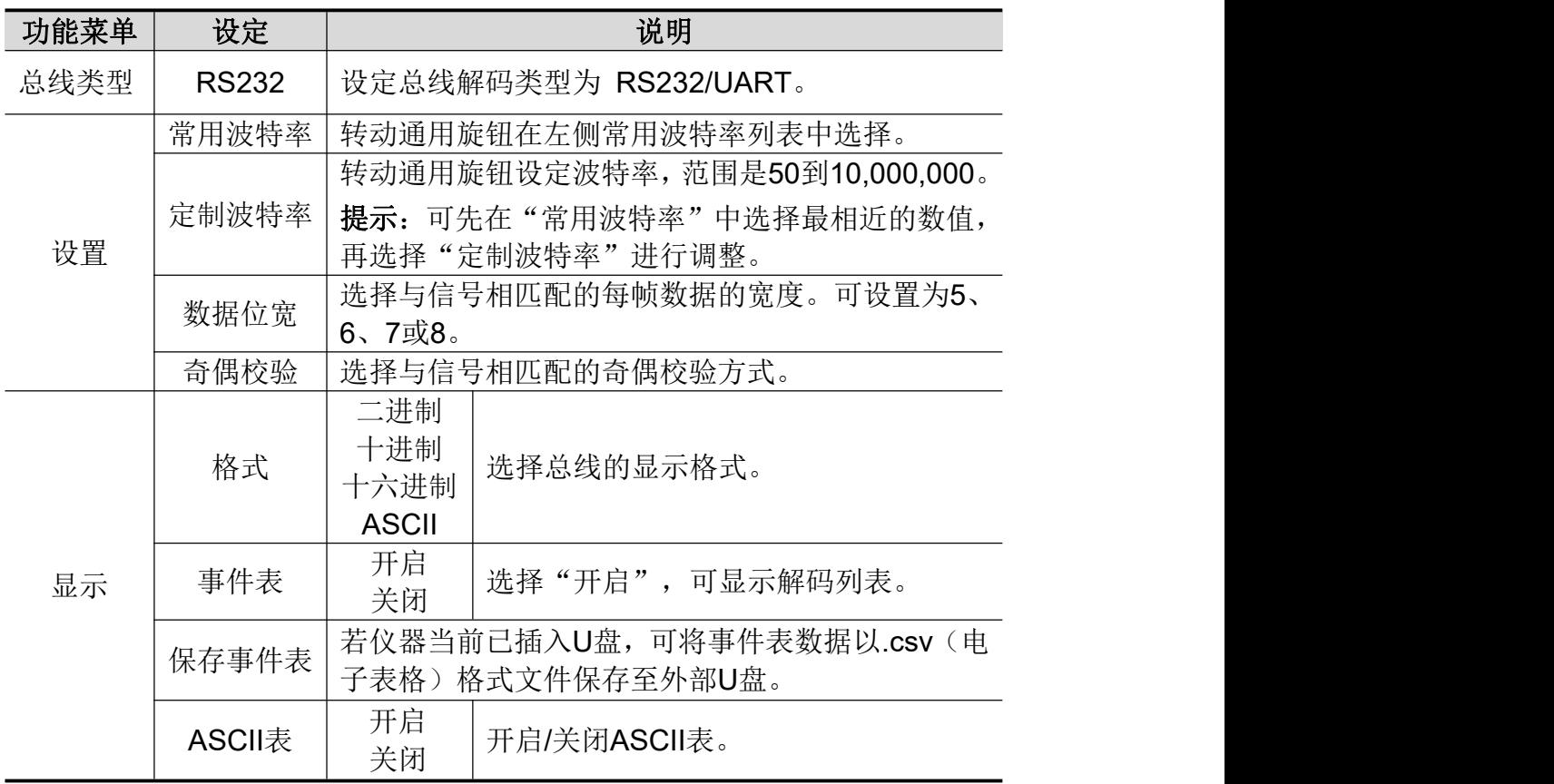

### 2. I2C 解码

要解码 I2C 信号,请执行以下步骤:

- (1) 分别连接 I2C 信号的时钟线(SCLK)和数据线(SDA)至示波器信号 的输入端。
- (2) 调整到合适的时基和电压档位。
- (3) 在触发菜单中,选择总线触发,类型为 I2C,根据信号的特性设置各触 发菜单项,使信号稳定的显示。可参见P43的"I2C 触发"。
- (4) 信号稳定触发后,按前面板 解码 按键。选择总线类型为 I2C,根据信 号的特性设置各解码菜单项。正确设置后,信号携带的信息即可在屏幕 上显示出来。

注意:当触发菜单和解码菜单有重复的菜单项时,设置其中任一菜单项即可, 另一菜单项会自动更改。

解码信息显示对应表:

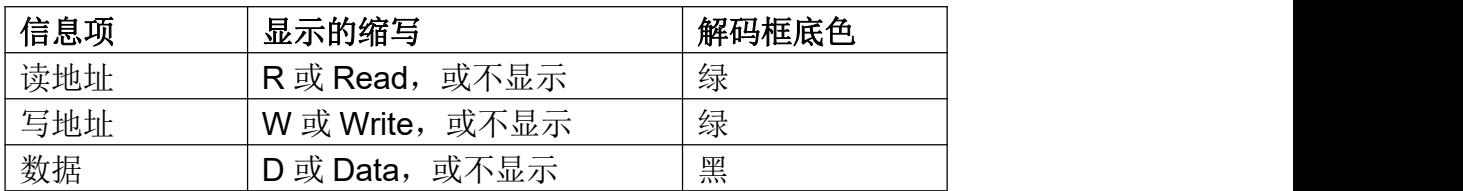

注: カランド アイストランド こうしょう しんこう こうしょう しょうかい こうしゅう しょうかい しゅうしょく

● 总线解码和总线触发的阈值都可使用 触发电平 旋钮进行调节。

● 当信号没有ACK时, 会在波形对应ACK的位置上标注两条竖红线。

**I2C** 解码菜单如下:

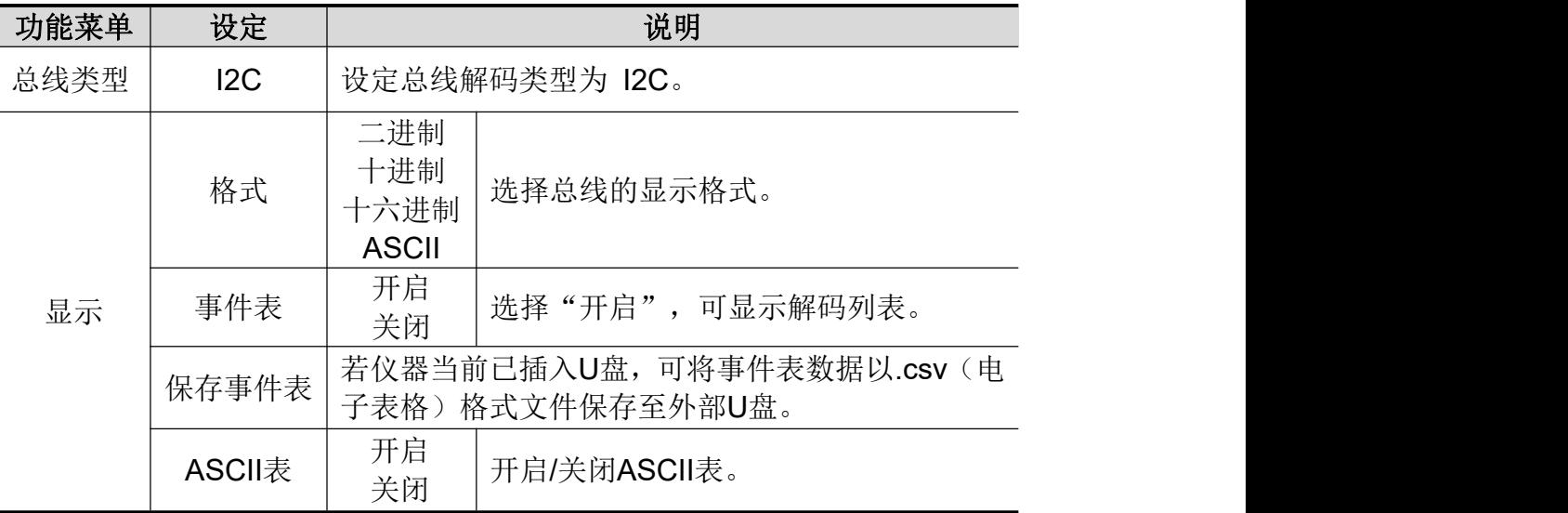

### 3. SPI 解码

要解码 SPI 信号,请执行以下步骤:

- (1) 分别连接 SPI 信号的时钟线(SCLK)和数据线(SDA)至示波器信号 的输入端。
- (2) 调整到合适的时基和电压档位。
- (3) 在触发菜单中,选择总线触发,类型为 SPI,根据信号的特性设置各触 发菜单项,使信号稳定的显示。可参见P44的"SPI 触发"。
- (4) 信号稳定触发后,按前面板 解码 按键。选择总线类型为 SPI,根据信 号的特性设置各解码菜单项。正确设置后,信号携带的信息即可在屏幕 上显示出来。

注意:当触发菜单和解码菜单有重复的菜单项时,设置其中任一菜单项即可, 另一菜单项会自动更改。

注: カランド アイストランド こうしょう しんこう こうしょう しょうかい こうしゅう しょうかい しゅうしょく

● 总线解码和总线触发的阈值都可使用 触发电平 旋钮进行调节。

- 如 位顺序 选择为 低位先, 则标识低位为高(如波形从前到后的二进制 数值为00000111,解码后显示的码为11100000)。
- **SPI** 解码菜单如下:

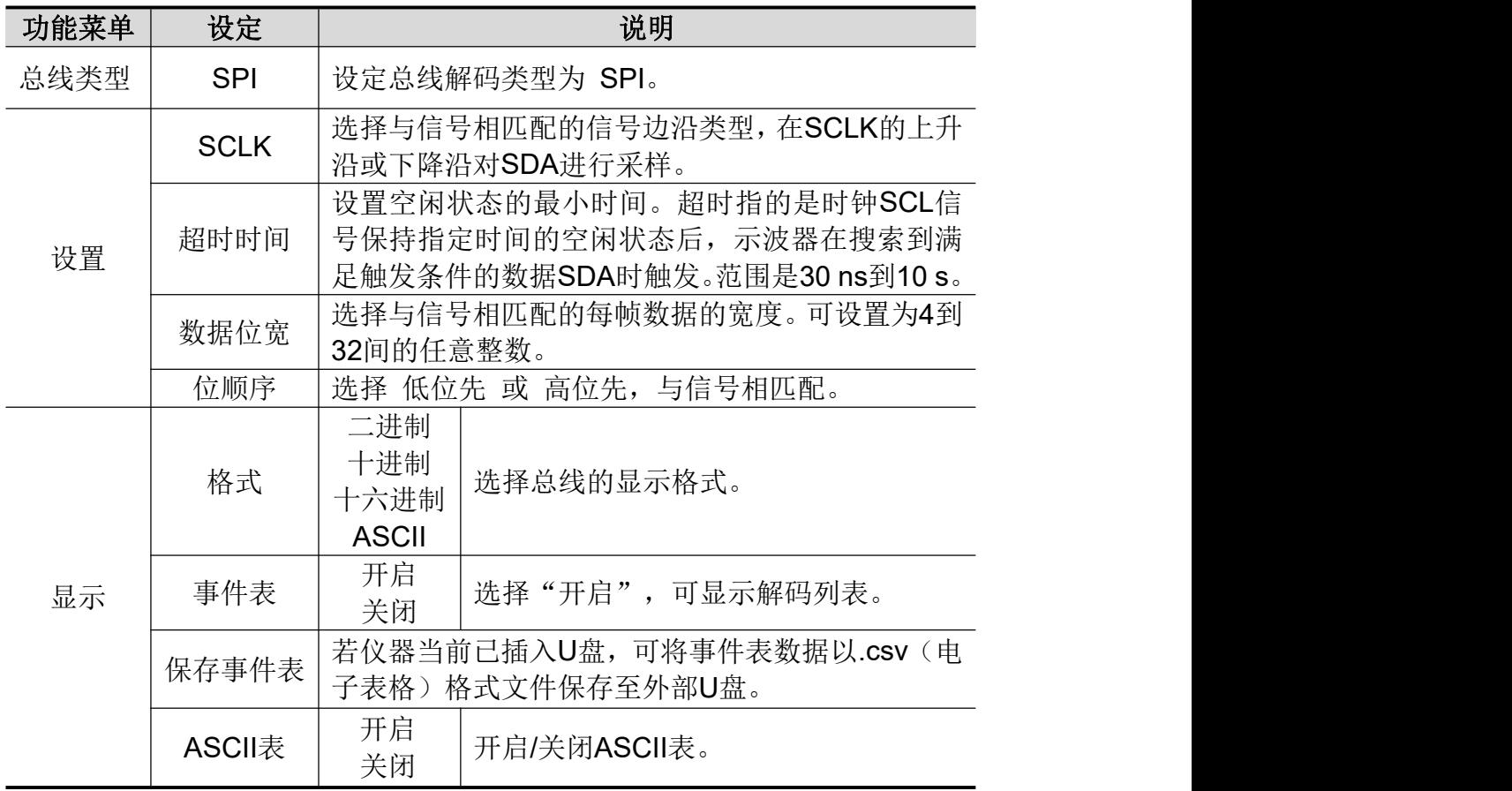

### 4. CAN 解码

要解码 CAN 信号,请执行以下步骤:

- (1) 连接 CAN 信号至示波器信号输入端。
- (2) 调整到合适的时基和电压档位。
- (3) 在触发菜单中,选择总线触发,类型为CAN,根据信号的特性设置各触 发菜单项,使信号稳定的显示。可参见P45的"CAN 触发"。
- (4) 信号稳定触发后,按前面板 解码 按键。选择总线类型为CAN,根据信 号的特性设置各解码菜单项。正确设置后,信号携带的信息即可在屏幕 上显示出来。

注意:当触发菜单和解码菜单有重复的菜单项时,设置其中任一菜单项即可, 另一菜单项会自动更改。

解码信息显示对应表:

| _______                                         |                                                                    |                |
|-------------------------------------------------|--------------------------------------------------------------------|----------------|
| 信息项                                             | ا⊐ مشا<br>-<br>∡不旳独与                                               | 解码框底色          |
| $\cdots$<br>トト<br>不示"<br>T六1<br>--<br>4 M<br>-4 | $-$<br>$-$<br>以<br>пv<br>$-$<br>$\sqrt{}$<br>八元 小<br>∽<br><b>_</b> | . –<br>绿<br>ベト |

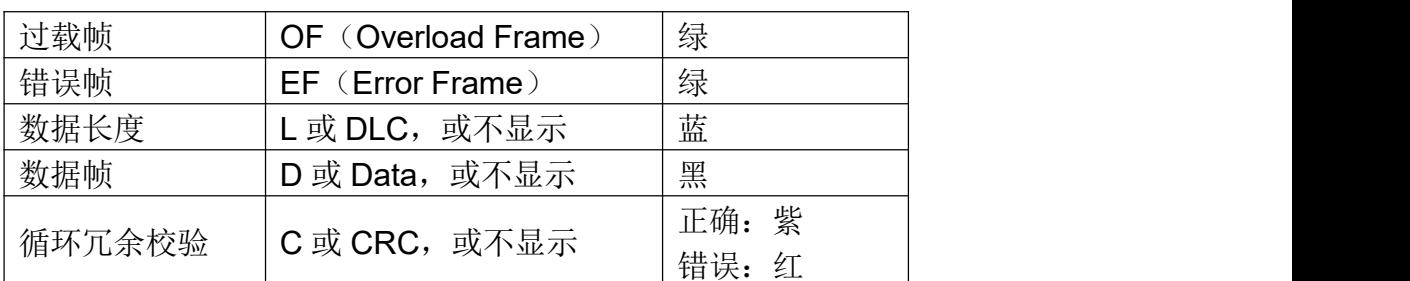

注: カランド アイストランド こうしょう しんこう こうしょう しょうかい こうしゅう しょうかい しゅうしょく

- 总线解码和总线触发的阈值都可使用 触发电平 旋钮进行调节。
- **●** 当数据帧或远程帧的信号没有ACK时, 在波形中对应ACK的位置上会标 注两条竖红线。
- 错误帧、远程帧、过载帧会在事件表中的数据一栏标识出来(数据帧不 会被标识)。

**CAN** 解码菜单如下:

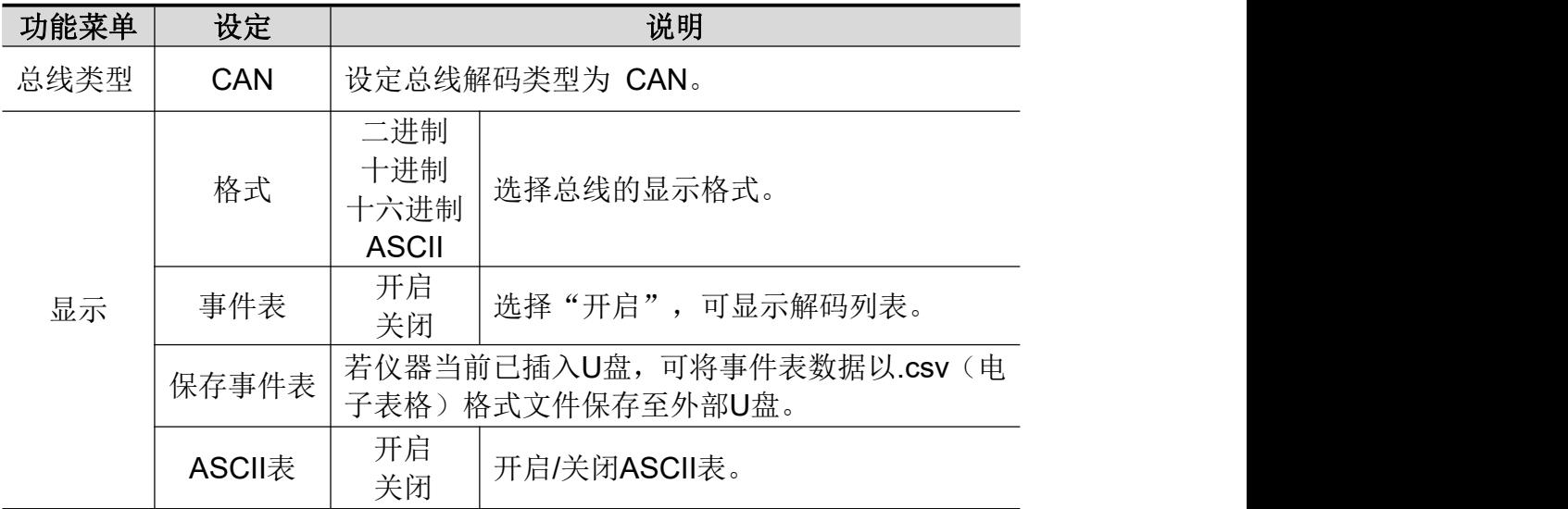

### 如何操作功能菜单

功能菜单控制区包括8个功能菜单按键:测量、采样、功能、光标、自动量 程、保存、显示、帮助,以及3个立即执行按键:自动设置、运行**/**停止、单次。

### 如何进行采集设置

按 采样 按键,下方菜单中显示 采集模式、记录长度、性能模式和 插值。 采集模式 设置菜单说明如下表:

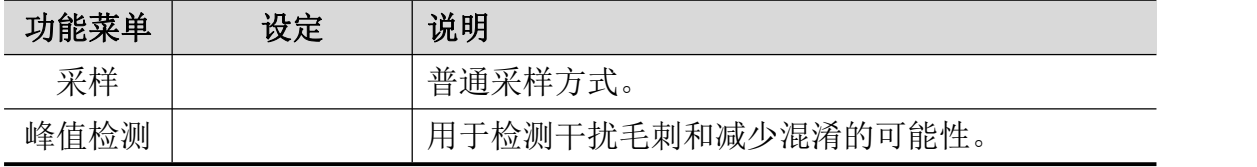

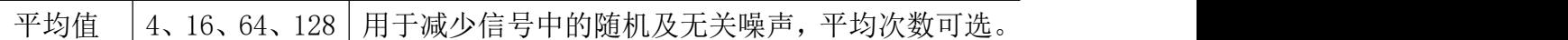

记录长度设置菜单说明如下表:

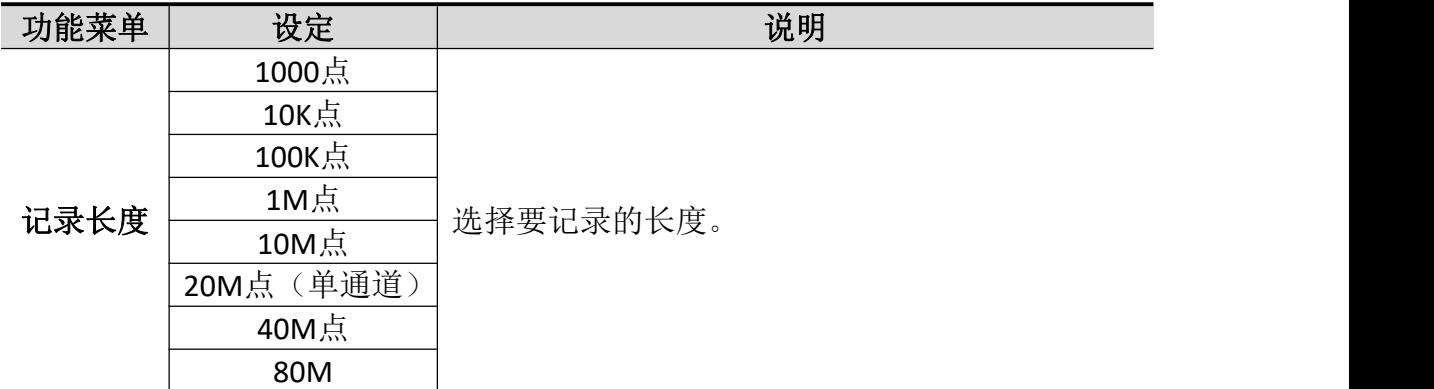

性能模式 菜单说明如下表:

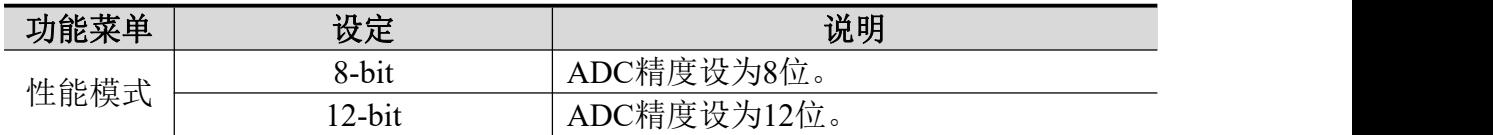

采样率<=250MS/s时, ADC精度默认设为12-bit; 采样率>250MS/s时,且两通道开启时,ADC精度默认设为8-bit; 采样率<250MS/s时, 且只有一个通道开启时, 在此菜单中可切换8-bit, 12-bit。

插值 菜单说明如下表:

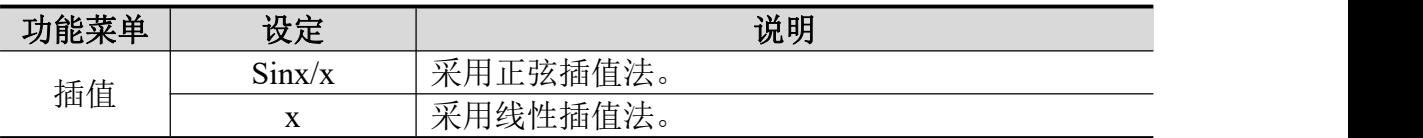

插值方式表示在采样点之间根据特定的算法插入计算值。可根据实际信号选择合 适的插值方式。

正弦插值法:在采样点之间使用曲线连接。

线性插值法:在采样点之间使用直线连接。这种插值方式较适合于直边缘的信号, 例如方波、脉冲波等。

4.示波器高级用户指南

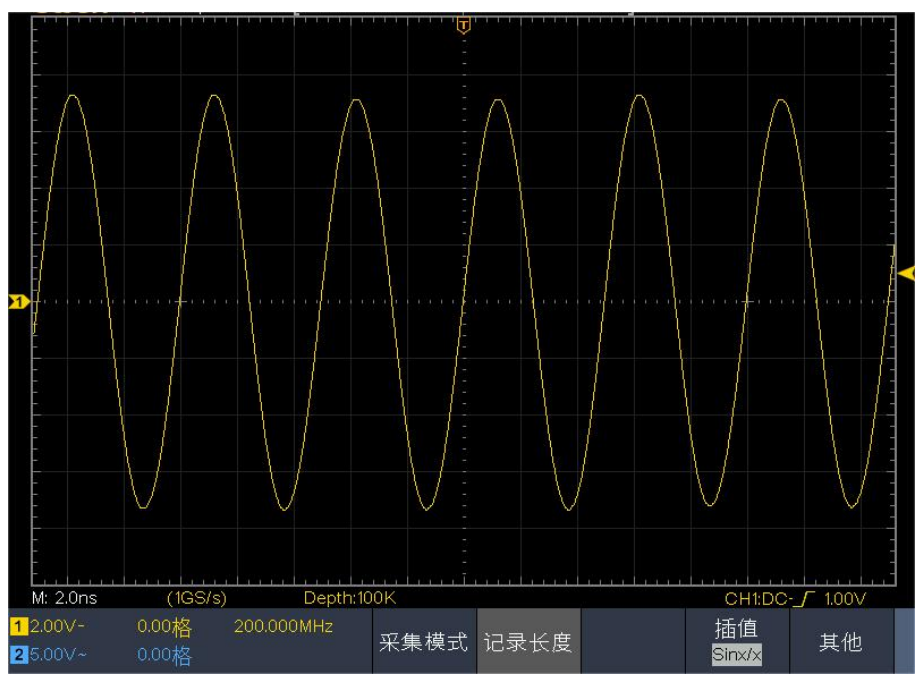

正弦插值

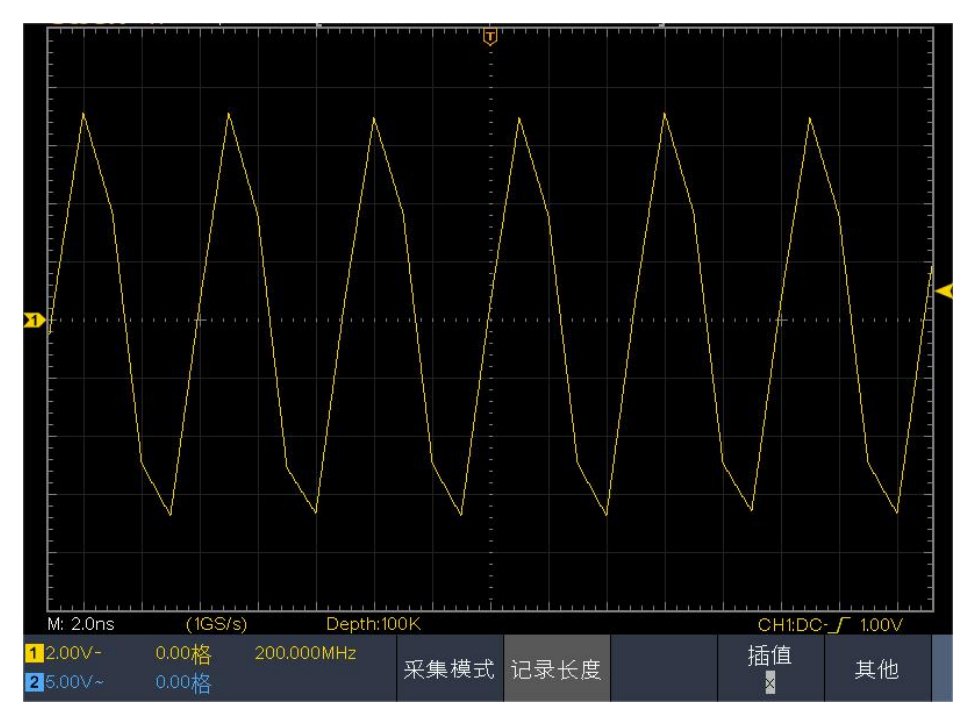

线性插值

### 如何设置显示系统

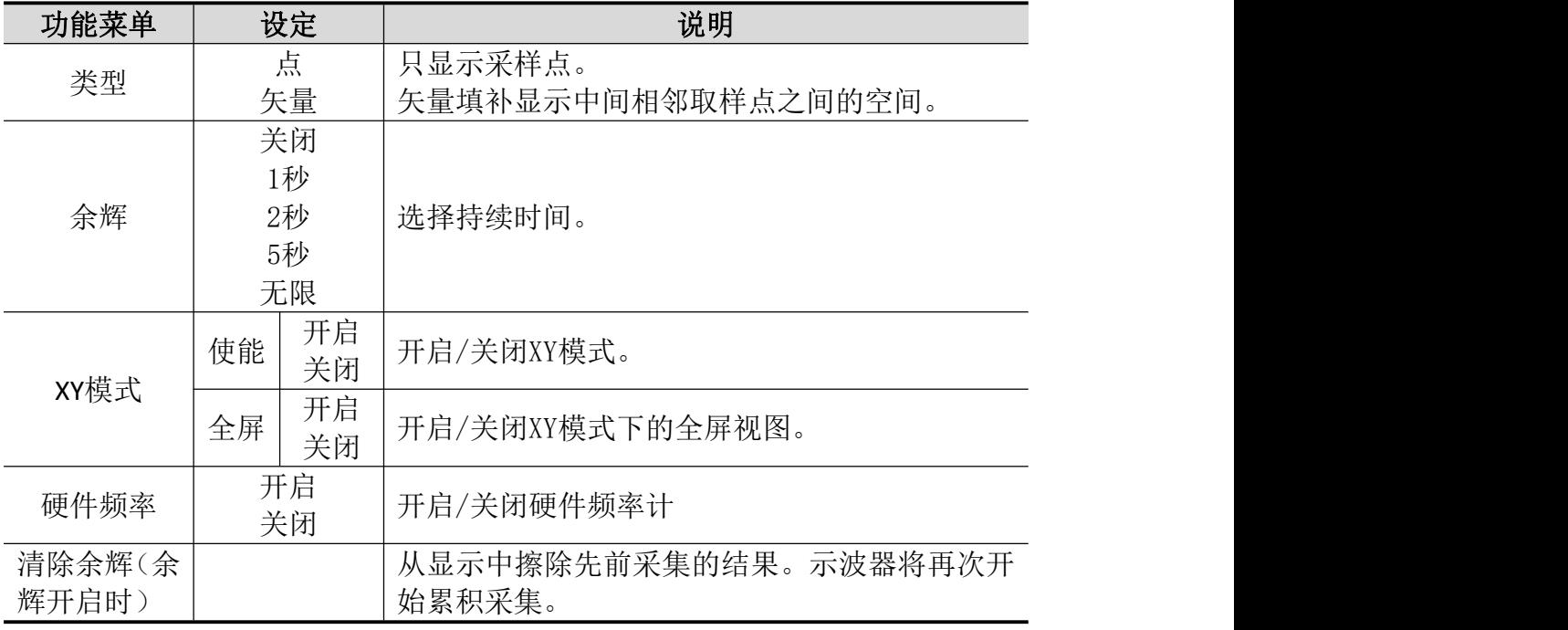

### 按下 显示 按键。显示设置菜单说明如下表:

#### 余辉:

当使用余辉功能时,可模拟显像管示波器的余辉显示,保留的原数据颜色呈 渐淡显示,新数据颜色较亮。

- (1) 按 显示 面板按键。
- (2) 在下方菜单中选择 余辉 。
- (3) 在时间菜单中可选择不同的持续时间,有 关闭、1秒、2秒、5秒 和 无 限。当持续时间为 无限 时,记录点一直保持,直至控制值被改变为止。 选择 关闭,则关闭余辉并清除显示。
- (4) 在下方菜单中选择 清除余辉 则从显示中擦除先前采集的结果。示波器 将再次开始累积采集。

#### XY模式:

选择XY模式方式以后,通道1和通道2都开启,相对一个波形幅度显示另一个 波形幅度,水平轴显示 通道1,垂直轴上显示 通道2,示波器用未触发的取 样模式,数据显示为光点。

#### 各种控制钮的操作如下:

- 通道1的 垂直档位 和 垂直位移 旋钮设定水平档位和位置。
- 通道2的 垂直档位 和 垂直位移 旋钮仍然设定垂直档位和位置。

#### 在**XY**模式方式中,以下功能不可用:

- 参考或数字值波形
- 光标测量

触发控制

● FFT

操作步骤:

(1) 按 显示 面板按键, 调出显示设置菜单。

(2) 在下方菜单中选择 XY模式,在右侧菜单中选择 使能 为 开启。

(3) 在右侧菜单中选择 全屏 为 开启 可打开XY模式的全屏视图。

#### 硬件频率计:

这是一个6位的单通道频率计,只测量触发信源通道上信号的频率,测量的频率 范围是2Hz ~满带宽。只有当测量通道触发类型为"单触",且模式为"边沿" 时,才可开启硬件频率计。频率计显示在下方。

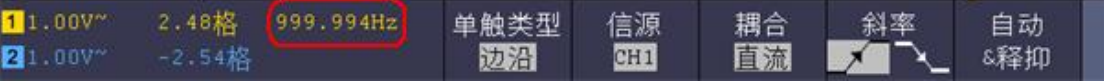

操作步骤:

- (1) 按 触发菜单 面板按键, 设置触发类型为 单触, 触发模式为 边沿, 选 择所要测量的信源。
- (2) 按 显示 面板按键, 调出显示设置菜单。

(3) 在下方菜单中选择 硬件频率 为 开启 或 关闭。

# 如何进行保存和调出

按 保存 面板键,通过操作保存功能菜单,可存储示波器波形、设置、图像,以 及录制波形或者克隆波形。

#### 保存功能菜单说明如下表:

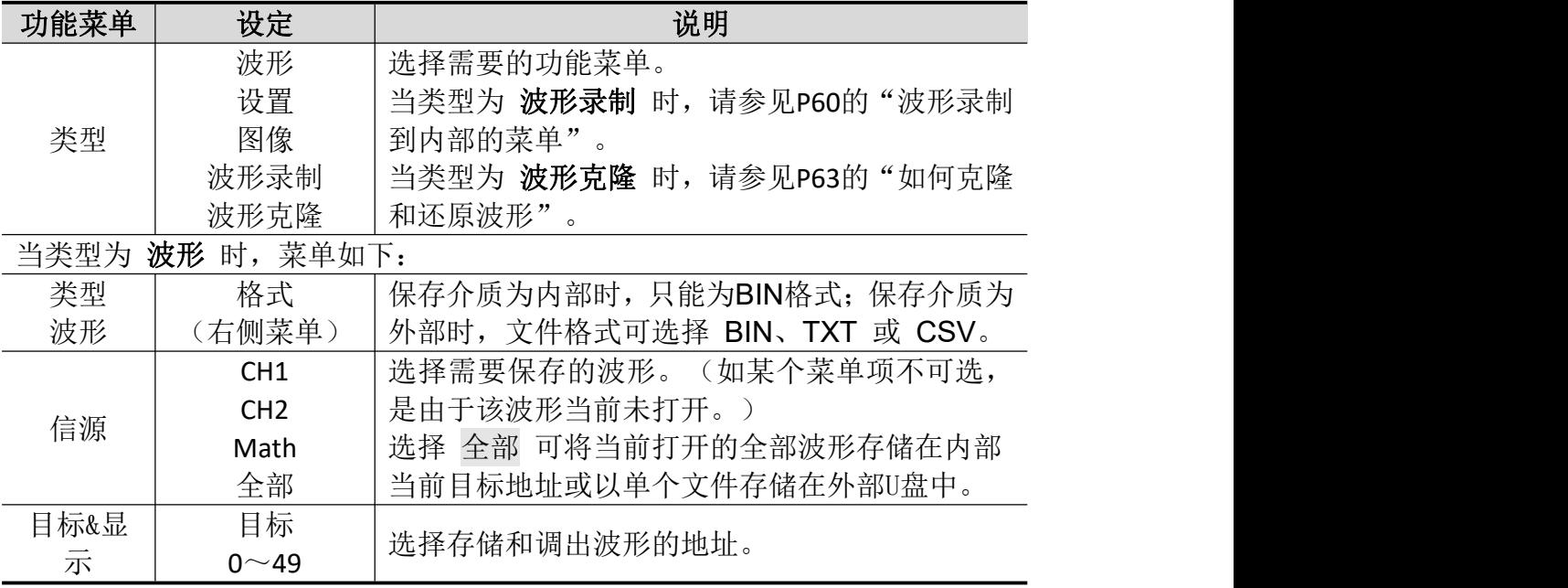

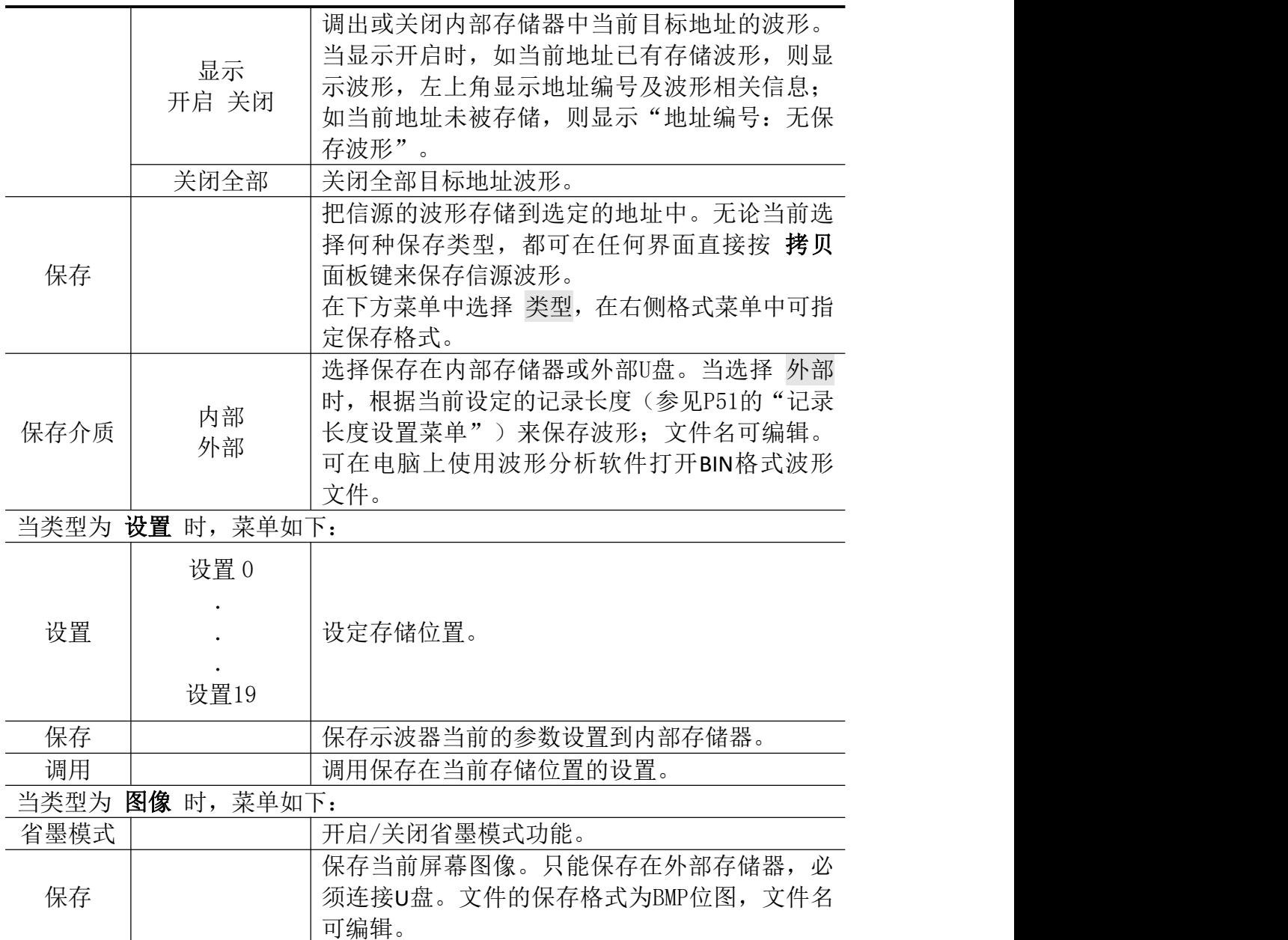

### 保存和调出波形:

示波器可以存储50个波形。50个存储波形可以和当前的波形同时显示。调出的存 储波形不能调整。

要存储CH1、CH2和Math通道波形到地址1, 操作步骤如下:

- 1. 打开CH1通道、CH2通道和Math通道。
- 2. 按 保存 面板键。
- 3. 保存波形: 在下方菜单中选择 类型, 在左侧菜单中选择类型为 波形。
- 4. 在下方菜单中选择 保存介质,在右侧菜单中选择 内部。
- 5. 在下方菜单中选择 信源, 在右侧菜单中选择 全部。
- 6. 在下方菜单中选择 目标&显示,在左侧菜单中选择目标为 1。
- 7. 在下方菜单中选择 保存,则波形保存在示波器内部存储器中。
- 8. 调出波形:在下方菜单中选择 目标&显示,在左侧菜单中选择目标为 **1**,

在右侧菜单中选择 显示 为 开启, 则屏幕显示目标1存储的波形, 左上 角显示地址编号及波形相关信息。

要以BIN格式存储CH1和CH2通道波形到外部U盘,操作步骤如下:

- 1. 打开CH1通道和CH2通道,关闭Math通道。
- 2. 按 保存 面板键。
- 3. 保存波形: 在下方菜单中选择 类型, 在左侧菜单中选择类型为 波形。
- 4. 在下方菜单中选择 保存介质,在右侧菜单中选择 外部。
- 5. 在下方菜单中选择 类型, 在右侧格式菜单中选择格式为 BIN。
- 6. 在下方菜单中选择 信源,在右侧菜单中选择 全部。
- 7. 在下方菜单中选择 保存,弹出软键盘,用于编辑文件名。默认文件名为 当前系统日期和时间。选择键盘中的 - 南认。
- 8. 调出波形: 在在电脑上使用波形分析软件打开BIN格式波形文件。

#### 提示:

无论当前选择何种保存类型,都可在任何界面直接按 拷贝 面板键来保存信源波 形。如果保存介质设为"外部",需要安装 U 盘才可保存波形,可参照下面的内 容安装 U 盘以及为保存的波形文件命名。

### 保存当前屏幕图像:

由于屏幕图像只能保存在外部存储器中,因此在有U盘与仪器连接时,才可使用 此功能。

- 1. 安装外部存储器:将U盘插入"图 3- 1:示波器前面板"中的"**USB Host**接口"。如 屏幕右上角出现 1 图标, 则表示U盘识别成功。如系统不识别U盘, 请参照 P57方法对U盘进行格式化。
- 2. U盘安装成功后, 按 保存 面板键, 屏幕底部出现保存功能菜单。
- 3. 在下方菜单中选择 类型,在左侧菜单中选择类型为 图像。
- 4. 在下方菜单中选择 保存,弹出软键盘,用于编辑文件名。默认文件名为当 前系统日期和时间。选择键盘中的4

#### U盘要求

系统支持的 U 盘格式: 文件系统类型为 FAT32, 分配单元大小不能超过 4K, 支持 大容量 U 盘。如无法正常使用 U 盘, 请将 U 盘按照以上要求格式化后再试。格式 化 U 盘有 2 种方法: 利用电脑系统自带功能进行格式化, 以及通过格式化软件进 行格式化。(8G 或 8G 以上 U 盘仅可用第二种方法进行格式化,即通过格式化软件。)

### 利用电脑系统自带功能进行格式化

- 1. 连接 U 盘到电脑。
- 2. 右击我的电脑-(管理进入计算机管理界面。
- 3. 点击左侧 磁盘管理 菜单, 右侧 1、2 红色标识显示 U 盘信息。

| 计算机管理                            |                                |                                            |    |                        |                         |                         |                         | $\sim$ 5 $\times$        |
|----------------------------------|--------------------------------|--------------------------------------------|----|------------------------|-------------------------|-------------------------|-------------------------|--------------------------|
| 9<br>文件(F)<br>操作(A)<br>查看(V)     | 帮助(H)<br>窗口(W)                 |                                            |    |                        |                         |                         | - 8                     |                          |
| 12 四<br>國<br><b>DO</b><br>€<br>⇚ |                                |                                            |    |                        |                         |                         |                         |                          |
| 计算机管理(本地)<br>д,                  | 卷                              | 布局                                         | 类型 | 文件系统                   | 状态                      |                         | 容量                      |                          |
| 系统工具                             | <b>COM</b>                     | 磁盘分区                                       | 基本 | FAT                    |                         | 状态良好 (EISA 配置)          | 47 MB                   |                          |
| 1 事件查看器                          | $\bigoplus$ (D:)               | 磁盘分区                                       | 基本 | <b>FAT32</b>           | 状态良好                    |                         | 49.01 GB                |                          |
| 日共享文件夹<br>œ                      | $\bigoplus$ (E:)               | 磁盘分区                                       | 基本 | <b>NTFS</b>            | 状态良好                    |                         | 68.36 GB                |                          |
| 本地用户和组<br>K.<br>⊞                | $\Box$ (F:)                    | 磁盘分区                                       | 基本 | <b>FAT32</b>           | 状态良好                    |                         | 79.08 GB                |                          |
| 蠮<br>性能日志和警报<br>由                | KINGSTON (I:)                  | 磁盘分区                                       | 基本 | <b>NTFS</b>            |                         | 状态良好(活动)                | 7.21 GB                 |                          |
| в,<br>设备管理器<br>2 存储              | $\blacksquare$ WINXP $(C)$     | 磁盘分区                                       | 基本 | <b>NTFS</b>            |                         | 状态良好 (系统)               | 19.53 GB                |                          |
| 3 磁盘碎片整理程序<br>2 磁盘管理             | □本地磁盘(G:)                      | 磁盘分区                                       | 基本 | <b>FAT32</b>           | 状态良好                    |                         | 81.87 GB                |                          |
| <b>A 服务和应用程序</b>                 | $\left  \cdot \right $         | ш                                          |    |                        |                         |                         |                         | ۱                        |
| 点击"磁盘管理"                         | ○磁盘 0<br>基本<br>298.09 GB<br>联机 | WINXP<br>19.53 G<br>4<br>X<br>状态良          |    | (D:)<br>49.02 G<br>状态良 | (E)<br>68,36 GE<br>状态良好 | (F)<br>79.10 GB<br>状态良好 | 本境群<br>82.03 GE<br>状态良好 | Ξ                        |
| $\overline{2}$                   | ■ 磁盘 1<br>可移动<br>7.21 GB<br>联机 | KINGSTON (I:)<br>7.21 GB NTFS<br>状态良好 (活动) |    |                        |                         |                         |                         |                          |
|                                  |                                |                                            |    |                        |                         |                         |                         | $\overline{\phantom{a}}$ |

图 4- 2:电脑磁盘管理

4. 右键点击1或2红色标识区,选择格式化。系统弹出警告,选择确定。

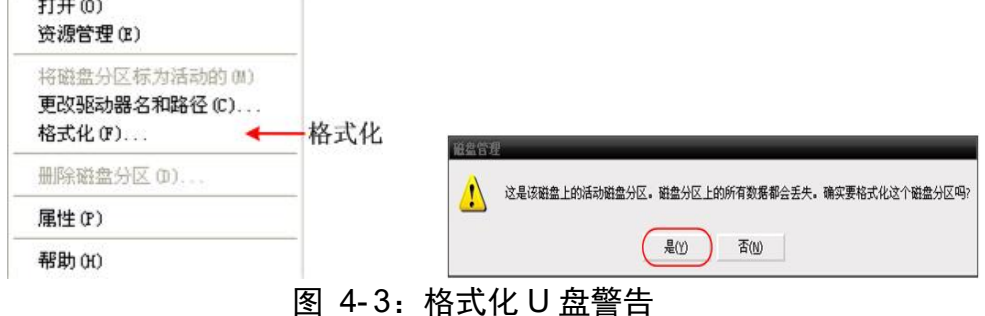

5. 在弹出的格式化窗口中,设置 文件系统 FAT32,分配单位大小 4096。勾选 执行快速格式化 可以进行快速格式化。点击 确定,在弹出的警告中选择 确 定 。

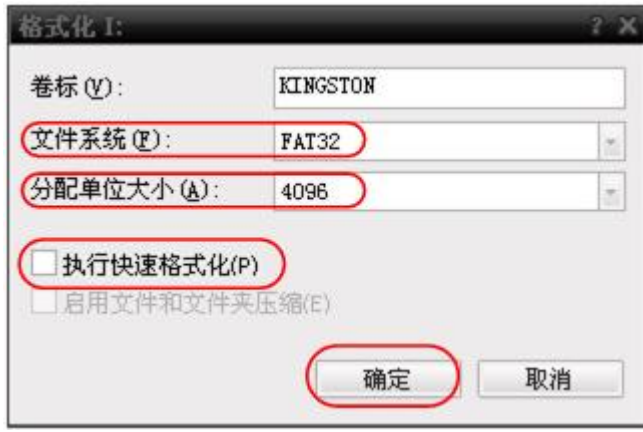

图 4-4: 格式化 U 盘设置

6. 正在格式化。

| 计算机管理                                |                                     |                                   |                        |                         |                         | $\sim$ 51 $\times$                  |
|--------------------------------------|-------------------------------------|-----------------------------------|------------------------|-------------------------|-------------------------|-------------------------------------|
| <b>马</b> 文件(E)<br>操作(A)<br>查看(V)     | 帮助(H)<br>窗口(W)                      |                                   |                        |                         |                         | $-102$                              |
| 12<br>白田<br>回<br>÷<br><b>AND</b>     | 19692                               |                                   |                        |                         |                         |                                     |
| 男 计算机管理(本地)                          | 卷                                   | 布局                                | 文件系统<br>类型             | 状态                      |                         | 容量                                  |
| 15 系统工具<br>Ë                         | ⊜                                   | 磁盘分区                              | 基本<br>FAT              |                         | 状态良好 (EISA 配置)          | 47 MB                               |
| 1 亊件查看器<br>⊞                         | $\bigoplus$ (D:)                    | 磁盘分区                              | 基本<br><b>FAT32</b>     | 状态良好                    |                         | 49.01 GB                            |
| 日共享文件夹<br>œ                          | $\bigoplus$ (E:)                    | 磁盘分区                              | 基本<br><b>NTFS</b>      | 状态良好                    |                         | 68.36 GB                            |
| 本地用户和组<br>53<br>国                    | $\Box$ (F:)                         | 磁盘分区                              | 基本<br><b>FAT32</b>     | 状态良好                    |                         | 79.08 GB                            |
| 性能日志和警报<br>a.<br>由<br><b>A</b> 设备管理器 | KINGSTON (I:)                       | 磁盘分区                              | 基本<br><b>FAT32</b>     |                         | 正在格式化: (26%)            | 7.20 GB                             |
| 2 存储                                 | $\equiv$ WINXP (C:)                 | 磁盘分区                              | 基本<br>NTF <sub>5</sub> |                         | 状态良好 (系统)               | 19.53 GB                            |
| 3 磁盘碎片整理程序<br>3 磁盘管理                 | □本地磁盘 (G:)                          | 磁盘分区                              | 基本<br><b>FAT32</b>     | 状态良好                    |                         | 81.87 GB                            |
| 4 服务和应用程序<br>囨                       | $\leftarrow$                        | m                                 |                        |                         |                         | ٠                                   |
|                                      | ◎避盘0                                |                                   |                        |                         |                         |                                     |
|                                      | 基本<br>298.09 GB<br>联机               | WINXP<br>19.53 G<br>4<br>1<br>状态良 | (D:)<br>49.02 G<br>状态良 | (E:<br>68,36 GE<br>状态良好 | (F)<br>79.10 GB<br>状态良好 | 本地磁<br>$\equiv$<br>82,03 GE<br>状态良好 |
|                                      | <b>B磁盘1</b><br>可移动<br>7.21 GB<br>联机 | KINGSTON (I:)<br>$7.21$ GB        | 正在格式化: (26%)           |                         |                         |                                     |
|                                      | 主要磁盘分区 ■ 扩展磁盘分区 ■ 逻辑驱动器             |                                   |                        |                         |                         | $\overline{\phantom{a}}$            |

图 4-5: 正在格式化 U 盘

**7.** 检查 U 盘是否已经格式化为文件系统类型为 FAT32,分配单元大小 4K。

# 利用软件 **Minitool Partition Wizard** 进行格式化

软件下载地址:**<http://www.partitionwizard.com/free-partition-manager.html>**

备注:市面上有很多格式化软件,本手册以 Minitool Partition Wizard 为例作说明。

- 1. 连接 U 盘到电脑.
- 2. 打开 **Minitool Partition Wizard** 软件。
- 3. 点击左上方下拉菜单 **Reload Disk** 或者按键盘 F5 加载 U 盘。右侧 1、2 红色 标识显示 U 盘信息。

| Acolu Changes<br><b>Cti+A</b><br>My Undo Last Changes    Ctrl+Z<br>Discard All Changes Chi+D | Кa<br>Move/Resize<br>$\ll$ | <b>SO</b><br>Delete<br>Merge | Format                              | Copy<br>Label | Properties                    | Help          | Contact us   | <b>Bootsble CD</b> | m<br>Share<br><b>Benate!</b> |
|----------------------------------------------------------------------------------------------|----------------------------|------------------------------|-------------------------------------|---------------|-------------------------------|---------------|--------------|--------------------|------------------------------|
| <b>B</b> Eye                                                                                 |                            |                              |                                     |               |                               |               |              |                    |                              |
| Copy Parktion Wizard                                                                         | N                          | <b>Basic</b><br>7.21 GB      | LKINGSTONINTFS)<br>7.2 GB (Used 01) |               |                               |               |              |                    |                              |
| ಪಾ<br>Copy Disk Wizard<br>න                                                                  |                            | Patition                     |                                     | Capacity      | Used                          | <b>Unused</b> | Fée System   | Type               | Status                       |
| Patition Recovery Widard<br>ä)                                                               | 1                          |                              |                                     |               |                               |               |              |                    |                              |
|                                                                                              |                            | <b>Disk 1</b>                |                                     |               |                               |               |              |                    |                              |
| <b>Operations</b>                                                                            | $\odot$                    |                              |                                     | 47.03 MB      | 8.91 MB                       | 38.13 MB      | FAT          | <b>E</b> Primary   | <b>Hidden</b>                |
| Format Partition<br>o                                                                        |                            | C'WINDP                      |                                     | 19.53 GB      | 14.51 GB                      | 5.02 GB       | <b>NTFS</b>  | <b>B</b> Primary   | Active & Boot & Syst         |
| <b>Delete Parkion</b><br>æ                                                                   |                            | b.                           |                                     | 49.02 GB      | 34.75 GB                      | 14.27.68      | FAT32        | El Logical         | None                         |
| Move/Resize Partition                                                                        |                            | E:                           |                                     | 68.36 GB      | 39.39 GB                      | 28.97 GB      | <b>NTFS</b>  | <b>El</b> Logical  | None                         |
| Merge Parktion<br>a                                                                          |                            | F.                           |                                     | 79.10 GB      | 49.72 GB                      | 29.38 GB      | FAT32        | <b>El</b> Logical  | None                         |
| <b>Solk Partition</b><br>m                                                                   | 2                          | <b>G: 有地被望</b>               |                                     | 82.03 GB      | 4.03 GB                       | 78.00 GB      | <b>FAT32</b> | <b>El</b> Logical  | <b>None</b>                  |
| Copy Partition                                                                               |                            | Disk 2                       |                                     |               |                               |               |              |                    |                              |
| Set Label                                                                                    |                            | <b>MGSTON</b>                |                                     |               | 7.20 GB 37.57 MB 7.10 GB NTFS |               |              | Pinay Adve         |                              |
| Align Parktion                                                                               |                            |                              |                                     |               |                               |               |              |                    |                              |
| Hide Partition<br>œ,                                                                         |                            |                              |                                     |               |                               |               |              |                    |                              |
| Set Inactive<br>陣                                                                            |                            |                              |                                     |               |                               |               |              |                    |                              |
| æ<br>Change Drive Letter                                                                     |                            |                              |                                     |               |                               |               |              |                    |                              |
| Change Cluster Size<br>-su                                                                   |                            |                              |                                     |               |                               |               |              |                    |                              |
| Change Senal Number<br>w                                                                     |                            |                              |                                     |               |                               |               |              |                    |                              |
| Change Partition Type ID<br>w                                                                |                            |                              |                                     |               |                               |               |              |                    |                              |
| Surface Test<br>s                                                                            |                            |                              |                                     |               |                               |               |              |                    |                              |
| Wipe Partition<br>a                                                                          |                            |                              |                                     |               |                               |               |              |                    |                              |
| Show Partition Properties:<br>æ                                                              |                            |                              |                                     |               |                               |               |              |                    |                              |

图 4-6: 加载 U 盘

4. 右键点击 1 或 2 红色标识区,选择 **Format** 。

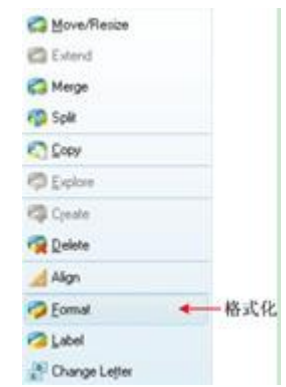

### 图 4- 7: 软件格式化 U 盘警告

5. 在弹出的格式化窗口中, 设置 文件系统 FAT32, 分配单位大小 4096, 点击 **OK**。

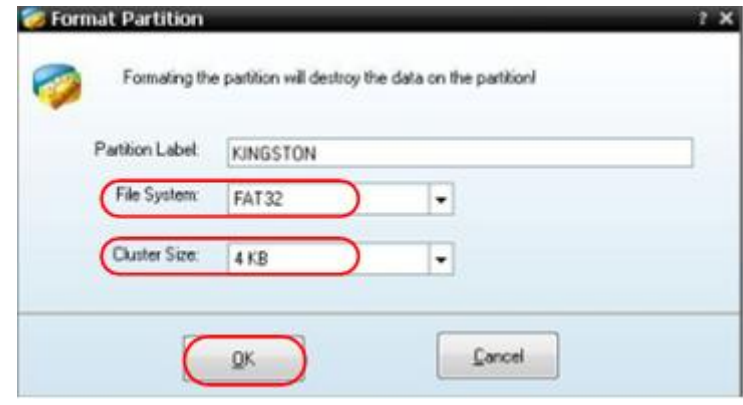

图 4-8: 软件格式化 U 盘设置

6. 点击左上方菜单 **Apply**,弹出警告,点 **Yes**,开始格式化。

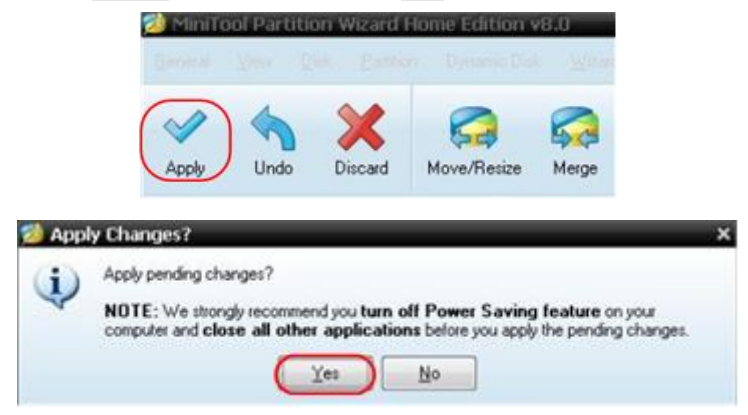

图 4- 9: 软件正在格式化 U 盘

7. 格式化过程。

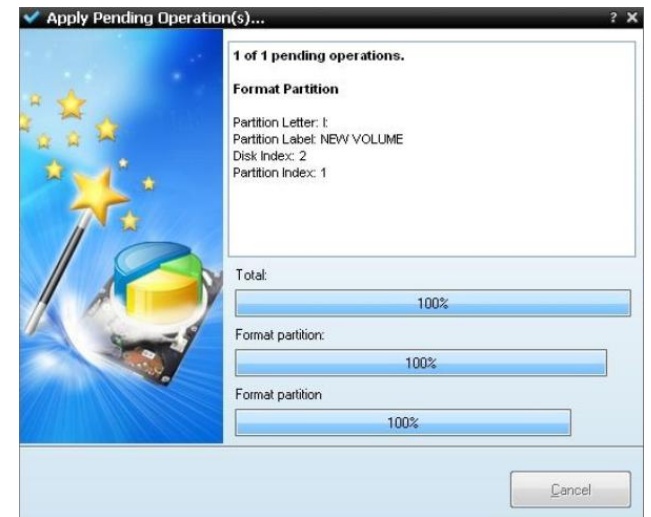

图 4- 10: 格式化过程

8. 成功格式化 U 盘。

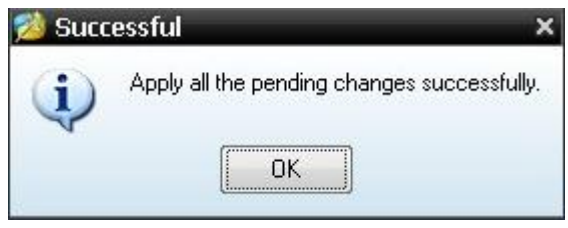

图 4- 11:格式化成功

# 如何进行波形录制和回放

波形录制功能可录制当前输入的波形,可以设置帧与帧之间的时间间隔,范 围 10ms~10s,录制到内部帧数最大为 1000 帧,并通过回放和存储功能达到更 好的波形分析效果。波形录制保存介质分 2 种: 内部、外部。

当保存介质为内部时,波形录制共有四种模式:关闭、录制、回放、存储。 当保存介质为外部时,波形录制共有两种模式:关闭、录制。

波形录制: 以指定的时间间隔录制波形,直至达到设置的终止帧数。

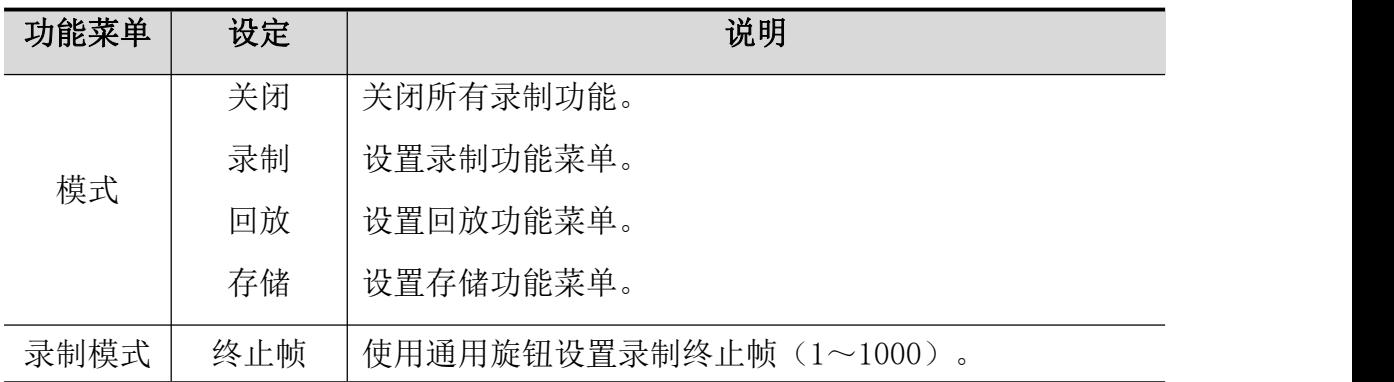

波形录制到内部的菜单如下:

4.示波器高级用户指南

| 帧设置  | 时间间隔     | 使用通用旋钮设置录制帧之间的时间间隔(10ms~10s)。 |
|------|----------|-------------------------------|
|      | 开启       | 设置在波形录制时, 波形是处于刷新状态的。         |
| 波形刷新 | 关闭       | 设置在波形录制时, 停止刷新波形。             |
| 操作   | 开始<br>停止 | 开始录制波形。<br>停止录制波形。            |
|      |          |                               |

备注:录制波形时,两通道的波形同时录制;如在录制模式下,有一个通道在录 制时关闭,则在回放模式下,该通道的数据无效。

录制回放:回放当前的录制波形或调出的录制存储波形。

波形回放的菜单如下:

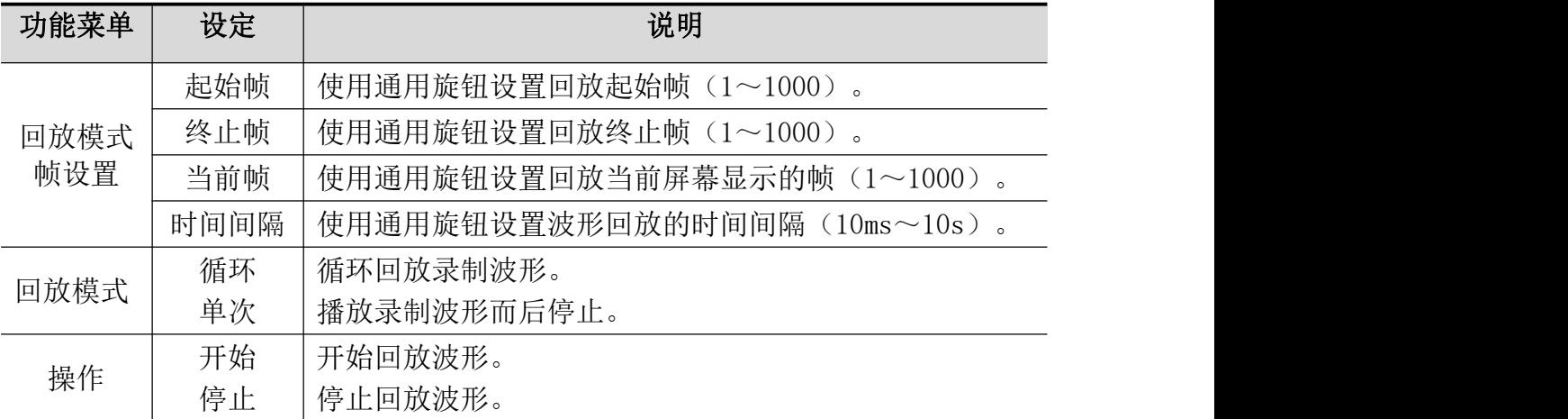

录制存储:根据当前设置帧数存储当前录制的波形。

波形存储的菜单如下:

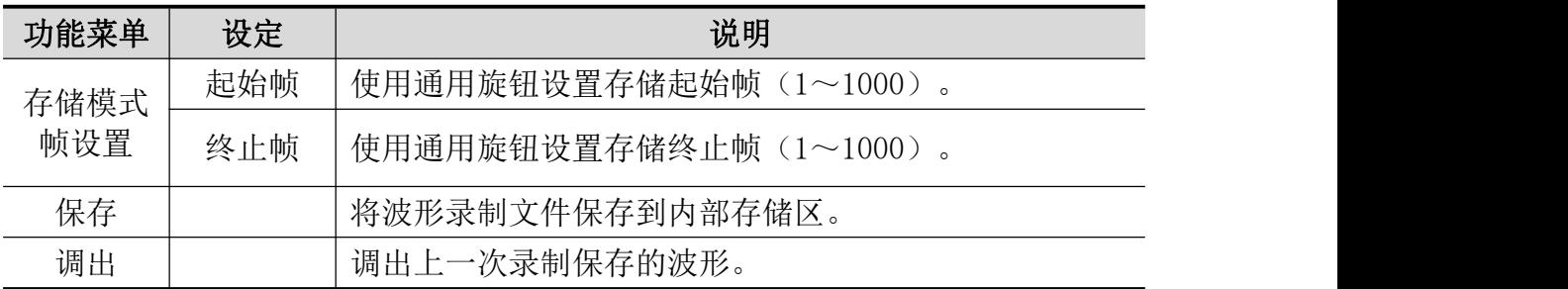

要执行波形录制功能,按以下步骤操作:

1.按 **Save**(保存)面板按键,屏幕下方显示功能菜单。

2.在下方菜单中选择 类型,在左侧菜单中选择 波形录制。

3.在下方菜单中选择 模式,在右侧菜单中选择 关闭。

4.在下方菜单中选择 保存介质 为 内部。

5.在下方菜单中选择 模式,在右侧菜单中选择 录制。

6.在下方菜单中选择 帧设置,在右侧菜单中设置录制的 终止帧 和 时间间隔。

7.在下方菜单中设置 波形刷新。

8.在下方菜单中选择 操作 为 开始。

- 9.在下方菜单中选择 模式,在右侧菜单中选择 回放。设置下方菜单的 帧设置 及 回放模式,选择 操作 为 开始。
- 10.如果需要存储波形,在下方菜单中选择 模式,在右侧菜单中选择 存储。在下 方菜单的 帧设置 中设置需要保存的帧范围,按下方菜单的 保存。
- 11.需要调出保存在内部存储区中的波形,按下方菜单的 调出,再进入 模式 中

的 回放 即可分析上次的波形。

注:回放时,采样、触发、显示等功能不可用。

当保存介质为外部时,波形录制共有两种模式:关闭、录制。

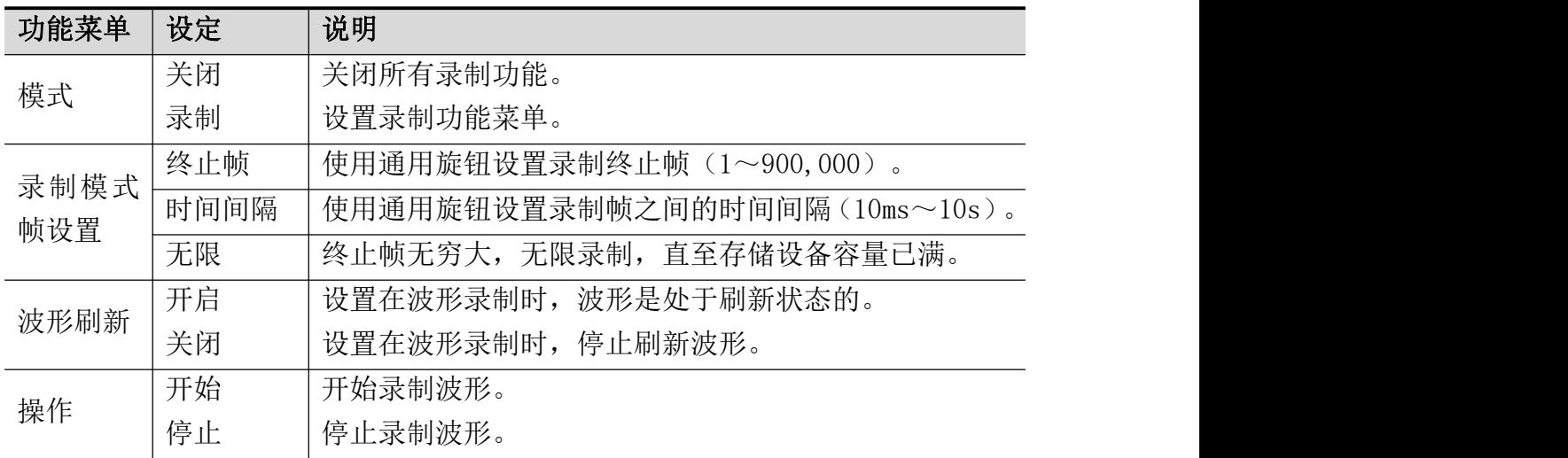

波形录制到外部的菜单如下:

备注:录制波形时,两通道的波形同时录制;如在录制模式下,有一个通道在录 制时关闭,则在回放模式下,该通道的数据无效。

要执行波形录制到外部功能,按以下步骤操作:

- 1.按 **Save**(保存)键,屏幕下方显示功能菜单。
- 2.在下方菜单中选择 类型,在左侧菜单中选择 波形录制。
- 3.在下方菜单中选择 模式,在右侧菜单中选择 关闭。

4.在下方菜单中选择 保存介质 为 外部。

- 5.在下方菜单中选择 模式,在右侧菜单中选择 录制。
- 6.在下方菜单中选择 帧设置,在右侧菜单中设置录制的 终止帧 和 时间间隔。 如需无限录制到外部设备, 在右侧菜单中选择 无限, 此时终止帧显示"-"。
- 7.在下方菜单中设置 波形刷新。

8.在下方菜单中选择 操作 为 开始。

将外部设备连接电脑,可以看到 wave\_record\_0.bin 文件, 即为录制好的波形 文件。打开上位机软件,执行回放请按以下步骤操作:

- 1. 选择上位机软件传输,自动回放界面;
- 2. 转换下位机录制波形;
- 3. 添加转换好的波形文件夹;
- 4. 选择播放顺序,设置播放时间间隔;
- 5. 点击左下方绿色开始按钮,开始回放波形。

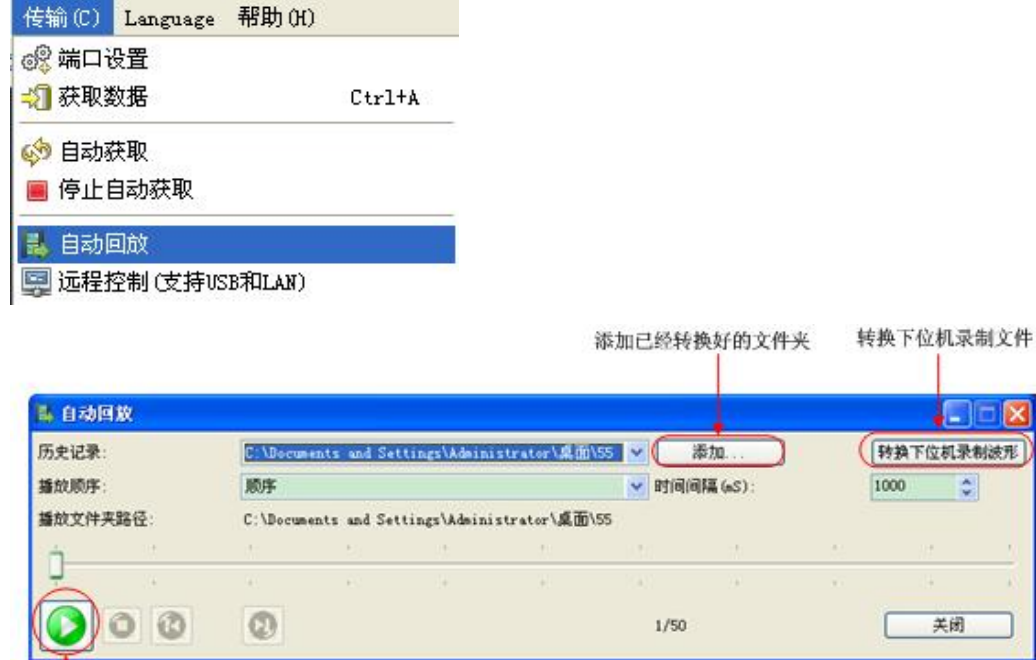

开始回放按钮

### 图 4- 12: 上位机回放功能

⊐[x 制波形

# 如何克隆和还原波形

波形克隆功能可克隆屏幕上时间光标范围内的单通道或双通道波形,保存到 内部存储器或外部 USB 存储设备。仪器内部存储器中可保存 4 个克隆波形。保 存到 USB 存储设备中的波形文件使用扩展名 ota。

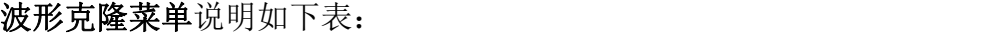

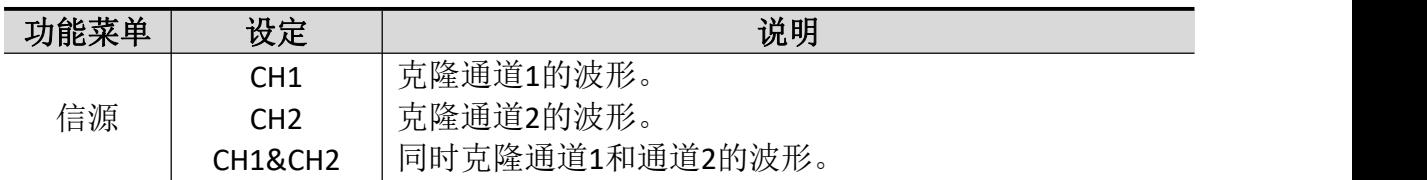

4.示波器高级用户指南

|     | a    | 转动 通用 旋钮可移动a光标线。                    |
|-----|------|-------------------------------------|
|     | b    | 转动 通用 旋钮可移动b光标线。                    |
| 光标线 | ab   | 链接a与b, 转动 通用 旋钮可同时移动两个光标。           |
|     | x    | a与b的范围自动设为当前整个屏幕范围。                 |
| 保存  | 保存   | 保存屏幕光标线所选择的波形。                      |
|     | 保存介质 | 内部<br>选择保存在内部存储器或外部 USB 存储设备。<br>外部 |

以下操作步骤以带有双通道 **AG** 信号源的 **NDS** 示波器为例。

#### 克隆波形并保存至内部**/**外部存储器:

- (1) 按 **Save**(保存)面板按键,屏幕下方显示功能菜单。
- (2) 在下方菜单中选择 类型,在左侧菜单中选择 波形克隆。
- (3) 在下方菜单中选择 信源,在右侧菜单中选择保存单通道 CH1/CH2 或者双通 道 CH1&CH2。
- (4) 在下方菜单中选择 光标线。选择 a 或 b,转动 通用 旋钮可移动光标以选 择范围。选择 ab,转动 通用 旋钮可同时移动两个光标。选择 x,会自动 选择整个屏幕范围。屏幕左下角显示选取波形的信息。

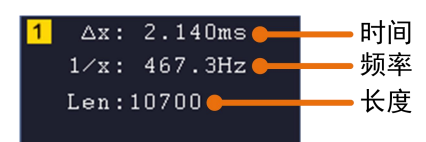

注: 如信息中出现 Exceed 2M. (或 Exceed 1M. ) 或者屏幕显示"波形 点数超出限制"的提示,表示当前所选择范围的长度超出点数限制。信源为 CH1 或 CH2 时,点数最大为 2M;信源为 CH1&CH2 时,点数最大为 1M。可 按 **Acquire**(采样)按键,在下方菜单中选择 记录长度,设为较小的值。

- (5) 在下方菜单中选择 保存。
	- 如果要将波形保存到内置存储器,选择右侧菜单中保存介质为内部。 在左侧目标菜单中选择目标后,在右侧菜单中选择 保存,则波形保存在 内部存储器中。
	- 如果要将波形保存到 **USB** 存储设备,需将USB存储设备插入前面板 USB 端口, 如屏幕右上角出现 1 图标, 则表示U盘识别成功。如系统不识别 U盘, 请参照 P57方法对U盘进行格式化。选择右侧菜单中 保存介质 为 外部。在右侧菜单中选择保存,弹出软键盘,用于编辑文件名。默认文 件名为当前系统日期和时间。转动 通用 旋钮选择按键,按下旋钮即可输 入选中的按键。选择键盘中的< 可确认后, 克隆波形将以ota文件格式保 存到 USB 存储设备。

#### 示波器 **OTA** 波形文件的数据格式说明

如果信源为单通道,OTA 文件由文件头+单通道数据组成。如果信源为双通道, OTA 文件由文件头 + CH1 数据 + CH2 数据组成。文件头为文件数据参数,采用"参 数名+值"进行表示。所有参数名都是 4 字节字符串(区分大小写), 值都用至少 4 字节的数据类型表示。

# **1.** 文件头格式说明如下:

#### **1) HEAD**

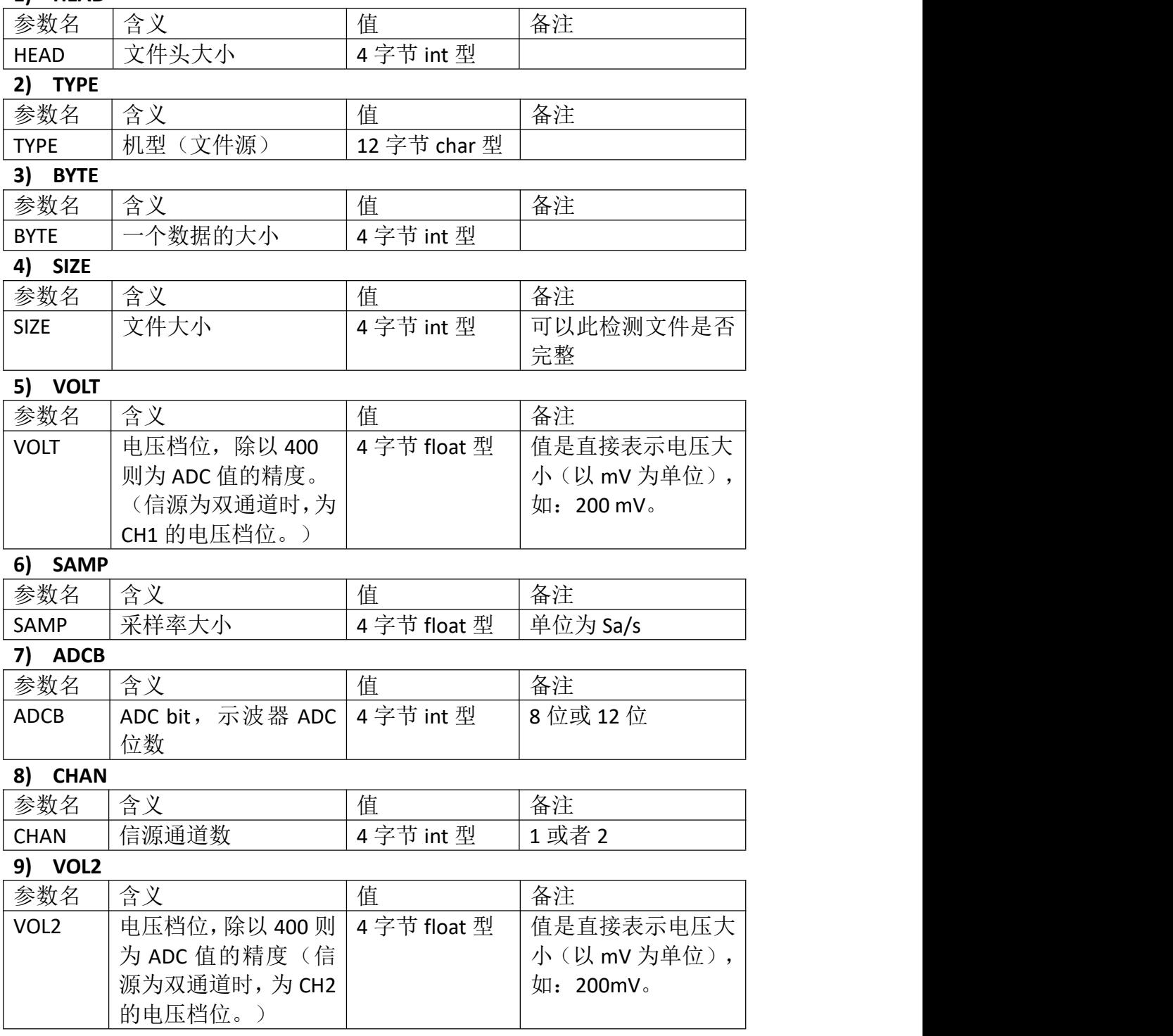

### **2.** 数据

数据都是有符号整型, 是 char, short int 还是 int 则根据 BYTE 这个参数来判断。 值的有效范围根据 ADCB 这个值来判断, 如 8 位 ADC 则有效值范围为 -127 到 +127。

### 如何进行辅助系统功能设置

### ●配置

按 **Utility**(功能) 按键,在下方菜单中选择 功能,在左侧菜单中选择 配置。 菜单说明如下表:

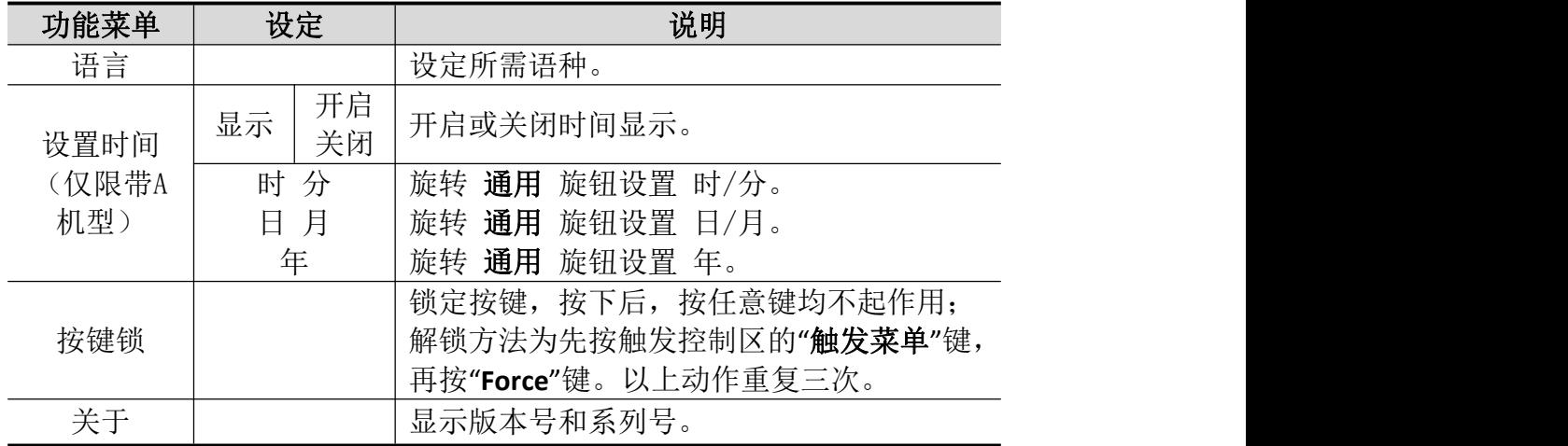

### ●显示

按 **Utility**(功能) 按键,在下方菜单中选择 功能,在左侧菜单中选择 显示。 菜单说明如下表:

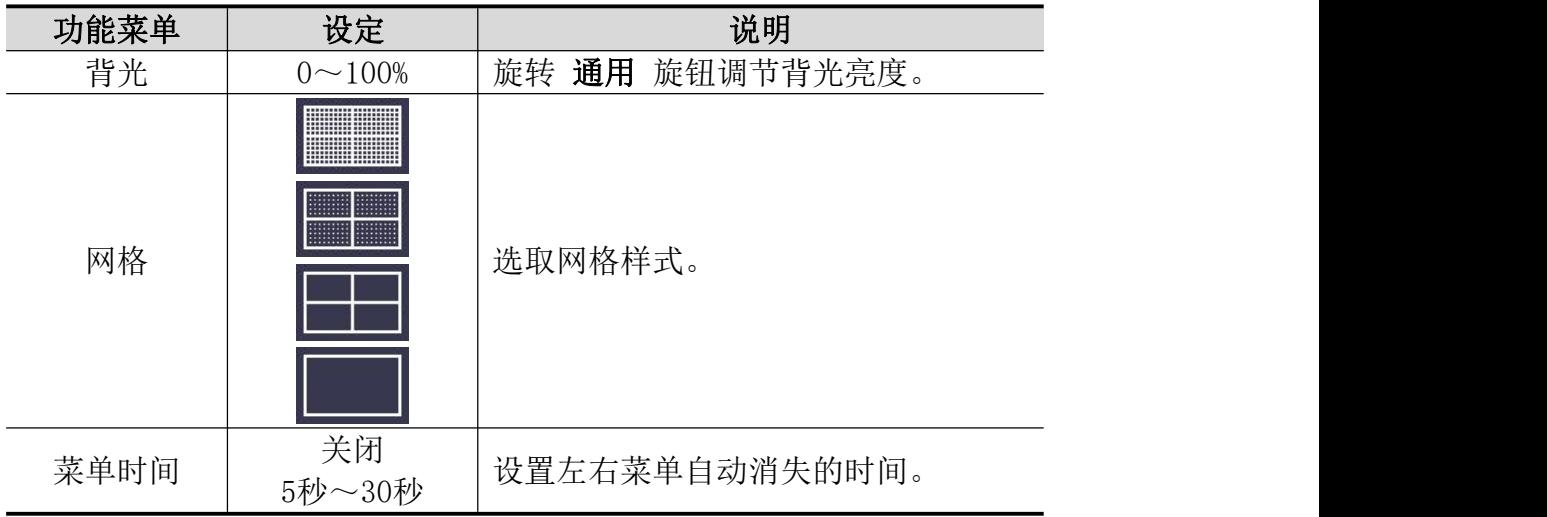

### ●校准

按 功能(**Utility**) 按键,在下方菜单中选择 功能,在左侧菜单中选择 校准。

菜单说明如下表:

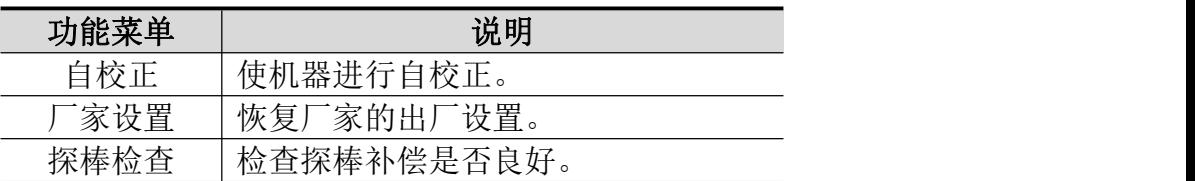

#### 自校正:

自校正程序最大程度地提高示波器在环境温度下的精确度。如果环境温度变化 达到或超过5℃,应该执行自校正程序,以达到最高精确度。

如果要进行自校正,应将探头或导线与输入连接器断开。按 **Utility**(功能) 按 键, 在下方菜单中选择 功能, 屏幕左侧出现功能选项菜单, 选择 校准, 确认 准备就绪后,在下方菜单中选择 自校正,进入仪器自校正程序。

### 探棒检查:

用于检查探棒补偿是否良好,检查结果分三种情况,溢补偿、补偿良好、欠补偿。 用户根据检查结果调节探棒补偿,使其达到较好的补偿效果。操作步骤如下:

- 1. 连接探棒至 CH1, 将探棒衰减倍数调至最大;
- 2. 按 **Utility**(功能) 按键,在下方菜单中选择 功能,在左侧菜单中选择 校准;
- 3. 在下方菜单中选择 探棒检查,屏幕出现探棒检查提示;
- 4. 在下方菜单中再按 探棒检查,开始探棒检查,3 秒后提示检查结果,按任意 键退出。

### ●通过/失败

通过/失败测试功能通过判断输入信号是否在创建规则范围内,以输出通过或失 败波形,用以监测信号变化情况。

按 功能(**Utility**) 按键,在下方菜单中选择 功能,在左侧菜单中选择 通过/ 失败。

菜单说明如下:

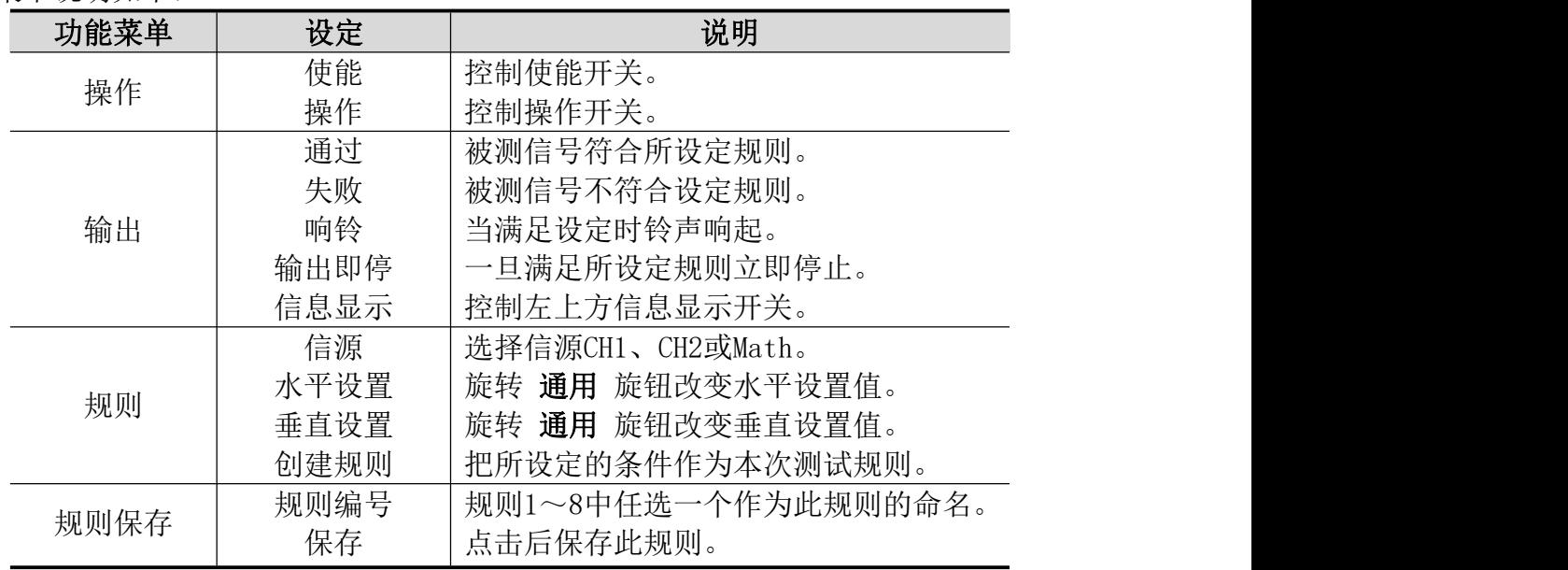
调用 调用某个规则。

通过/失败:检测通道输入信号是否在规则之内,超出范围即为失败,反之即为通 过,并且可以通过内置的、可设置的输出端口输出失败或通过信号。 欲执行通过/失败检测,按以下步骤操作:

- 1. 按 功能(**Utility**) 按键,在下方菜单中选择 功能,在左侧菜单中选择 通过 /失败。
- 2. 打开使能开关:在下方菜单中选择 操作,在右侧菜单中选择 使能 为 开启。
- 3. 创建规则: 在下方菜单中选择 规则。在右侧菜单中选择 信源, 在左侧菜单 中选择信源; 在右侧菜单中选择 水平设置 或 垂直设置, 转动 通用 旋钮进 行设置或垂直设置;在右侧菜单中选择 创建。
- 4. 设置输出方式: 在下方菜单中选择 输出, 设置输出选项。在右侧菜单的"通 讨""失败""响铃"中选择一个或两个选项。其中"通过"和"失败"是 相互排斥的,不能同时被选中。
- 5. 开始检测: 在下方菜单中选择 操作, 在右侧菜单中选择 操作 为 开始, 则 开始进行检测。
- 6. 规则保存: 在下方菜单中选择 规则保存。在左侧菜单中选择保存位置, 在右 侧菜单中选择 保存,方便以后需要的时候立刻调用;也可以在右侧菜单中选 择 调用,调出已经保存的规则。

注: カランド アイスト こうしょう こうしょう こうしょう こうしょう

- 1. 在通过/失败开启的情况下,开启XY 或FFT, 则通过/失败被关闭; 在XY、FFT 下,通过/失败的功能菜单为灰色,无法使用;
- 2. 在厂家设置,自动量程,自动设置下,通过/失败被关闭;
- 3. 当规则存储中无保存设置时,会提示无此规则保存;
- 4. 在停止状态下,不进行数据比较,当继续运行时,pass fail total个数继续 加上去,不会从0开始。
- 5. 当波形回放功能开启时,通过/失败专门用来检测被回放的波形。

●输出

按 功能(**Utility**) 按键,在下方菜单中选择 功能,在左侧菜单中选择 输出。

同步输出 菜单设置P6的图 3- 3:示波器后面板中 **Trig Out**(**P/F**) 接口的输出选 项。在下方菜单中,按 同步输出。同步输出菜单说明如下:

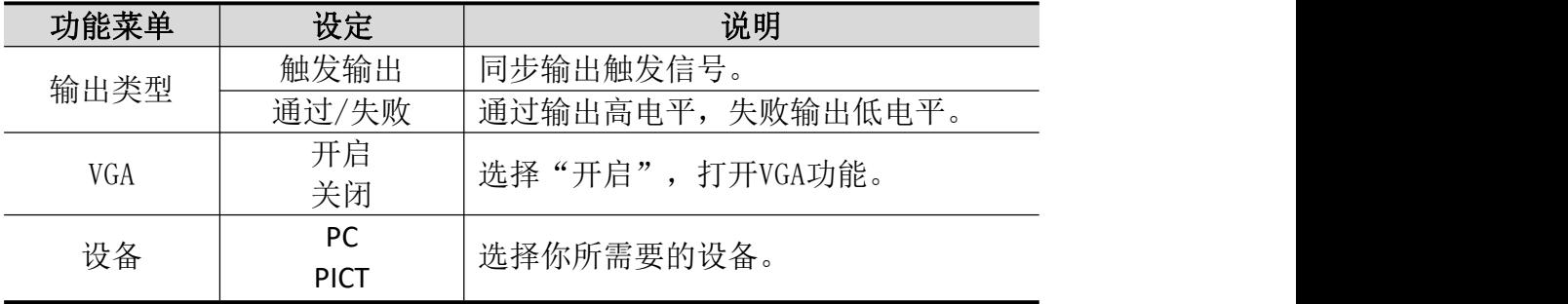

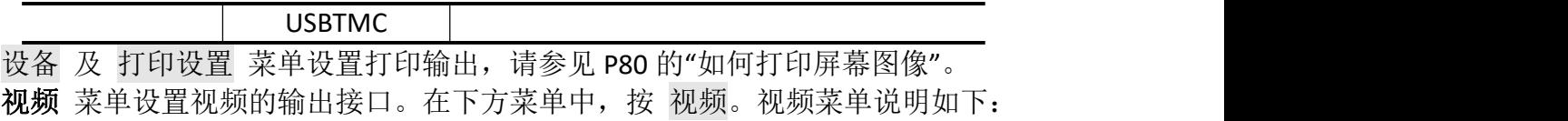

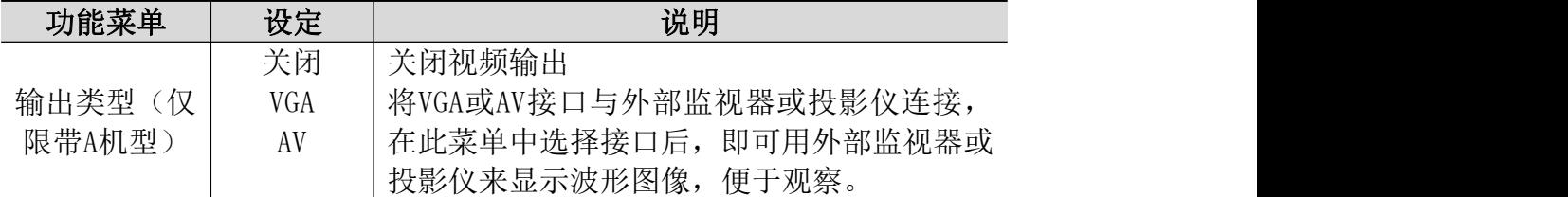

## ●网络设置

使用 LAN 接口或 Wi-Fi 功能可连接示波器与计算机上位机。使用 Wi-Fi 功 能还可与移动设备连接。具体操作步骤可参考P82的"与计算机上位机软件通讯"。

## ●升级

可通过前面板 USB 端口用 USB 存储设备来更新仪器固件。请参见P69的"如何 更新仪器固件"。

## 如何更新仪器固件

可通过前面板 USB 端口用 USB 存储设备来更新仪器固件。

**USB**存储设备要求:将USB存储设备插入前面板 USB 端口,如屏幕右上角出现 图标,则表示U盘识别成功。如系统不识别U盘,请参照 P56方法对U盘进行格式 化后再试。

注意:更新仪器固件是一个敏感的操作,为防止损坏仪器,请不要在更新过程中 关闭仪器的电源或拔出 USB 存储设备。

### 欲更新仪器固件,按以下步骤操作:

- 1. 按 **Utility**(功能) 按键,在下方菜单中选择 功能,在左侧菜单中选择 配置, 在下方菜单中选择 关于。查看仪器的机型及当前的版本号。
- 2. 在 PC 上访问本公司网站,检查是否提供了对应机型的更新固件版本。将固 件文件下载到PC上。固件文件后缀名必须为.update, 文件名长度最多为15个 字符(包括后缀名)。拷贝此固件文件到USB存储设备中。
- 3. 将 USB 存储设备插入仪器前面板的 USB 端口。
- 4. 按 功能(**Utility**) 按键,在下方菜单中选择 功能,在左侧菜单中选择 升级。
- 5. 在下方菜单中按 打开, 屏幕显示USB存储设备的文件夹列表。旋转 通用 旋 钮可选中某个文件夹,在下方菜单中按 打开 进入此文件夹。进入固件文件 所在文件夹后,选中此固件文件。
- 6. 在下方菜单中按 打开,屏幕显示升级须知。

过程不能断电否则可能无法开机 内部存储的数据将清除 按<开始>键执行 按任意键退出

7. 在下方菜单中再次按 开始,依次显示如下界面。升级过程的持续时间最多需 要3分钟。升级完成后,仪器会自动关机。

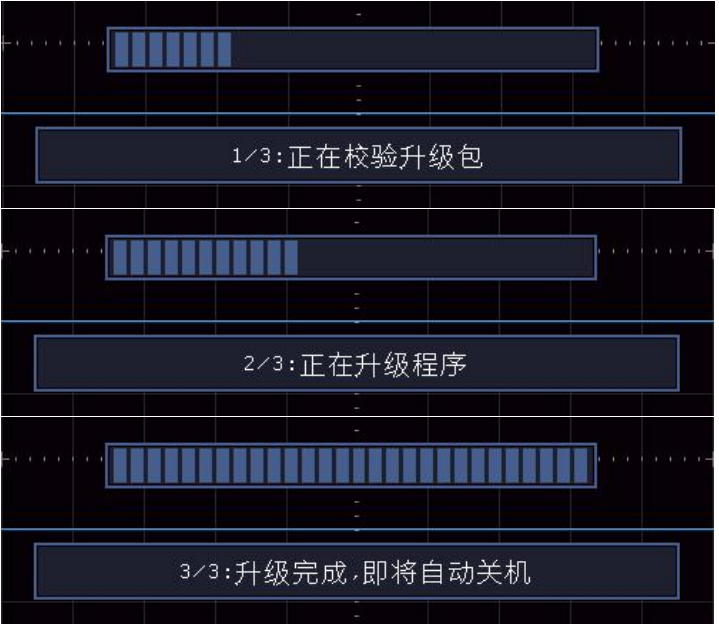

8. 长按主机的开关键 (0)开机。

# 如何进行自动测量

按 测量 按键,可实现自动测量,共有38种测量,屏幕左下方最多能显示 8种测量类型。

38种自动测量包括:周期、频率、平均值、峰峰值、均方根值、最大值、 最小值、顶端值、底端值、幅度、过冲、预冲、上升时间、下降时间、正脉宽、 负脉宽、正占空比、负占空比、延迟A->B y 、延迟A->B P 、周期均方根、游标 均方根、屏幕脉宽比、FRR、FRF、FFR、FFF、LRR、LRF、LFR、LFF、相位、正 脉冲个数、负脉冲个数、上升沿个数、下降沿个数、面积、周期面积。

### 自动测量功能菜单说明如下表:

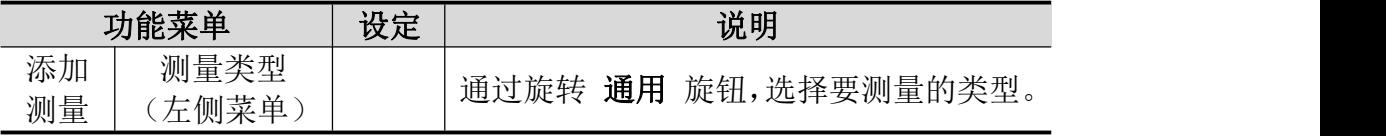

4.示波器高级用户指南

|                 | 信源<br>添加测量     |          | CH <sub>1</sub> | 设定CH1或CH2为信源。                  |  |
|-----------------|----------------|----------|-----------------|--------------------------------|--|
|                 |                |          | CH <sub>2</sub> |                                |  |
|                 |                |          |                 | 添加选中的测量类型(在左下角显示, 最<br>多只有8种)。 |  |
| 删除<br>测量        | 测量类型<br>(左侧菜单) |          |                 | 通过旋转 通用 旋钮,选择要删除的类型。           |  |
|                 | 删除             |          |                 | 删除选中的类型。                       |  |
|                 | 删除全部           |          |                 | 删除全部的测量类型。                     |  |
| 快照              | 开启             |          | 显示CH1全部测量值。     |                                |  |
| CH <sub>1</sub> | 关闭             |          | 关闭CH1测量快照。      |                                |  |
| 快照              | 开启             |          | 显示CH2全部测量值。     |                                |  |
| CH2             | 关闭             |          | 关闭CH2测量快照。      |                                |  |
| 设置              | 选通             | 屏幕<br>光标 |                 | 选择"屏幕"或"光标"设置光标范围。             |  |
|                 | 开启<br>统计<br>关闭 |          |                 | 选择"开启"进行测量值统计。                 |  |
|                 | 统计<br>选择       | 极值<br>差值 |                 | 选择"极值"或"差值"进行统计选择。             |  |
|                 | 标准差            |          |                 | 通过旋转 通用 旋钮, 选择所需要的采样个数。        |  |
|                 | 统计重置           |          |                 | 对统计值重新开始统计。                    |  |

#### 测量:

波形通道必须处于开启状态,才能进行测量。在存储波形或双波形计算波形上, 以及触发模式是视频时,不能进行自动测量。在慢扫时,周期和频率是不可以 测量的。

进行CH1通道信号的周期,频率测量,按下列步骤操作:

1. 按 测量 键, 屏幕显示自动测量菜单。

2. 按下方菜单中的 添加测量。

3. 在右侧菜单中, 按 信源 菜单项来选择 CH1。

4. 屏幕左侧显示测量类型菜单,旋转 通用 旋钮选择 周期 选项。

5. 在右侧菜单中, 按 添加测量, 周期选项添加完成。

6. 在屏幕左侧类型菜单中, 旋转 通用 旋钮选择 频率 选项。

7. 在右侧菜单中, 按添加测量, 频率选项添加完成。

在屏幕左下方会自动显示出测量数值。见图 4- 14:

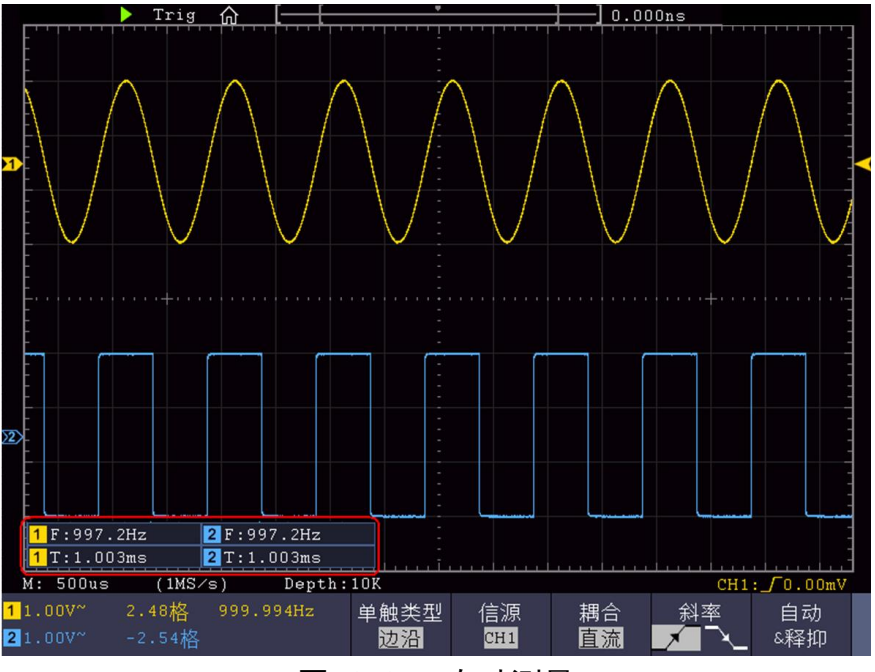

图 4- 13:自动测量

### 电压参数的自动测量

示波器可以自动测量的电压参数包括平均值、峰峰值、均方根值、最大值、最 小值、顶端值、底端值、幅度、过冲、预冲、周期均方根、游标均方根。下图 表述了一组电压参数的物理意义。

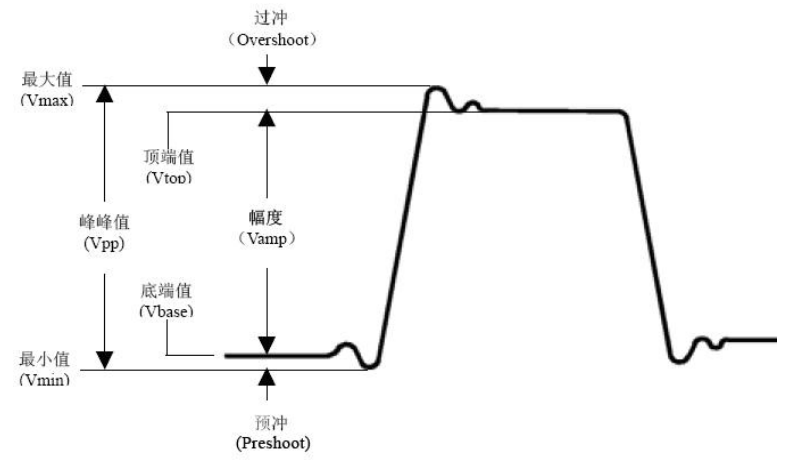

图 4-14: 电压参数定义示意(顶端平整有脉冲信号)

平均值(**Vavg**):整个波形或选通区域上的算数平均值。 峰峰值(**Vpp**):波形最高点波峰至最低点的电压值。 均方根值(**Vrms**):整个波形或选通区域上的精确"均方根"电压。 最大值(**Vmax**):波形最高点至 GND(地)的电压值。 最小值(**Vmin**):波形最低点至 GND(地)的电压值。 顶端值(**Vtop**):波形平顶至 GND(地)的电压值。 底端值(**Vbase**):波形平底至 GND(地)的电压值。 幅度(**Vamp**):波形顶端至底端的电压值。 过冲(**Vos**):波形最大值与顶端值之差与幅度的比值。

预冲(**Vps**):波形最小值与底端值之差与幅度的比值。 周期均方根(**TureR**): 计算波形第一个完整周期的均方根。

游标均方根(**CurR**): 选取的开始至结束点,计算波形数据的真均方根。

#### 时间参数的自动测量

示波器可以自动测量信号的周期、频率、上升时间、下降时间、正脉宽、负 脉宽、正占空比、负占空比、延迟 A->B · 、延迟 A->B · L、屏幕脉宽比、FRR、 FRF、FFR、FFF、LRR、LRF、LFR、LFF。

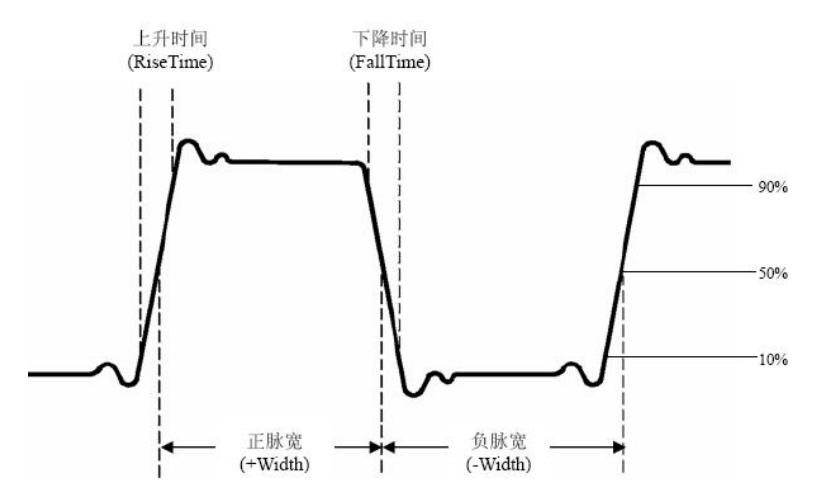

图 4-15: 时间参数定义示意

上升时间(**RiseT**):波形幅度从 10%上升至 90%所经历的时间。 下降时间(**FallT**):波形幅度从 90%下降至 10%所经历的时间。 正脉宽(**+Width**):正脉冲在 50%幅度时的脉冲宽度。 负脉宽(**-Width**):负脉冲在 50%幅度时的脉冲宽度。 正占空比(**+Duty**):正脉宽与周期的比值。 负占空比(**-Duty**):负脉宽与周期的比值。 延迟 A->B (**Delay** A->B ):通道 A、B 相对于上升沿的延时。 延迟 A->B · (Delav A->B · ): 通道 A、B 相对于下降沿的延时。 屏幕脉宽比(**WorkP**): 计算正脉波期间在整个周期中的比率。

相位(**Phase**): 第一个信号上升沿与第二个信号上升沿进行比较,计算不 同波道的信号相位角差,相位角差 = (通道延迟÷周期)×360°。

#### 注意以下延迟测量事项:

当菜单中的信号源 A 设置为 CH<n>时,信源 A 为 CH<n>。 当菜单中的信号源 B 设置为 CH<n>时,信源 B 为 CH<n>。

FRR:信源 A 第一个上升沿与信源 B 第一个上升沿之间的时间间隔。

FRF: 信源 A 第一个上升沿与信源 B 第一个下降沿之间的时间间隔。

FFR: 信源 A 第一个下降沿与信源 B 第一个上升沿之间的时间间隔。

FFF: 信源 A 第一个下降沿到信源 B 第一个下降沿之间的时间间隔。

LRR: 信源 A 第一个上升沿到信源 B 最后一个上升沿之间的时间间隔。

LRF: 信源 A 第一个上升沿与信源 B 最后一个下降沿之间的时间间隔。

LFR: 信源 A 第一个下降沿与信源 B 最后一个上升沿之间的时间间隔。

LFF: 信源 A 第一个下降沿到信源 B 最后一个下降沿之间的时间间隔。

其他测量:

正脉冲个数 | 【: 在波形区域内, 升至中间交叉参考以上的正脉冲个数。

负脉冲个数 : 【: 在波形区域内, 降至中间交叉参考以下的负脉冲个数。

上升沿个数 | 【 】: 在波形区域内, 从低参考值正向过渡到高参考值的次 数。

下降沿个数 上上: 在波形区域内, 从高参考值负向过渡到低参考值的次 数。

面积 一 "真事内整个波形的面积,单位是伏特-秒。零基准(即垂直偏 移)以上测量的面积为正,零基准以下测量的面积为负,测得的面积为屏幕内 整个波形面积的代数和。

周期面积 一一: 屏幕波形的第一个周期的面积,单位是伏特-秒。零基准 (即垂直偏移)以上的面积为正,零基准以下的面积为负,测得的面积为整个 周期面积的代数和。注意:当屏幕波形不满足一个周期时,测得的周期面积为 零。

## 如何进行自定义自动测量

通过设置范围、统计可以自定义自动测量。

选通者 医心包的 医心包的 医心包的 医心包的 医心包的

- 按 测量 按键,屏幕下方显示自动测量功能菜单;
- 按屏幕下方 设置 软键, 在屏幕右侧出现的设置菜单中:
- 选中 选通 菜单, 在 选通 下方有 屏幕 和 光标 两个菜单, 单击屏幕再单 击光标或按两次右侧屏幕菜单按键可进行设置光标范围。

## 如何进行光标测量

按 光标 按键,使屏幕显示光标测量功能菜单。再按 光标 键可关闭光标。

## 一般模式下的光标测量:

光标测量菜单说明如下表:

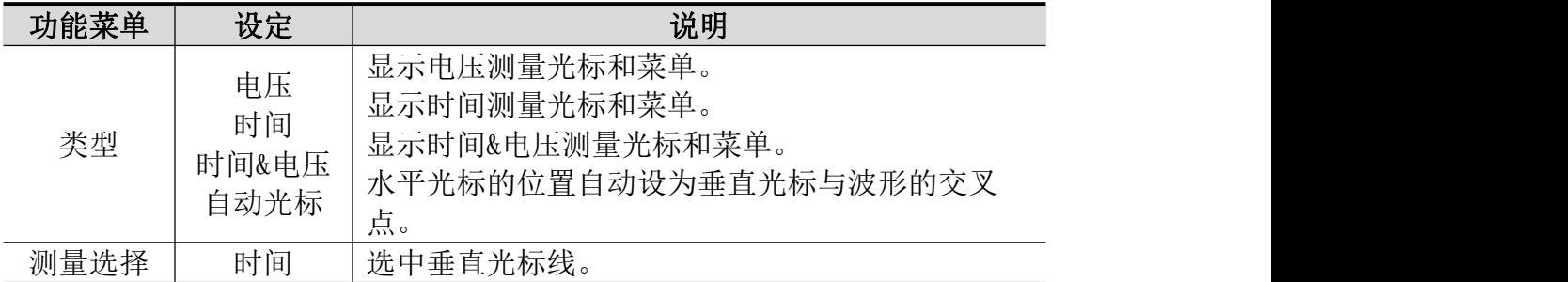

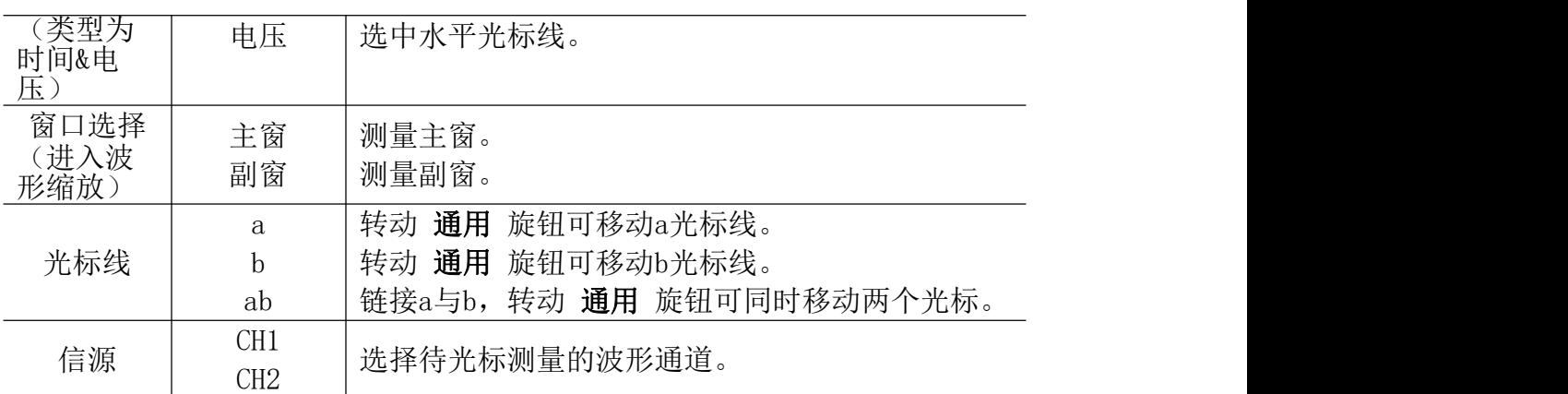

同时进行CH1通道的时间和电压的光标测量,执行以下操作步骤:

- 1. 按 光标 面板按键调出光标测量菜单。
- 2. 在下方菜单中选择 信源 为 CH1。
- 3. 在下方菜单中选择第一个菜单项,屏幕右侧出现 类型 菜单,选择类型为 时间&电压,屏幕中垂直方向显示两条蓝色虚线,水平方向显示两条蓝色虚 线。位于波形显示区左下方的光标增量窗口显示光标读数。
- 4. 在下方菜单中选择 测量选择 为 时间,可选中两个垂直光标。在下方菜单 的 光标线 中选择 a 时, 旋转 通用 旋钮, 可以将a光标向左或右移动。 选择 b 时, 旋转 通用 旋钮, 可以移动b光标。
- 5. 在下方菜单中选择 测量选择 为 电压,可选中两个水平光标。在 光标线 中选择a或b, 转动 通用 旋钮来移动。
- 6. 按水平 **HOR** 按键进入进入波形缩放模式。在下方光标测量菜单中,选择 窗口选择 为 主窗 或 副窗,可使光标线出现在主窗或副窗。

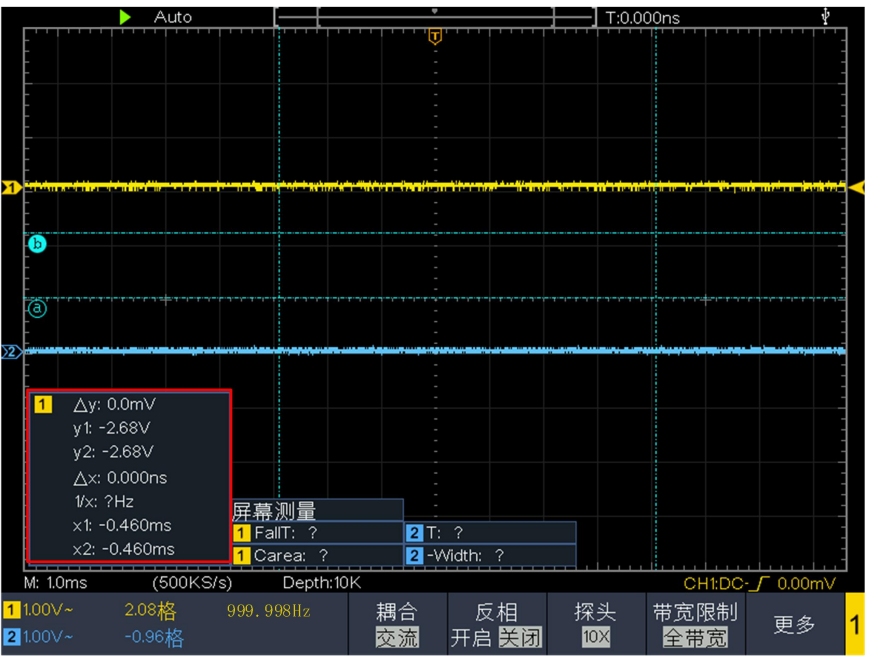

图 4-16: 时间&电压光标测量波形

自动光标

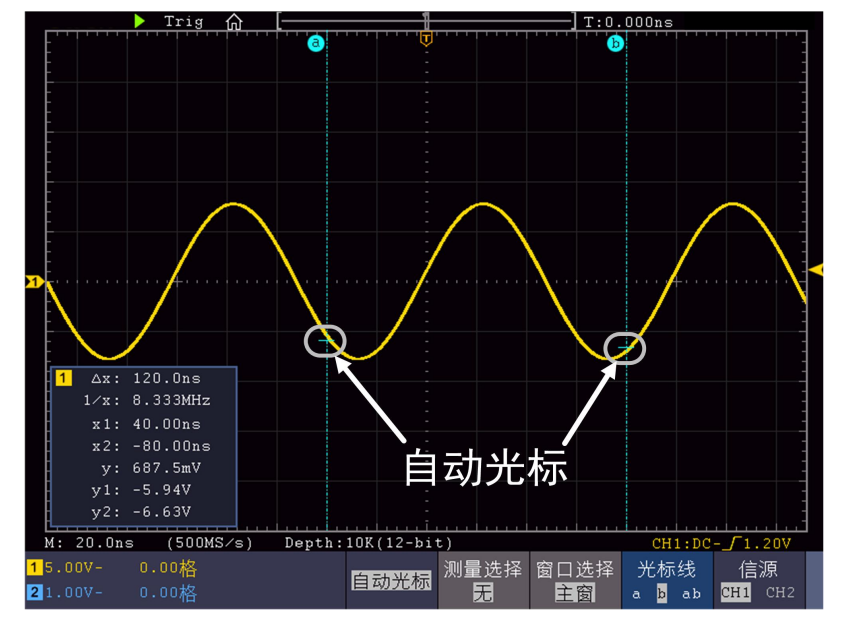

自动光标模式下,水平光标的位置自动设为垂直光标与波形的交叉点。

## 使用手势移动光标线

对于光标测量下触摸屏的相关操作,请参见P19的"其他触摸屏操作"。

## FFT模式下的光标测量:

在FFT模式下,按 光标 按键,屏幕显示光标测量功能菜单。菜单说明如下表:

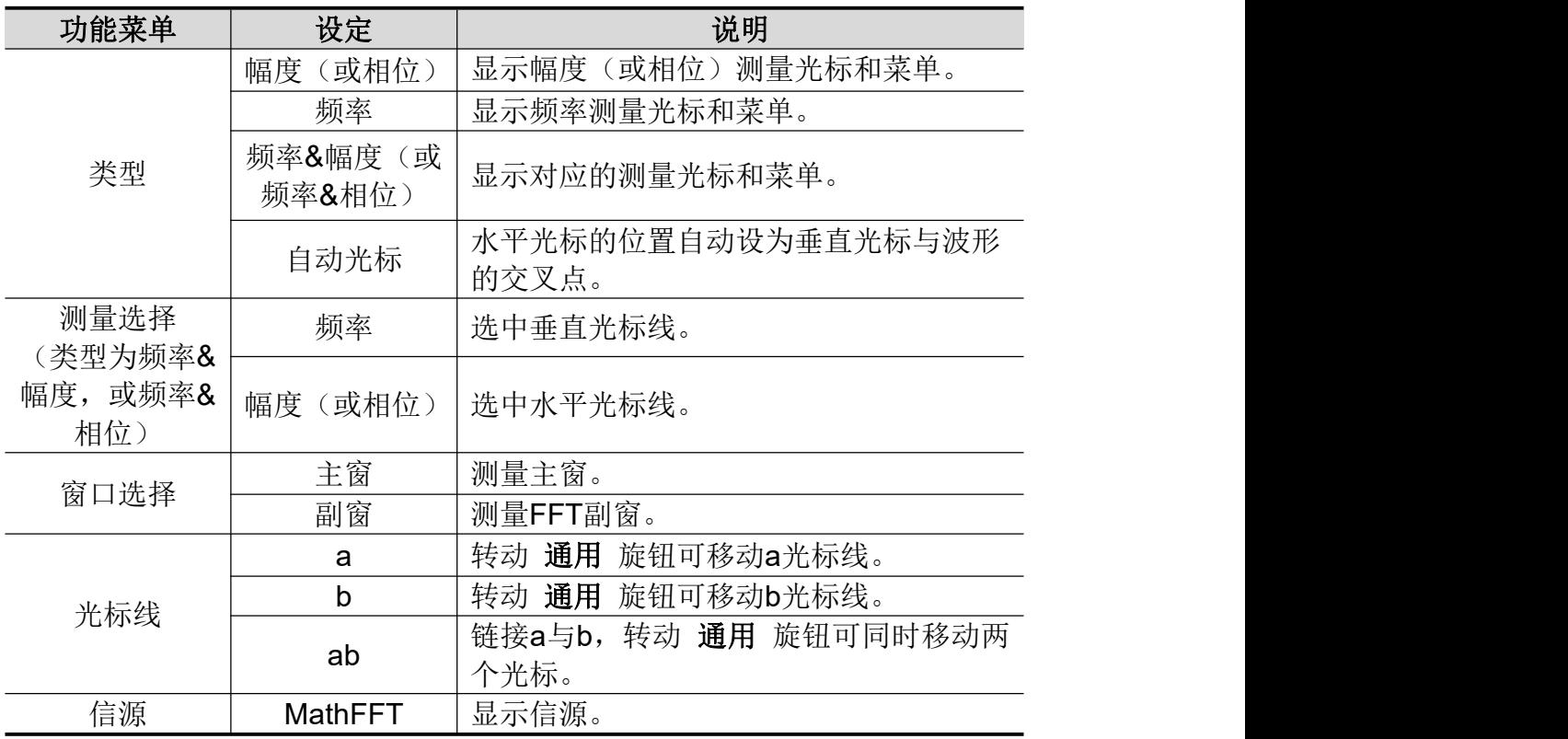

同时进行 Math FFT 幅度和频率的光标测量,执行以下操作步骤:

- 1. 按 **Math** 按键,使下方显示波形计算菜单,选择 FFT。在右侧菜单中选择 格式,在左侧菜单中,转动 通用 旋钮选择格式为幅度单位(V RMS 或 Decibels)。
- 2. 按 光标 面板按键调出光标测量菜单。
- 3. 在下方光标测量菜单中, 选择 窗口选择 为 副窗,
- 4. 在下方菜单中选择第一个菜单项,屏幕右侧出现 类型 菜单,选择类型为 频率&幅度,副窗垂直方向显示两条蓝色虚线,水平方向显示两条蓝色虚线。 位于波形显示区左下方的光标增量窗口显示光标读数。
- 5. 在下方菜单中选择 测量选择 为 频率,可选中两个垂直光标。在下方菜单 的 光标线 中选择 a 时, 旋转 通用 旋钮, 可以将a光标向左或右移动。 选择 b 时, 旋转 通用 旋钮, 可以移动b光标。
- 6. 在下方菜单中选择 测量选择 为 幅度,可选中两个水平光标。在 光标线 中选择a或b,转动 通用 旋钮来移动。
- 7. 在下方光标测量菜单中,选择 窗口选择 为 主窗,可使光标线出现在主窗。

## 如何使用自动量程

该功能可以自动调整设置以及跟踪信号。如果信号发生变化,此设置将持续 跟踪信号。自动量程状态下示波器自动根据被测信号的类型,幅度,频率调整到 合适的触发模式、电压档位及时基档位。

自动量程菜单说明如下表:

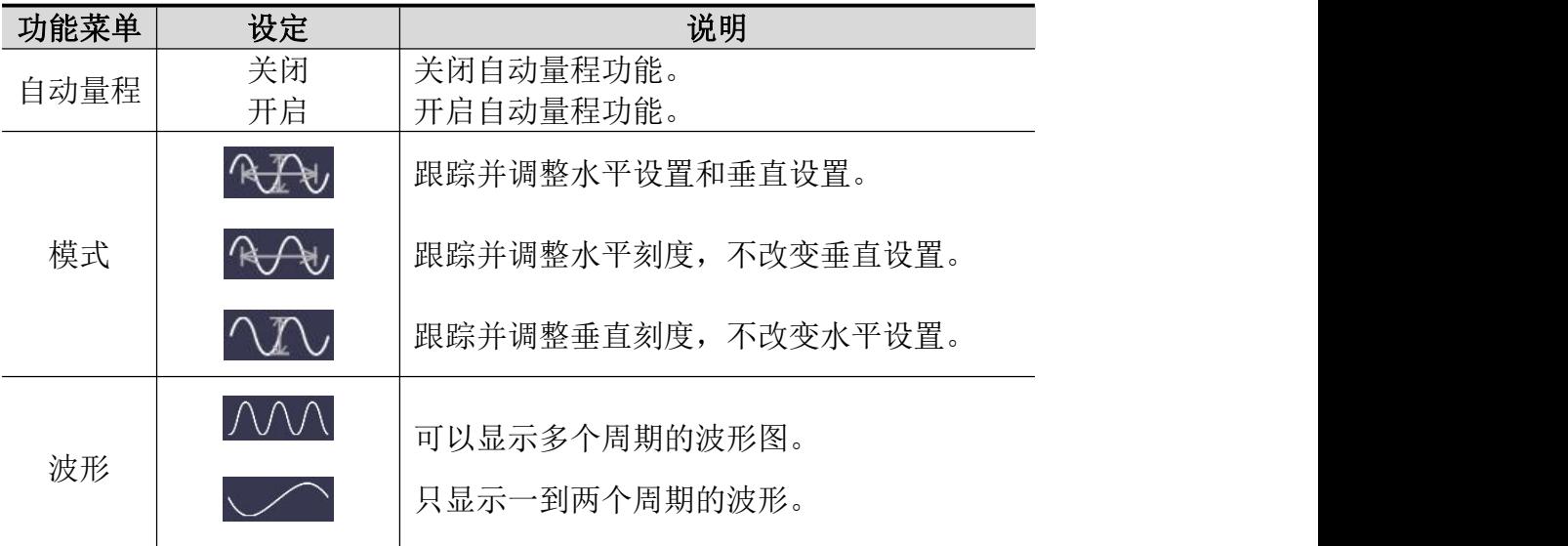

测量两通道的信号,执行以下步骤:

- **1.** 按 自动量程 面板键,显示功能菜单。
- **2.** 在下方菜单中,按 自动量程 ,切换为 开启。
- 3. 在下方菜单中, 按 模式; 在右侧菜单中, 选择模式为 RAV。
- 4. 在下方菜单中,按 波形;在右侧菜单中,选择波形为 AVA. 见图 4- 18:

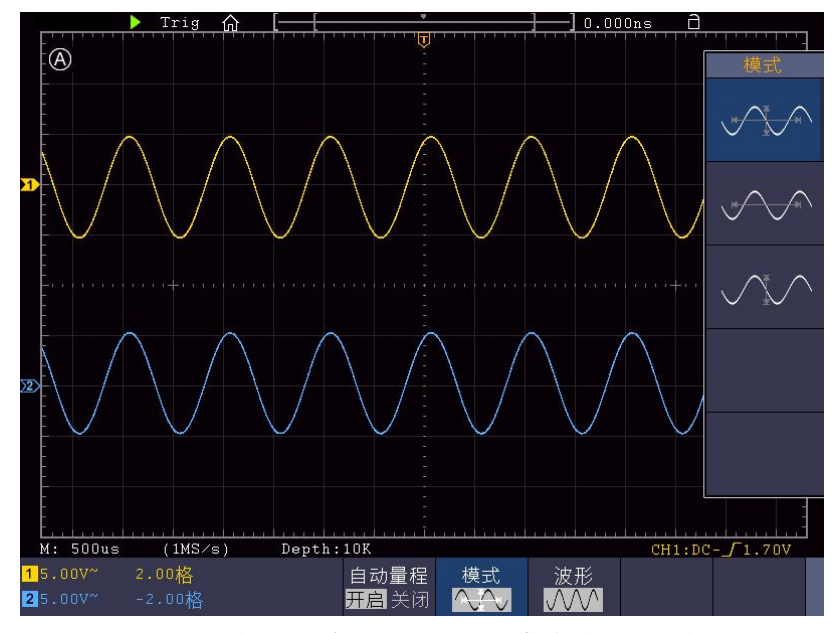

图 4- 17:自动量程 水平/垂直模式多周期波形图

#### 注: カランド アイスト こうしょう しょうかい しんしょう しょうかい しょうかい

1. 进入自动量程模式时, 在屏幕的左上角出现闪烁的 $\Omega$  标志。

- 2. 自动量程模式下,可以自动判断触发模式(边沿,视频)。此时触发功能键 不可操作。
- 3. 当处于 XY 模式, STOP 状态下, 进入自动量程模式时, 会自动切换到 YT 模式, AUTO 状态。
- 4. 在自动量程状态下,触发耦合方式始终为直流耦合,触发方式为自动。
- 5. 自动量程模式下,只要调整 CH1 或 CH2 的垂直位移、电压档位、触发电平和 时基档位,则自动退出自动量程状态;此时再按 **Autoset**(自动设置)按键, 又进入自动量程模式。
- 6. 如果在自动量程菜单下,关闭子菜单自动量程开关,也会退出自动量程状态; 下次如果要进入自动量程模式,则需要再次开启子菜单下的自动量程开关。
- 7. 在视频触发状态下水平时基固定于 50us 档位; 如果一通道为边沿信号, 另一 通道为视频信号,则以视频信号的时基为基准(50us)档。
- 8. 一旦进入自动量程,以下设置会被强制:当处在波形缩放模式下,会切换到 正常模式。

## 如何使用内置帮助

- (1) 按 帮助 面板键,屏幕显示帮助目录。
- (2) 在下方菜单中, 按上一页 或 下一页 选择帮助主题, 或直接转动 通用 旋 钮来选择。
- (3) 按 确定 查看主题内容, 或者直接按下 通用 旋钮也可。
- (4) 按 退出 退出帮助界面,直接进行其他操作也可自动退出帮助。

## 如何使用执行按键

执行按键包括 自动设置、运行**/**停止、单次、拷贝。

#### 自动设置:

自动设置仪器的各项控制值,以产生适合观察的显示波形。按 自动设置 按 键,示波器自动快速测量信号。

自动设置的功能项目如下表:

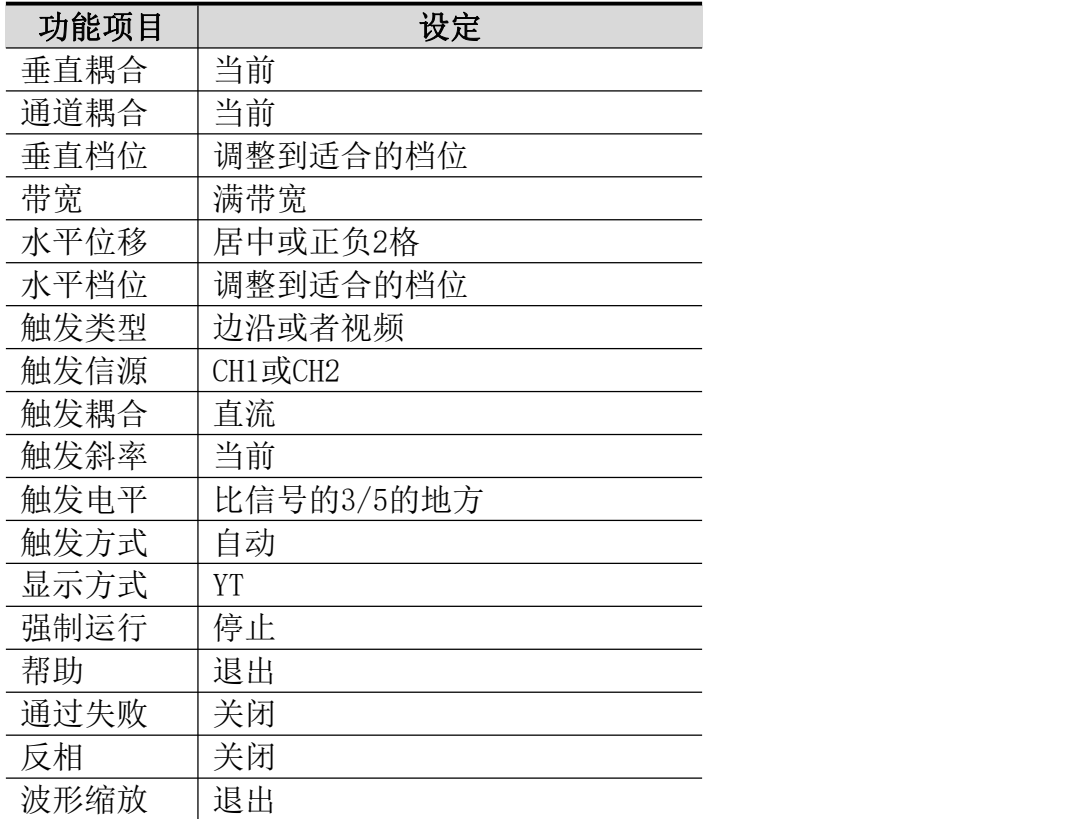

#### 自动设置判断波形类型

分5种类型:正弦波、方波或脉冲波、视频信号、直流电平、未知信号。

屏幕上弹出波形类型提示,并对应显示相关底部菜单。

#### 菜单显示:

正弦波:多周期、单周期、FFT、取消自动设置

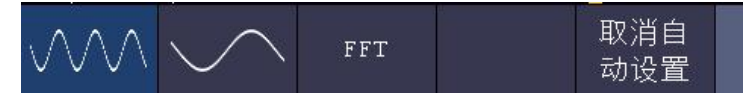

方波或脉冲波:多周期、单周期、上升沿、下降沿、取消自动设置

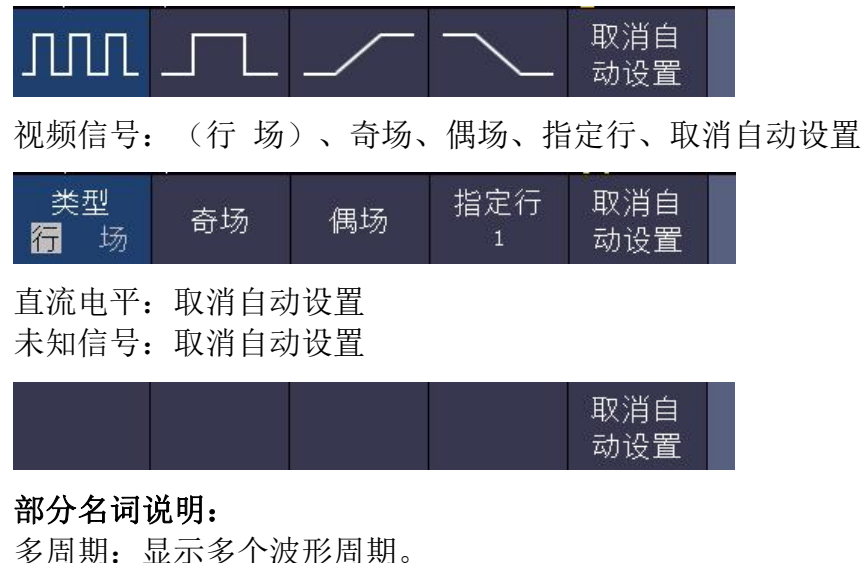

单周期: 显示 $1$ ~2 个波形周期。 FFT:切换到 FFT 下显示。 上升沿:单独显示方波的一个上升沿。 下降沿:单独显示方波的一个下降沿。 取消自动设置:返回到上一次菜单及信号的相关信息。

注意: 应用波形自动设置功能时, 要求被测信号的频率不小于 20Hz, 幅度不 小干 5mv。如果不满足此条件, 则波形自动设置功能可能无效。

运行/停止:运行和停止波形采样。

注意:在停止的状态下,对于波形垂直档位和水平时基可以在一定的范围 内调整,相当于对信号进行水平或垂直方向上的扩展。在水平时基为50ms 或更小时,水平时基可向下扩展4个档位。

- 单次:按下此功能键,可直接设置触发方式为单次,即当检测到一次触发时采样 一个波形, 然后停止。
- 拷贝:可在任何界面直接按 拷贝 面板键来保存信源波形。信源及存储位置取决 干 保存 功能菜单中类型为 波形 时的设置。具体可参见P54的"保存功 能菜单"。

## 如何打印屏幕图像

要打印显示在示波器屏幕上的图像,执行以下步骤:

- (1) 将打印机连接到示波器后面板上的 **USB Device** 接口。 注:USB Device 接口支持 PictBridge 兼容打印机。
- (2) 按 功能(**Utility**) 按键,在下方菜单中选择 功能,在左侧菜单中选择 输 出。
- (3) 在下方菜单中,选择 设备 为 PICT。(选择 PC时,为通过PC上位机来获

取屏幕图像。)

- (4) 在下方菜单中, 按 打印设置。在右侧菜单中, 设置各项打印参数。其中, 省墨模式 开启时,将使用白色背景打印。
- (5) 将打印机连接到示波器并设置了打印参数后,可按前面板的 打印 按键打印 当前屏幕图像。

# **5.**与计算机上位机软件通讯

示波器支持通过 USB、LAN 接口或 Wi-Fi 功能与计算机上位机进行通讯。安 装在计算机的 Oscilloscope 上位机软件提供了对示波器测量数据的存储、分析和 显示以及远程控制等功能。

对于 Oscilloscope 上位机软件的具体操作方法,请在我们的下载官网下载并 查看上位机帮助文档。

下面介绍怎样与计算机进行连接。请在我们的官网获取上位机软件安装包到 您的计算机上,并双击它,根据提示点击直至安装完成。然后,有以下几种连接 方式可供您选择。

# 使用 **USB** 接口

- (1) 设置仪器的 **USB** 设备协议类型:点击 **Utility** → 功能 →功能 → 输出 → 设备,切换为 PC。
- (2) 连接:用 USB 数据线将示波器后面板上的 **USB Device** 接口与计算机的 USB 接口连接起来。
- (3) 上位机通讯口设置: 打开 Oscilloscope 软件, 点击菜单栏中的"传输", 选 择"端口设置",在设置对话框中,选择通讯口为"USB"。连接成功后, 在软件界面的右下角的连接状态提示变为绿色。

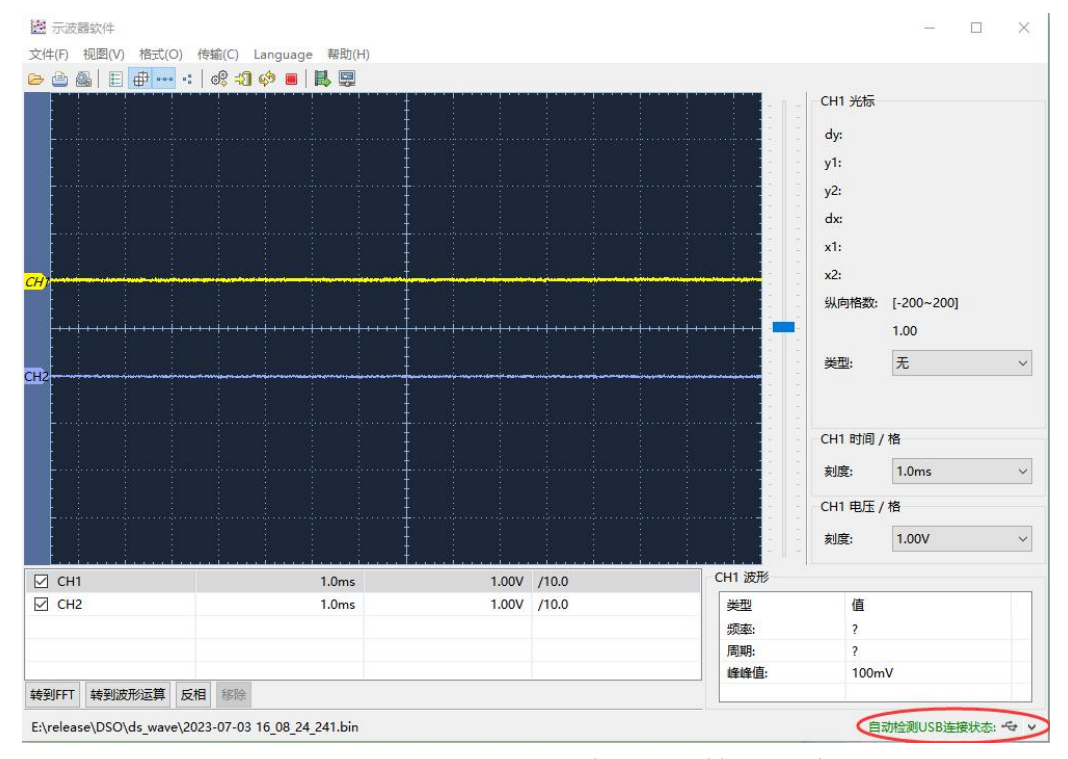

图 5- 1:通过 USB 接口与计算机连接

# 使用 **LAN** 接口

## 直接连接

- (1) 连线。将网线的一头插入示波器后面板的 LAN 接口;另一头插入计算机的 LAN 接口。
- (2) 设置计算机的网络参数。由于示波器不支持自动获得 IP 地址, 因此需自行指 定 IP。这里我们将 IP 地址设为 192.168.1.71。

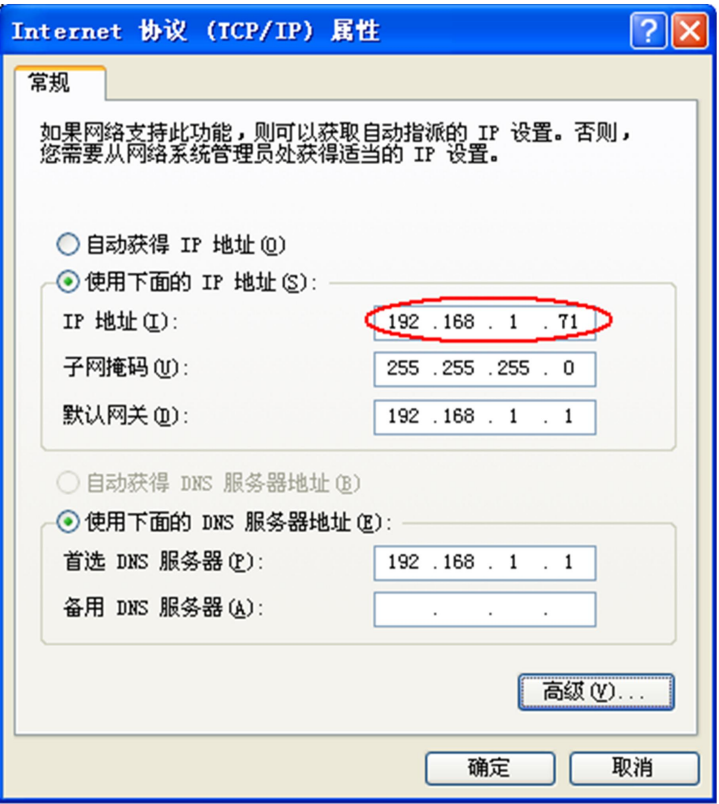

#### 图 5- 2:设置计算机的网络参数

(3) 设置上位机的网络参数。在计算机上运行上位机软件。在"传输"菜单下的 "端口设置"中,通讯口选择"LAN",IP 设为与步骤(2)中计算机的网络 IP 前 3 个字段相同, 最后一个字段不同的 IP 地址, 这里设为"192.168.1.72"; 端口可设为 0~4000 的任意值,但由于 2000 以下的端口经常被占用, 所以 建议设为 2000 以上,这里设为"3000"。

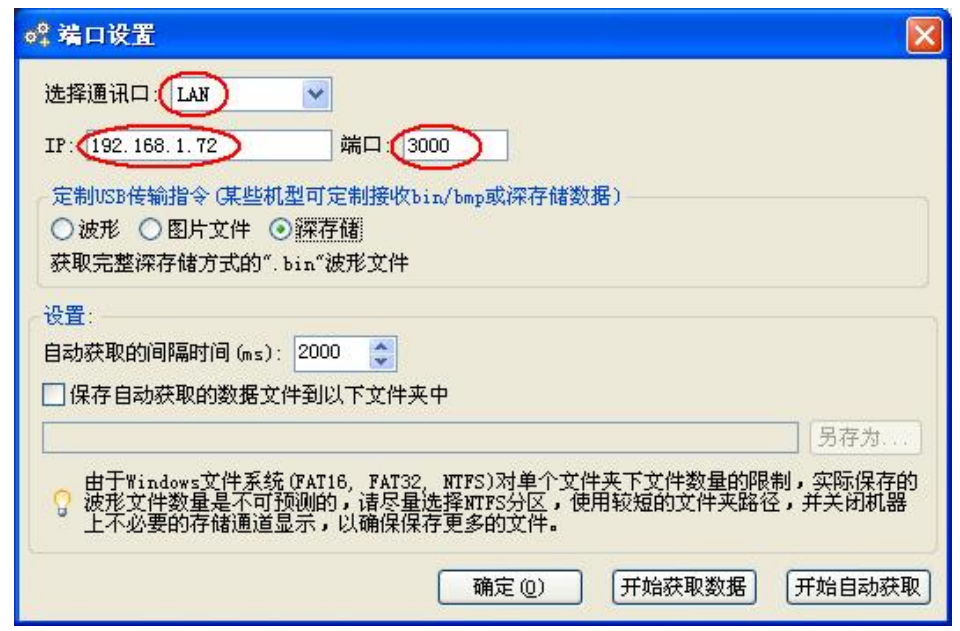

图 5- 3:设置上位机的网络参数

(4) 设置示波器的网络参数。在示波器中,按功能(**Utility**)按键,在下方菜单 中,按 功能 出现左侧菜单,旋转 通用 旋钮选择 网络设置 选项;在下方 菜单中按 类别, 在右侧菜单中选择 LAN。在下方菜单中, 按 设置, 右侧 出现设置菜单。将 IP 地址与端口设为步骤(3)中上位机软件端口设置中的 IP 及端口。在下方菜单中, 按 保存设置, 界面提示"重启示波器更新设置"。 关机重启后,在上位机软件中如能正常获取数据,则连接成功。

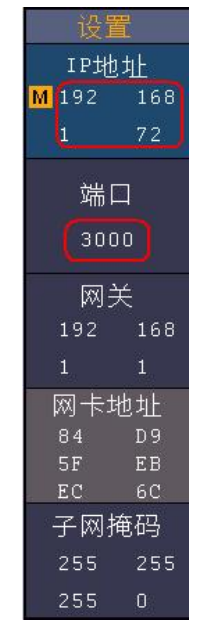

图 5- 4:设置示波器的网络参数

## 通过路由器

(1) 连线。用网线将示波器后面板的 LAN 接口连接到路由器。计算机也连接到该 路由器。

(2) 设置计算机的网络参数。由于示波器不支持自动获得 IP 地址, 因此需自行指 定 IP。默认网关及子网掩码的设置需要同路由器的设置一致。如将 IP 地址设 为 192.168.1.71,子网掩码设为 255.255.255.0,默认网关设为 192.168.1.1。

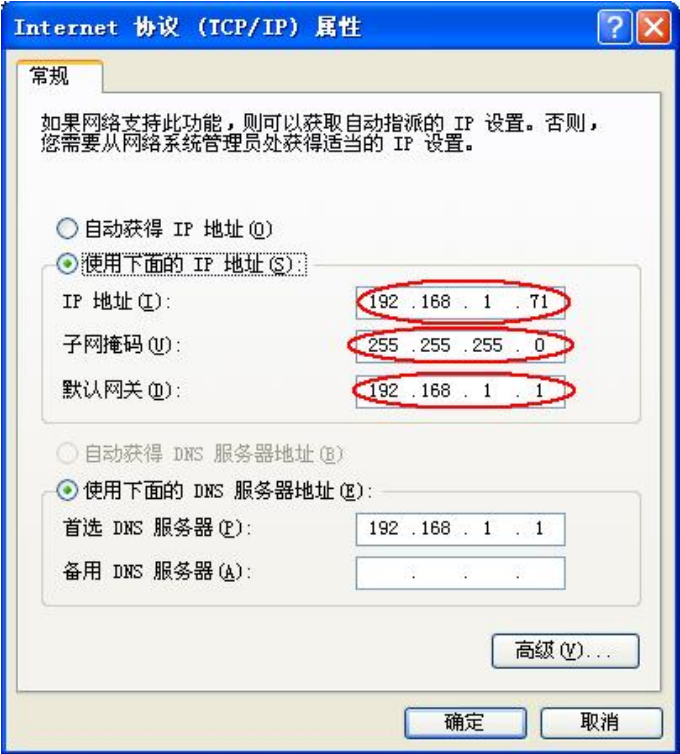

图 5- 5:设置计算机的网络参数

(3) 设置上位机的网络参数。在计算机上运行上位机软件。在"传输"菜单下的 "端口设置"中,通讯口选择"LAN",IP 设为与步骤(2)中计算机的网络 IP 前 3 个字段相同, 最后一个字段不同的 IP 地址, 这里设为"192.168.1.72"; 端口可设为 0~4000 的任意值,但由于 2000 以下的端口经常被占用, 所以 建议设为 2000 以上,这里设为"3000"。

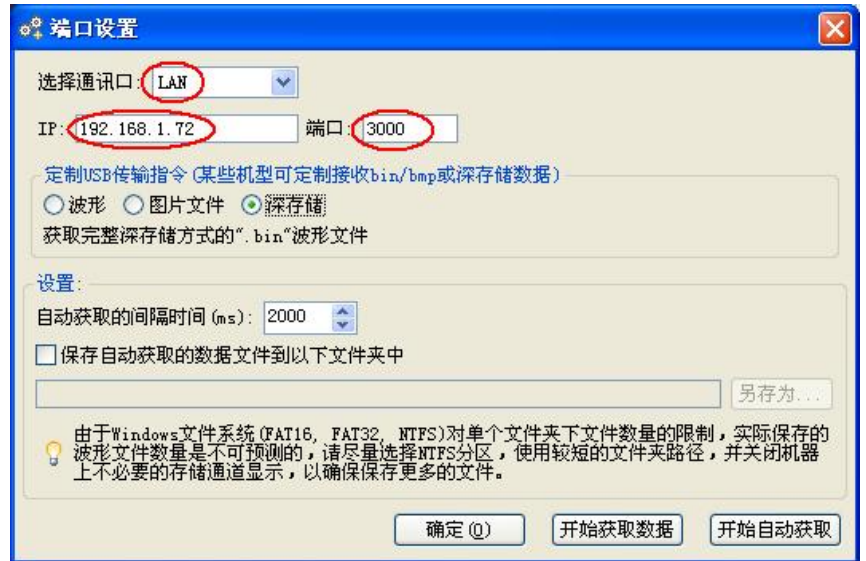

图 5- 6:设置上位机的网络参数

(4) 设置示波器的网络参数。在示波器中,按功能(**Utility**)按键,在下方菜单 中, 按 功能 出现左侧菜单, 旋转 通用 旋钮选择 网络设置 选项; 在下方 菜单中按 类别, 在右侧菜单中选择 LAN。在下方菜单中, 按 设置, 右侧 出现设置菜单。将 IP 地址与端口设为步骤(3) 中上位机软件端口设置中的 IP 及端口。网关 及 子网掩码 的设置需要同路由器的设置一致。在下方菜 单中,按 保存设置,界面提示"重启示波器更新设置"。关机重启后,在上位 机软件中如能正常获取数据,则连接成功。

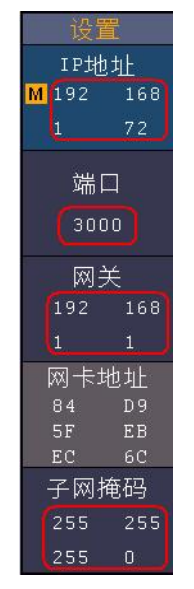

图 5- 7:设置示波器的网络参数

# **6.**应用实例

## 例一:测量简单信号

观测电路中一未知信号,迅速显示和测量信号的频率和峰峰值。

- 欲迅速显示该信号,请按如下步骤操作:
- (1) 将探头菜单衰减系数设定为 10X,并将探头上的开关设定为10X (参见P12 的"如何进行探头衰减系数设定")。
- (2) 将 通道1 的探头连接到电路被测点。
- (3) 按下 自动设置 按键。

示波器将自动设置使波形显示达到最佳。在此基础上,您可以进一步调节垂直、 水平档位,直至波形的显示符合您的要求。

#### ● 进行自动测量

示波器可对大多数显示信号进行自动测量。欲测量CH1通道信号的周期、频率, 请按如下步骤操作:

- (1) 按 测量 键,屏幕显示自动测量菜单。
- (2) 按下方菜单中的 添加测量。
- (3) 在右侧菜单中,按 信源 菜单项来选择 CH1。
- (4) 屏幕左侧显示测量类型菜单, 旋转 通用 旋钮选择 周期 选项。
- (5) 在右侧菜单中,按 添加测量,周期选项添加完成。
- (6) 在屏幕左侧类型菜单中, 旋转 通用 旋钮选择 频率 选项。
- (7) 在右侧菜单中, 按 添加测量, 频率选项添加完成。

在屏幕左下方会自动显示出测量数值。见图 6- 1。

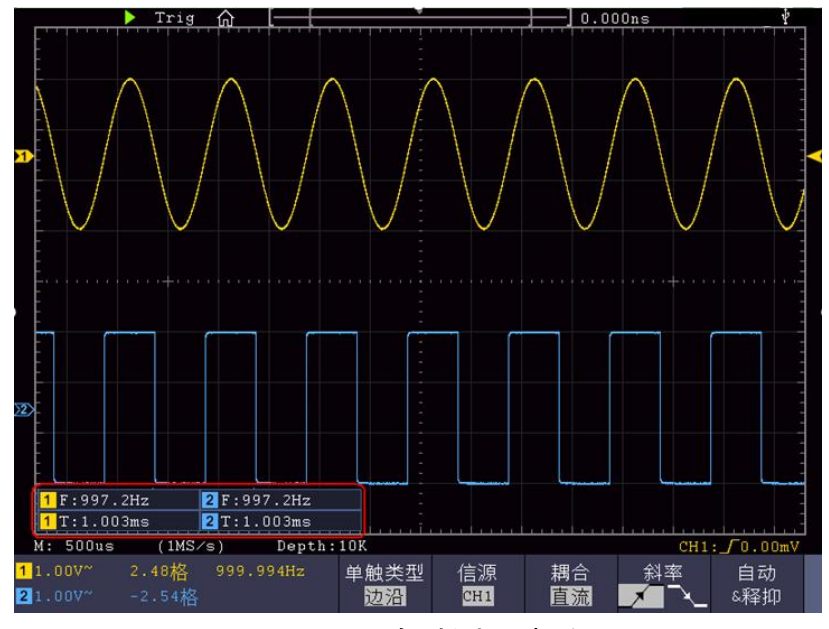

图 6- 1:自动测量波形

## 例二:测量电路中放大器的增益

将探头菜单衰减系数设定为 10X,并将探头上的开关设定为 10X (参见P12的"如 何进行探头衰减系数设定")。

将示波器 **CH1** 通道与电路信号输入端相接,**CH2** 通道则与输出端相接。

#### 操作步骤:

- (1) 按下 自动设置 按键。示波器自动把两个通道的波形调整到合适的显示状 态。
- (2) 按 测量 键,屏幕显示自动测量菜单。
- (3) 按下方菜单中的 添加测量。
- (4) 在右侧菜单中,按 信源 菜单项来选择 CH1。
- (5) 屏幕左侧显示测量类型菜单, 旋转 通用 旋钮选择 峰峰值 选项。
- (6) 在右侧菜单中,按 添加测量,CH1的峰峰值测量添加完成。
- (7) 在右侧菜单中,按 信源 菜单项来选择 CH2。
- (8) 屏幕左侧显示测量类型菜单, 旋转 通用 旋钮选择 峰峰值 选项。
- (9) 在右侧菜单中,按 添加测量,CH2的峰峰值测量添加完成。
- (10) 从屏幕左下角测量值显示区域读出CH1和CH2的峰峰值。见图 6- 2。
- (11) 利用以下公式计算放大器增益。
	- 增益=输出信号/输入信号

增益 $(db) = 20 \times log(\text{1%})$ 

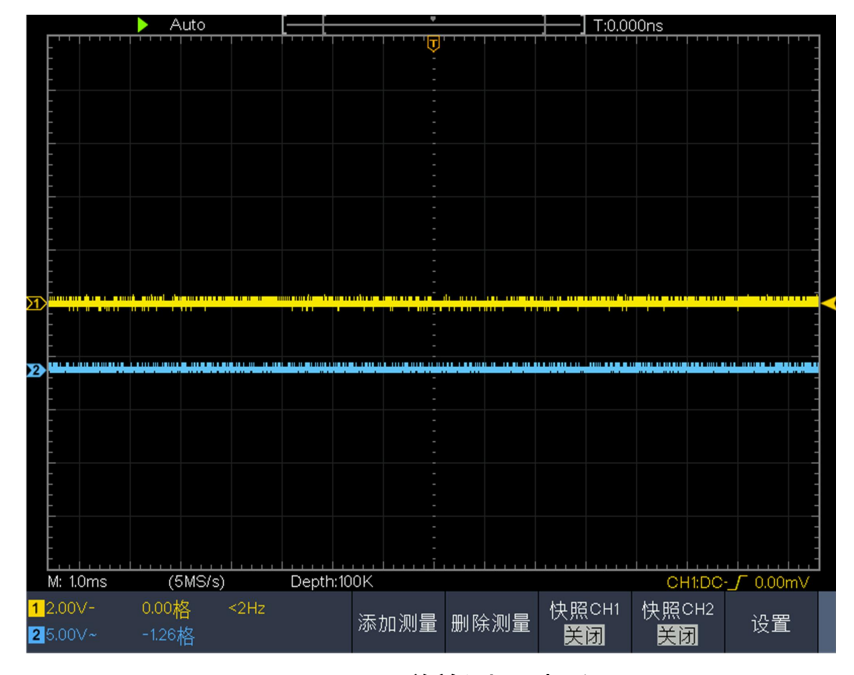

#### 图 6- 2:增益测量波形

## 例三:捕捉单次信号

方便地捕捉脉冲、毛刺等非周期性的信号是数字存储示波器的优势和特点。 若捕捉一个单次信号,首先需要对此信号有一定的先验知识,才能设置触发电平 和触发沿。例如,如果脉冲是一个 TTL 电平的逻辑信号,触发电平应该设置成2 伏,触发沿设置成上升沿触发。如果对于信号的情况不确定,可以通过自动或普 通的触发方式先行观察,以确定触发电平和触发沿。

### 操作步骤如下:

- (1) 将探头菜单衰减系数设定为 10X,并将探头上的开关设定为 10X (参见P12 的"如何进行探头衰减系数设定")。
- (2) 调整 垂直 档位 和 水平 档位 旋钮, 为观察的信号建立合适的垂直与水 平范围。
- (3) 按 采样 按键,显示采样菜单。
- (4) 在下方菜单中选择 采集模式。在右侧菜单中选择 峰值检测。
- (5) 按触发菜单 按键,显示触发菜单。
- (6) 在下方菜单中选择 类型。在右侧菜单中选择 单触。
- (7) 在左侧菜单中选择触发模式为 边沿。
- (8) 在下方菜单中选择 信源,在右侧菜单中选择 CH1。
- (9) 在下方菜单中选择 耦合;在右侧菜单中选择 直流。
- (10) 在下方菜单中选择 斜率 为 ( ) (上升)。
- (11) 旋转 触发电平 旋钮, 调整触发电平到被测信号的中值。
- (12) 若屏幕上方 触发状态指示 没有显示 **Ready**,则按下 **Run/Stop**(运行/停 止)按键,启动获取。等待符合触发条件的信号出现。如果有某一信号达 到设定的触发电平,即采样一次,显示在屏幕上。利用此功能可以轻易捕 捉到偶然发生的事件,例如幅度较大的突发性毛刺:将触发电平设置到刚 刚高于正常信号电平,按 **Run/Stop**(运行**/**停止) 按键开始等待,则当毛 刺生时,机器自动触发并把触发前后一段时间的波形记录下来。通过旋转 面板上水平控制区域的 水平位移 旋钮,改变触发位置的水平位移可以得 到不同长度的负延迟触发,便于观察毛刺发生之前的波形。见图 6- 3。

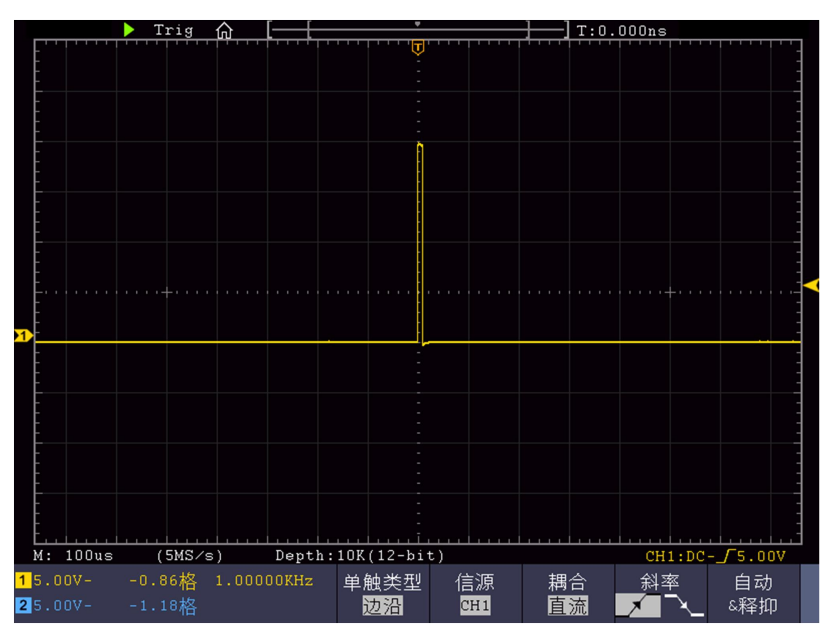

图 6- 3:捕捉单次信号

# 例四:分析信号的细节

### 观察含噪声的信号

信号受到了噪声的干扰,噪声可能会使电路产生故障,欲仔细分析噪声请按如下 步骤操作:

- (1) 按 采样 按键, 显示采样菜单。
- (2) 在下方菜单中选择 采集模式。
- (3) 在右侧菜单中选择 峰值检测。

此时,屏幕显示包含随机噪声的波形。尤其是在时基设为慢速的情况下,使用峰 值检测能够观察到信号中包含的噪声尖峰和毛刺。见图 6- 4。

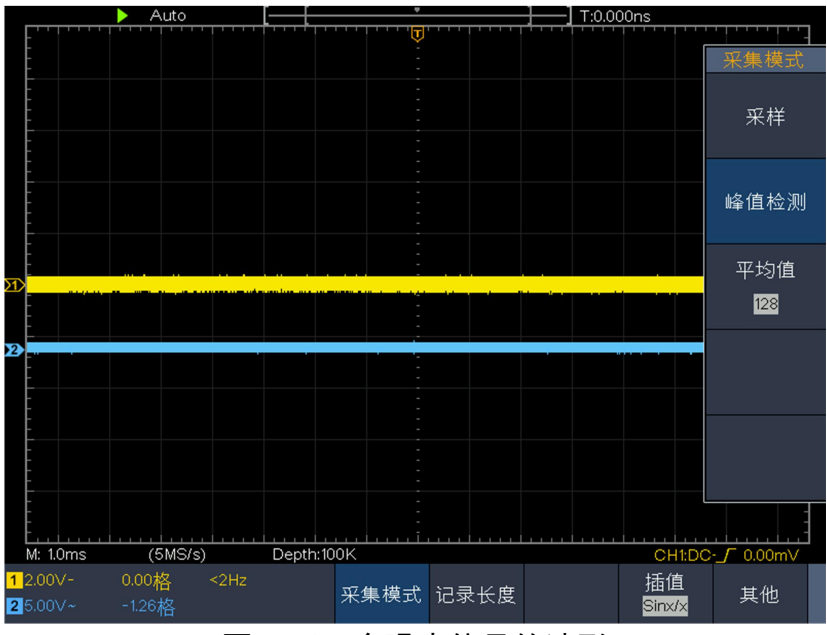

图 6- 4:含噪声信号的波形

## 分离信号和噪声

分析信号波形时需要去除噪声,欲减少示波器显示的随机噪声,请按如下步骤操  $\sqrt{r}$  . The contract of  $\sqrt{r}$  is the contract of  $\sqrt{r}$  is the contract of  $\sqrt{r}$  is the contract of  $\sqrt{r}$ 

- (1) 按 采样 按键, 显示采样菜单。
- (2) 在下方菜单中选择 采集模式。
- (3) 在右侧菜单中选择 平均值, 在左侧菜单中转动 通用 旋钮, 观察选择不同 的平均次数,波形取平均值后的显示效果。

取平均值后随机噪声被减小而信号的细节更容易观察,在下面的图中,当噪声被 去除后, 在信号的上升沿和下降沿上的毛刺显示出来。见图 6-5。

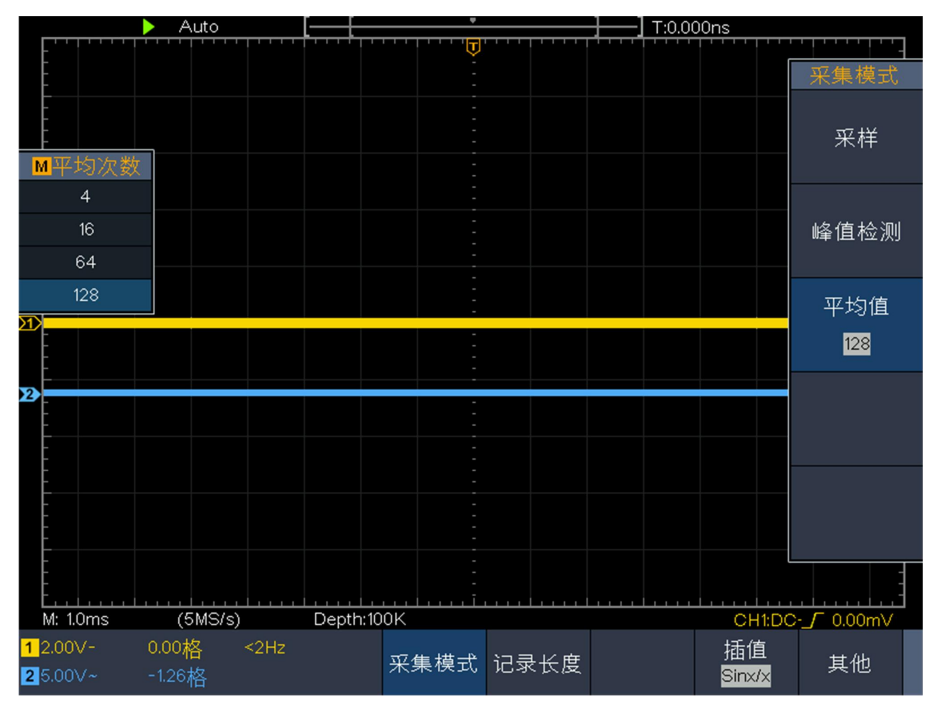

图 6-5: 去除噪声信号的波形

# 例五:**X**-**Y** 功能的应用

#### 查看两通道信号的相位差

实例:测试信号经过一电路网络产生的相位变化。 将示波器与电路连接,监测电路的输入输出信号。

欲以 X-Y 坐标图的形式查看电路的输入输出, 请按如下步骤操作:

- (1) 将探头菜单衰减系数设定为 10X,并将探头上的开关设定为 10X (参见P12 的"如何进行探头衰减系数设定")。
- (2) 将通道1的探头连接至网络的输入,将通道2的探头连接至网络的输出。
- (3) 按下 自动设置 按键, 示波器把两个通道的信号打开并显示在屏幕中。
- (4) 调整 垂直档位 旋钮使两路信号显示的幅度大约相等。
- (5) 按 显示 面板按键, 调出显示设置菜单。
- (6) 在下方菜单中选择 XY模式,在右侧菜单中选择 使能 为 开启,示波器将以 李沙育(Lissajous)图形模式显示网络的输入输出特征。
- (7) 调整 垂直档位 、垂直位移 旋钮使波形达到最佳效果。
- (8) 应用椭圆示波图形法观测并计算出相位差。见图 6- 6。

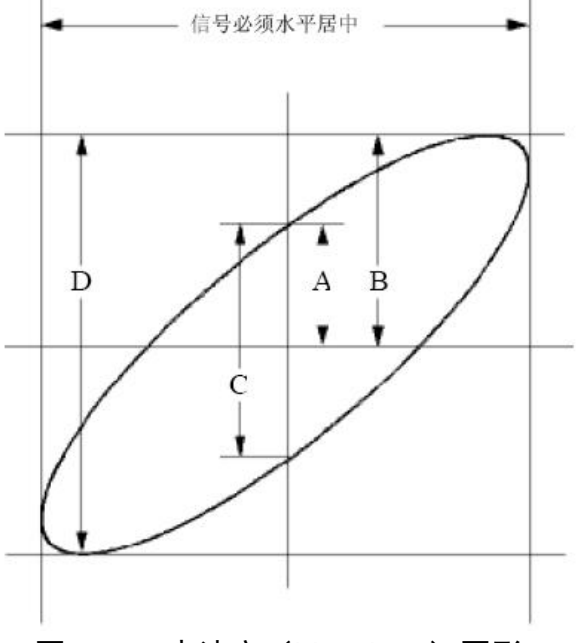

图 6-6: 李沙育 (Lissajous) 图形

根据 **sin q = A/B** 或 **C/D**,其中 **q** 为通道间的相差角,A、B、C、D的定义见上 图。因此可以得出相差角,即:**q =± arcsin** (**A/B**) 或 **± arcsin**( **C/D**)。如果 椭圆的主轴在I、III象限内,那么所求得的相位差角应在I、IV象限内,即在(0~  $\pi/2$ )或(3π/2~2π)内。如果椭圆的主轴在II、IV象限内,那么所求得的相位差 角应在II、III象限内,即在(π/2~π)或(π~3π/2)内。

# 例六:视频信号触发

观测一电视机中的视频电路,应用视频触发并获得稳定的视频输出信号显示。

### 视频场触发

欲在视频场上触发,请按如下步骤操作:

- (1) 按 触发菜单 按键, 显示触发菜单。
- (2) 在下方菜单中选择 类型。在右侧菜单中选择 单触。
- (3) 在左侧菜单中选择触发模式为 视频。
- (4) 在下方菜单中选择 信源,在右侧菜单中选择 CH1。
- (5) 在下方菜单中选择 制式;在右侧菜单中选择 NTSC。
- (6) 在下方菜单中选择 同步;在右侧菜单中选择 场。
- (7) 调整 垂直 档位、垂直位移 和 水平 档位 旋钮以得到合适的波形显示。 见图 6-7:

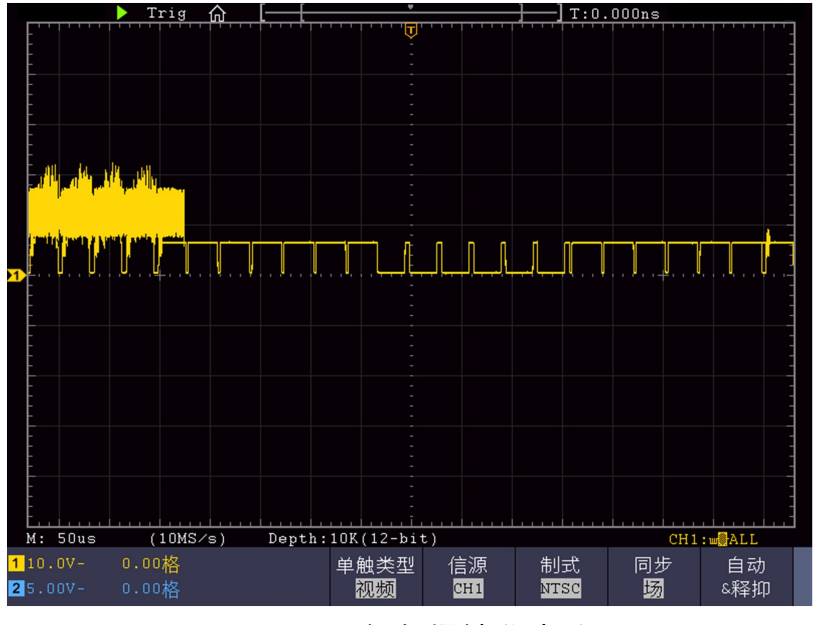

图 6-7: 视频场触发波形

# **7.**故障处理

- **1.** 如果按下电源开关示波器仍然黑屏,没有任何显示,请按下列步骤处理。
	- 检查电源接头是否接好。
	- 检查电源接口处的保险丝是否烧断(可用一字螺丝刀撬开)。
	- 做完上述检查后,重新启动仪器。
	- 如仍然无法正常使用本产品,请与我们联络,让我们为您服务。
- **2.** 采集信号后,画面中并未出现信号的波形,请按下列步骤处理。
	- 检查探头是否正常接在信号连接线上。
	- 检杳信号连接线是否正常接在 BNC (即通道联接器)上。
	- 检查探头是否与待测物正常连接。
	- 检查待测物是否有信号产生(可将有信号产生的通道与有问题的通道 接在一起来确定问题所在)。
	- 再重新采集信号一次。

### **3.** 测量电压幅度值比实际值大 **10** 倍或小 **10** 倍。

检查通道设置菜单中的衰减系数是否与实际使用的探头衰减比例相符(参 见P12的"如何进行探头衰减系数设定")。

### **4.** 有波形显示,但不能稳定下来。

检查触发模式菜单中的信源项是否与实际使用的信号通道相符。

- 检查触发类型项:一般的信号应使用边沿触发方式,视频信号应使用 视频触发方式。如果选择交替触发,应调整两个通道的触发电平都在 合适的位置。只有应用适合的触发方式,波形才能稳定显示。
- 尝试改变触发耦合为高频抑制和低频抑制,以滤除干扰触发的高频或 低频噪声。(仅适用于有高\低频抑制功能的机型)

#### **5.** 按下 **Run/Stop** 键无任何显示。

检查触发模式菜单的触发方式是否在正常或单次,且触发电平超出波形范 围。如果是,将触发电平居中,或者设置触发方式为自动。另外,按 **Autoset** 键可自动完成以上设置。

6. 在采集模式中设置为平均值采样(参见 P50 的"如何进行采集设置"), 或显示设置中余辉的持续时间设置较长后(参见 P53 的"余辉"), 显示 速度变慢。

这属于正常现象。

# **8.**技术规格

除非另有说明,所有技术规格都适用于衰减开关设定为 10X 的探头和数字式示 波器。示波器必须首先满足以下两个条件,才能达到这些规格标准:

- 仪器必须在规定的操作温度下连续运行三十分钟以上。
- 如果操作温度变化范围达到或超过 5℃,必须打开系统功能菜单,执行"自校 正"程序(参见P13的"如何进行自校正")。

除标有"典型"字样的规格以外,所用规格都有保证。

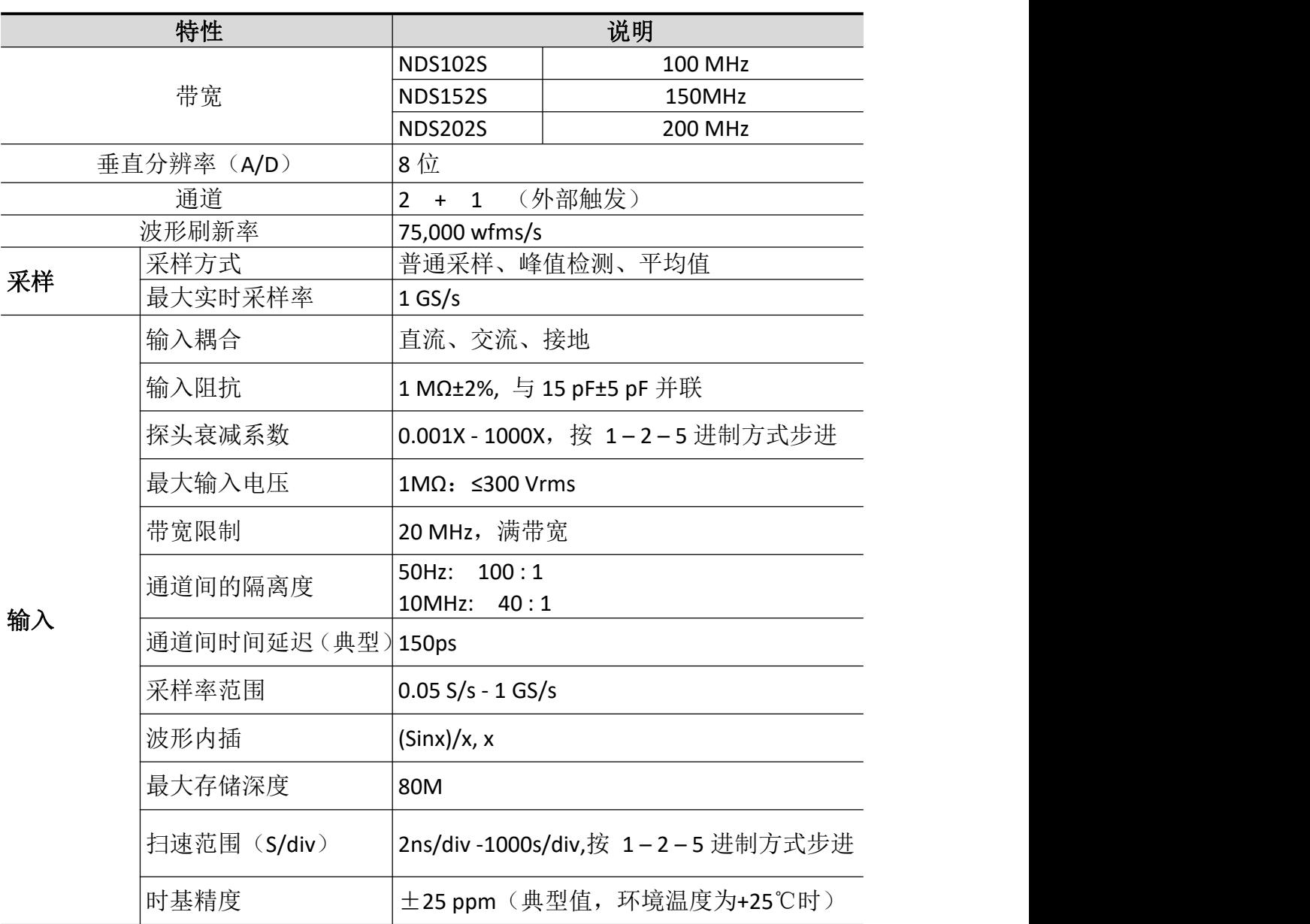

# 示波器

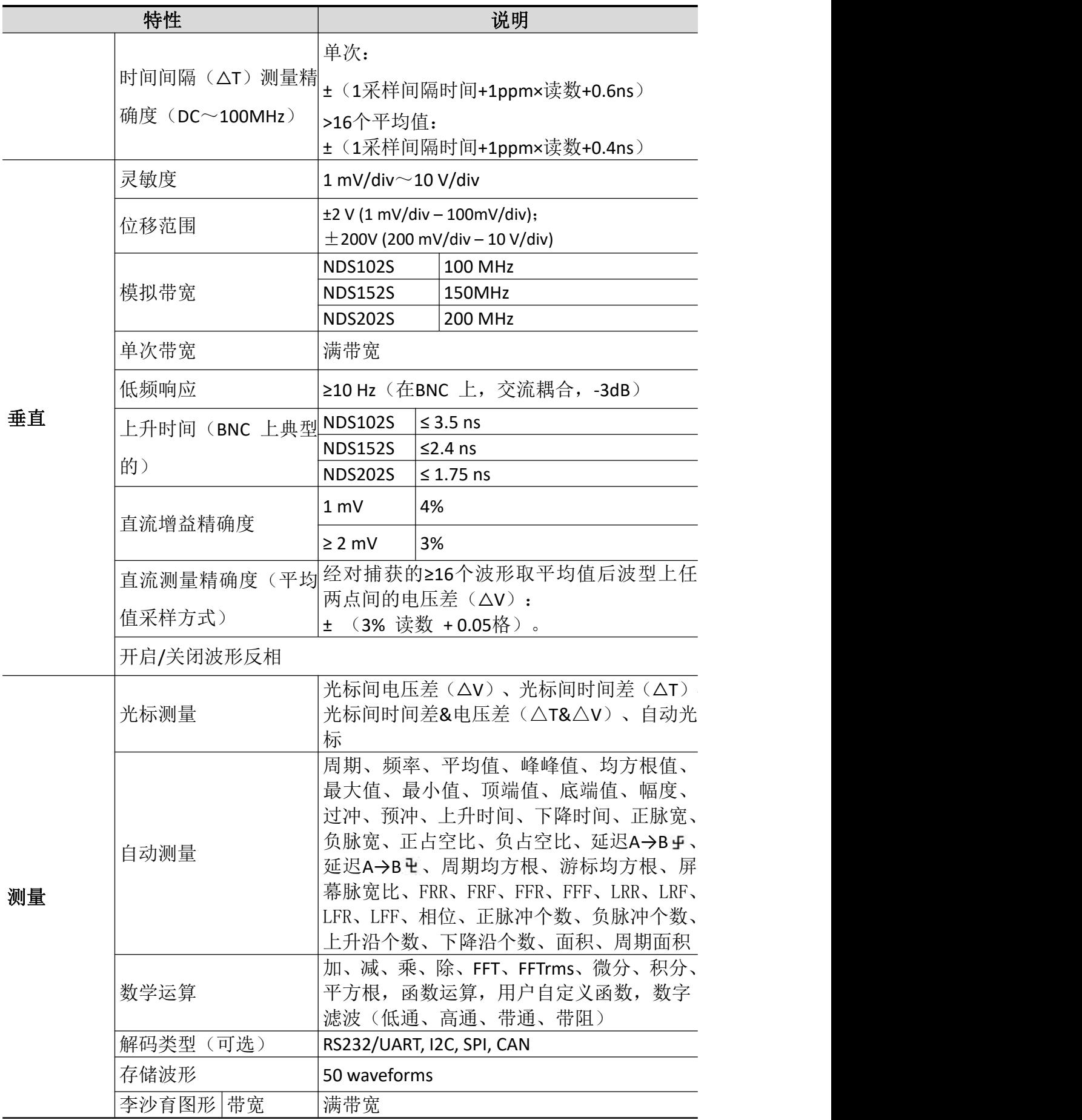

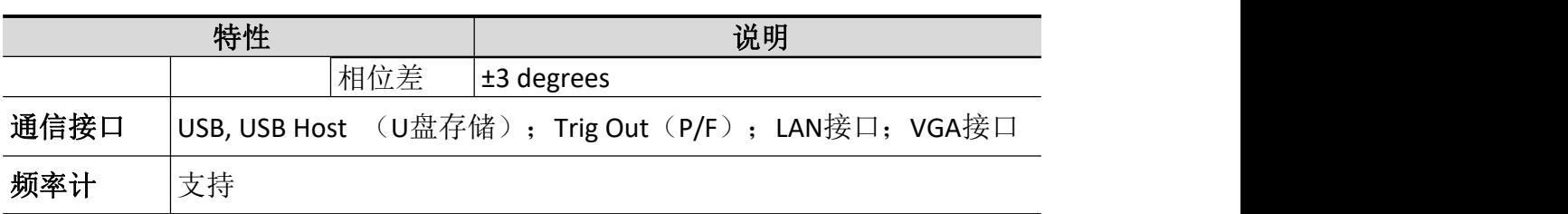

# 触发

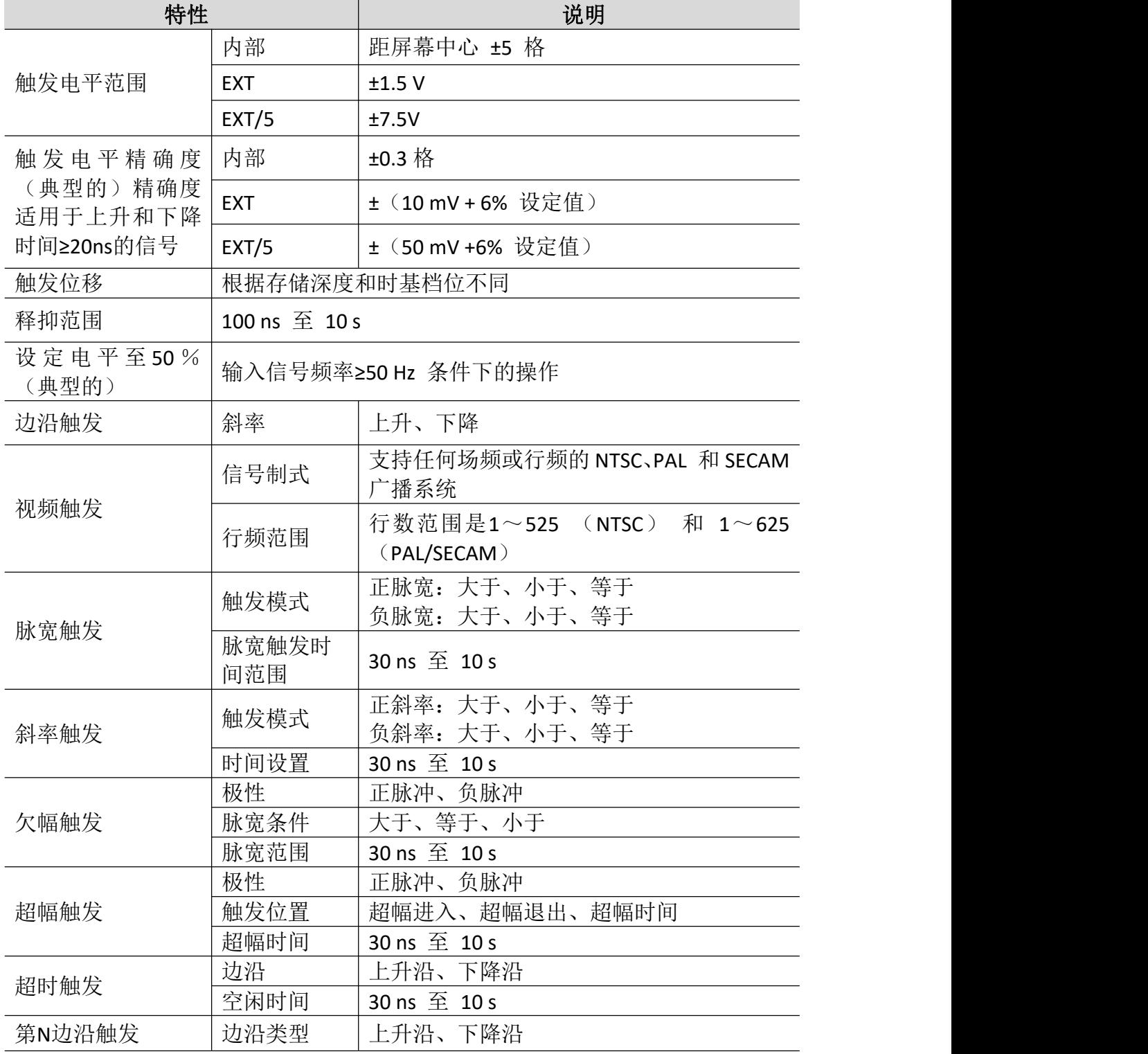

8.技术规格

| 特性            |      | 说明                                               |
|---------------|------|--------------------------------------------------|
|               | 空闲时间 | 30 ns $\overline{\textcircled{\texttt{f}}}$ 10 s |
|               | 边沿数  | 1 至 128                                          |
|               | 逻辑模式 | 与、或、同或、异或                                        |
| 逻辑触发          | 输入模式 | H、L、X、上升沿、下降沿                                    |
|               | 输出模式 | 变为真、变为假、真>、真=、真<                                 |
|               | 极性   | 正常、反相                                            |
| RS232/UART 触发 | 触发条件 | 帧起始、错误帧、校验错误、数据                                  |
|               | 波特率  | 常用波特率、定制波特率                                      |
|               | 数据位宽 | 5位、6位、7位、8位                                      |
|               | 触发条件 | 启动、重启、停止、丢失确认、地址、数据、                             |
|               |      | 地址数据                                             |
| 12C 触发        | 地址位宽 | 7位、8位、10位                                        |
|               | 地址范围 | 0至127、0至255、0至1023                               |
|               | 字节长度 | 1至5                                              |
|               | 触发条件 | 超时                                               |
|               | 超时时间 | 30 ns $\overline{\text{4}}$ 10 s                 |
| SPI 触发        | 数据位宽 | 4 位至 32 位                                        |
|               | 数据设置 | $H_2$ , $L_2$ , $X$                              |
|               | 信号类型 | CAN_H、CAN_L、TX、RX                                |
|               | 触发条件 | 帧起始、帧类型、ID、数据、ID 和数据、结                           |
| CAN 触发        |      | 束帧、丢失确认、填充错误                                     |
| (可选)          | 波特率  | 常用波特率、定制波特率                                      |
|               | 采样点  | 5%至 95%                                          |
|               | 帧类型  | 数据帧、远程帧、错误帧、过载帧                                  |

# 一般技术规格

## 显示:

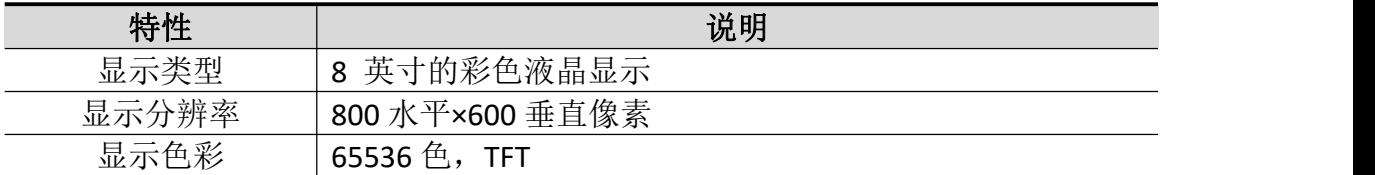

## 探头补偿器的输出:

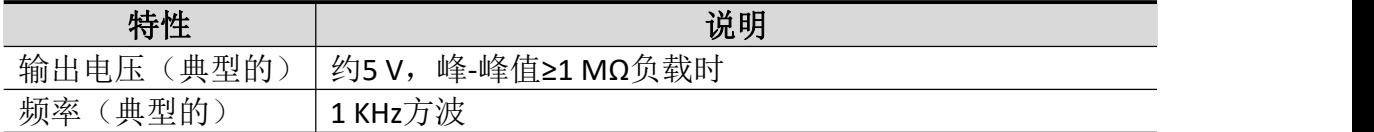

## 电源:

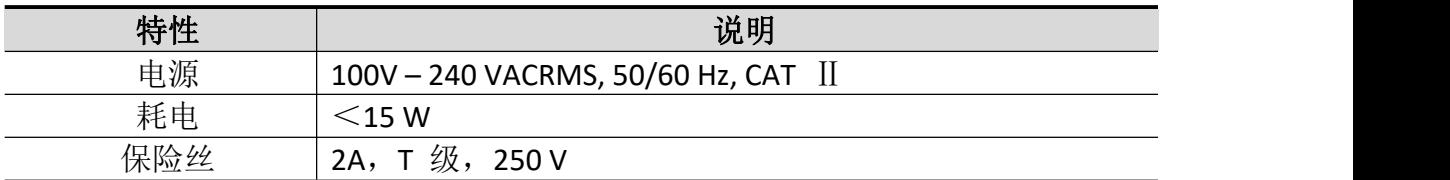

## 环境:

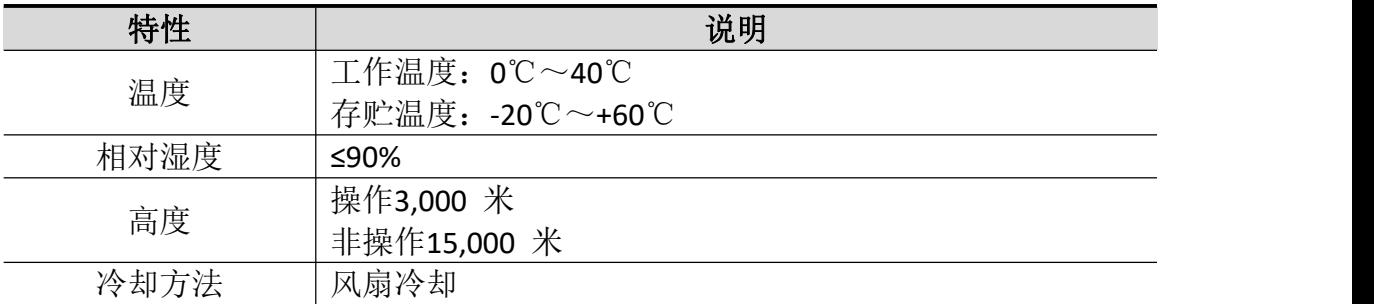

## 机械规格:

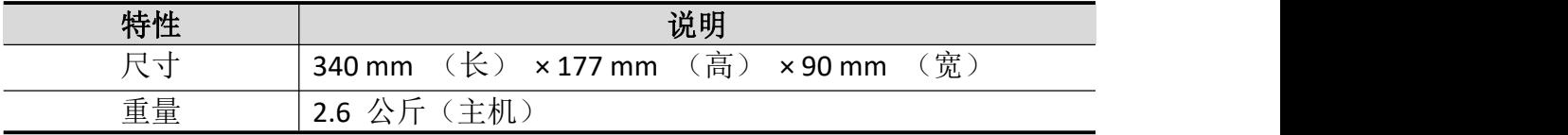

调整间隔期:建议校准间隔期为一年。

# **9.**附录

# 附录 A:附件

(图片仅供参考,请以实物为准。) 标准附件:

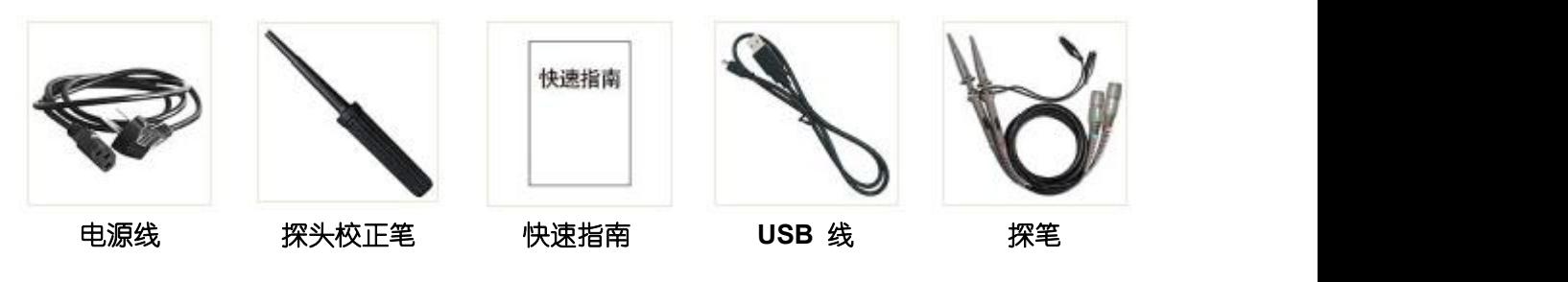

选购附件:

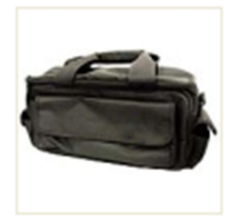

**软包** しんしゃ しんしゃ しんしゃ しんしゃ

# 附录 B:日常保养和清洁

#### 日常保养

请勿把仪器储存或放置在液晶显示器会长时间受到直接日照的地方。

小心:请勿让喷雾剂、液体和溶剂沾到仪器或探头上,以免损坏仪器或探头。

#### 清洁 いっこうしょう しゅうしょう しんしょう

根据操作情况经常对仪器和探头进行检查。按照下列步骤清洁仪器外表面:

1. 请用质地柔软的布擦拭仪器和探头外部的浮尘。清洁液晶显示屏时, 注 意不要划伤透明的 LCD 保护屏。

2. 用潮湿但不滴水的软布擦试仪器,请注意断开电源。可使用柔和的清洁 剂或清水擦洗。请勿使用任何磨蚀性的化学清洗剂,以免损坏仪器或探头。

警告: 在重新通电使用前,请确认仪器已经干透,避免因水分造成电气短 路甚至人身伤害。